# molegro molecular viewer

ユーザーマニュアル日本語版 MMV 2018.6.5

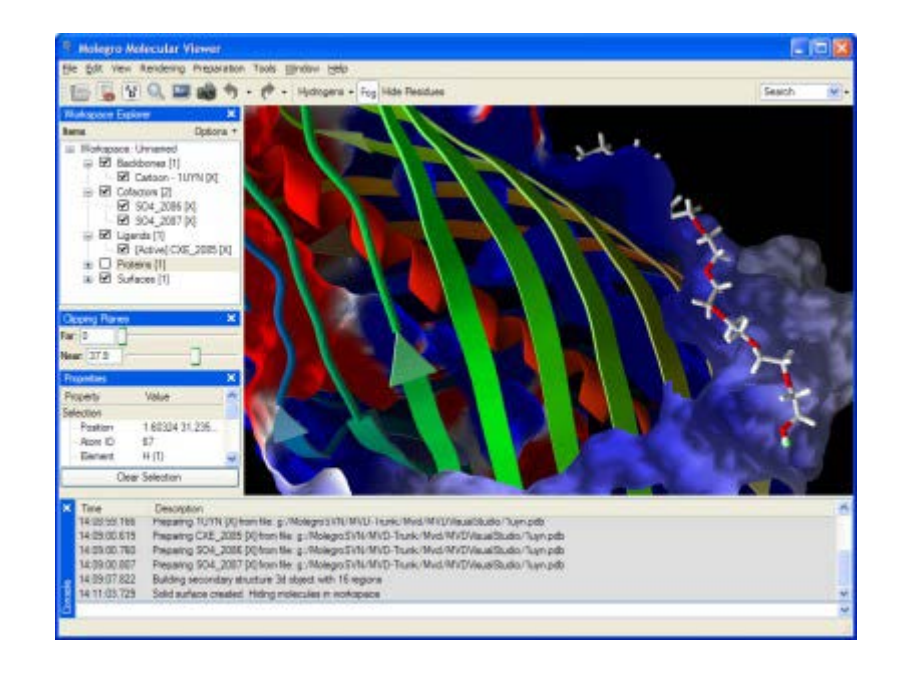

# molexus

ノーザンサイエンスコンサルティング株式会社

#### **Molexus**

Information in this document is subject to change without notice and is provided "as is" with no warranty. Molexus makes no warranty of any kind with regard to this material, including, but not limited to, the implied warranties of merchantability and fitness for a particular purpose. Molexus shall not be liable for errors contained herein or for any direct, indirect, special, incidental, or consequential damages in connection with the use of this material.

#### ユーザーマニュアル日本語版について

本マニュアルは Molexus 社の molegro molecular viewer user manual をノーザンサイエンスコンサルティング株式会 社が Molexus 社の許可を得て日本語訳したものです。日本語訳に関する著作権はノーザンサイエンスコンサルティング社 に属します。本マニュアルの内容に関して、Molexus 社ならびにノーザンサイエンスコンサルティング社は一切の保証を 致しません。本マニュアルの内容に起因するいかなる損害についても Molexus 社ならびにノーザンサイエンスコンサルテ ィング社は何ら責任を負いません。

# 目次:

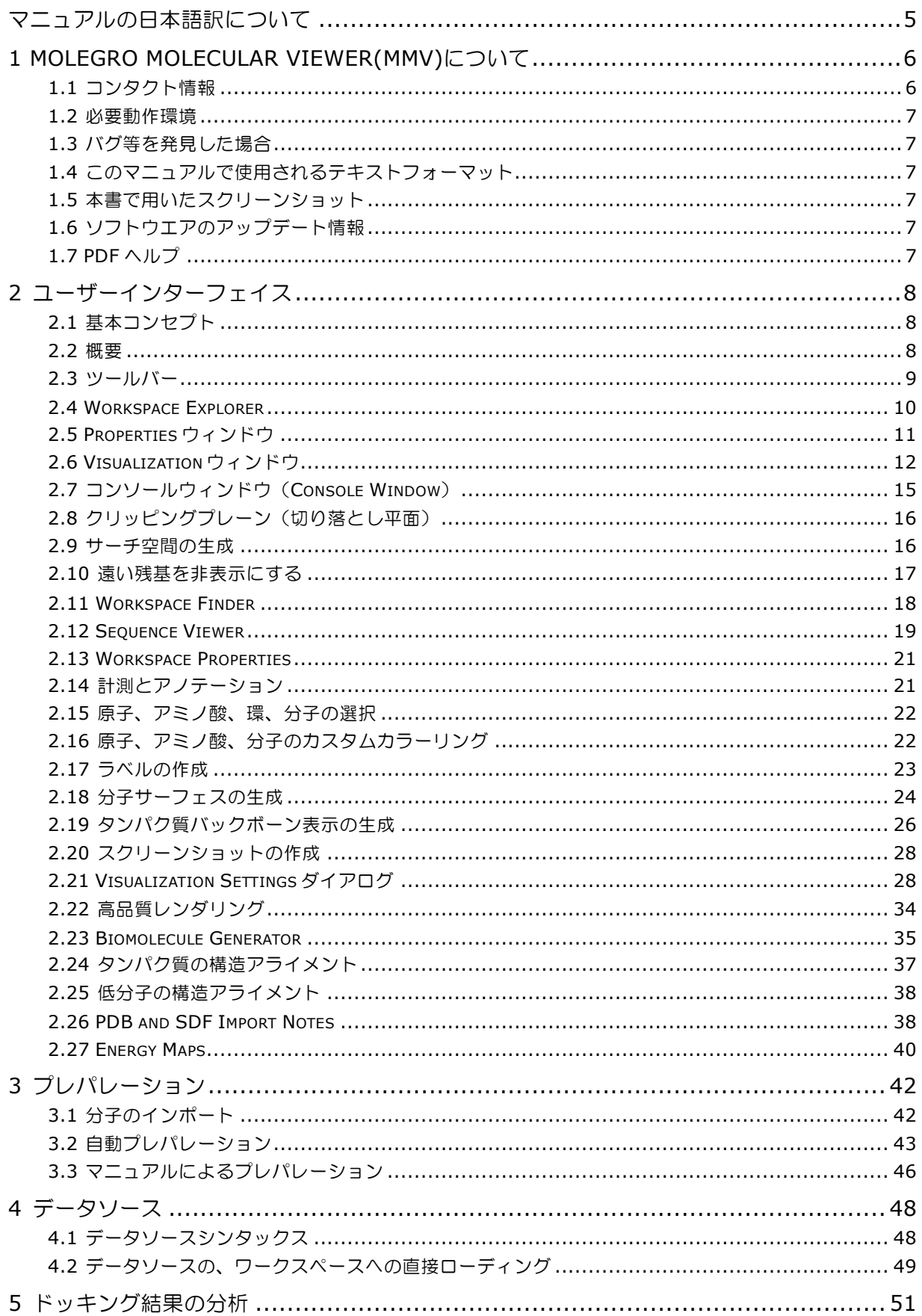

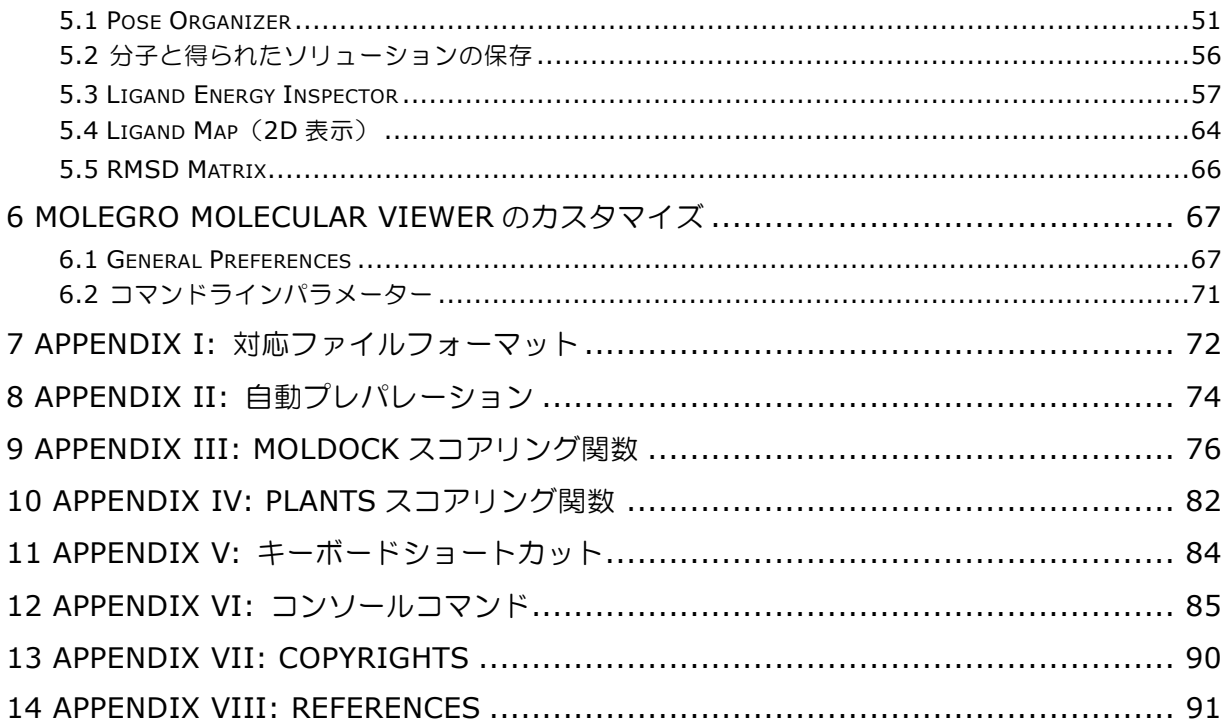

# <span id="page-4-0"></span>マニュアルの日本語訳について

本書では、実操作を考慮して、一部を除き、ソフトウエアによって表示されるウィンドウやパネル のタイトル、メニューアイテム、コマンド、メッセージなどは日本語に訳さず、実際に画面に表示 されるそのままの形(英語)で記載しています。そのため、タイトルなどを含め、日本語と英語が 混在している部分が多数ある点をご了承ください。

また、本文中の、表記フォーマットについては、「**1.4** このマニュアルで使用されるテキストフォ

ーマットについて」もご参照してください。

統計用語については、多くの日本語表現が存在します。本書で採用した日本語表現が必ずしも一般 的なものでない場合も考えられます。できるだけ正書を参考とすることをお勧めします。

# <span id="page-5-0"></span>**1 Molegro Molecular Viewer(MMV)**について

**Molegro Molecular Viewer (MMV) は、リガンドとマクロ分子がどのように相互作用する** のかを研究・予測するためのアプリケーションです。

**MMV の利用は:** 

- Molegro Virtual Docker (MVD) Molexus 社が提供する分子ドッキングソフトウエアに よって発見されたハイスコアポーズからなるドッキング結果の精査
- Protein Data Bank (PDB) などの外部ソースから得られた分子構造の調査と可視化

このマニュアルでは、GUI の使用方法、分子のインポート、準備、視覚化から Molegro Virtual Docker のドッキング結果の検査と分析まで、MMV のさまざまな側面について説明しています。

注意事項:MVD および MMV はプロテイン-リガンド相互作用の研究に主眼を置いたものです。 MMV は、現在、DNA や RNA 分子をサポートしていません。MMV に DNA や RNA 分子をインポ ートすることは可能ですが、それらはリガンド分子として扱われます。

## <span id="page-5-1"></span>**1.1** コンタクト情報

*Molegro Vitual Docker* は、デンマークの Molexus 社が開発しています。

Molexus IVS Rørth Ellevej 3, Rørt 8300 Odder Denmark <http://www.molexus.io/> E-mail: [info@molexus.io](mailto:info@molexus.io)

#### プログラムに関する質問やコメントは以下にお寄せください:

E-mail: support@molexus.io

#### <span id="page-6-0"></span>**1.2** 必要動作環境

Windows 10, 8.x, 7

## <span id="page-6-1"></span>**1.3** バグ等を発見した場合

電子メールにてその情報を弊社、または、Molexus 社までご連絡ください。

support@molexus.io

エラーの再現性、MMV のバージョン及び使用しているオペレーティングシステムをご指定の上、 可能であれば用いた分子のファイル種類(例え、Mol2、PDB、MVDML)などについてご連絡頂け れば幸いです。Molexus 社にて速やかにエラーを再現し修正する上で有益な情報となります。

#### <span id="page-6-2"></span>**1.4** このマニュアルで使用されるテキストフォーマット

次のような書式スタイルがこのマニュアルで使われています:

■ 全ての GUI テキスト、ラベル、キーボードショートカットは、先頭文字を大文字で、太字 で書かれます。

#### 例: **Workspace Explorer**、**Macro Definition**、**Ctrl+O**

- メニューとメニューアイテムは、境界線と太字を用いて示されます。 例: **View | Docking View** は、ユーザーが最初に **View** メニューを選択し、次いで、**Docking View** メニューアイテムを選択する、ことを示しています。
- ファイル名は、等幅フォントで書かれています。

例: ¥Molegro¥MMV¥bin¥mmv.exe

#### <span id="page-6-3"></span>**1.5** 本書で用いたスクリーンショット

マニュアルに用いたスクリーンショットは、異なる Windows バージョン上での MMV から得られ たものです。そのため、ダイアログや他の GUI が異なる場合があります。

# <span id="page-6-4"></span>**1.6** ソフトウエアのアップデート情報

**Molegro Molecular Viewer** には、新しい機能とバグフィックスを取り入れた新しいプログラ ム最新情報を容易に確認できるバージョンチェッカーが組み込まれています。最新情報をチェック するには、**Help | Check for Updates** を選択します。

### <span id="page-6-5"></span>**1.7 PDF** ヘルプ

Molegro Molecular Viewer のユーザーマニュアルは、メニューバーから **Help | MMV Help** を用いて呼び出すことができます。PDF reader の実行ファイルは、Preferences で指定するこ とができます。

# <span id="page-7-0"></span>**2** ユーザーインターフェイス

<span id="page-7-1"></span>**2.1** 基本コンセプト

**Molegro Molecular Viewer** は、ワークスペースの概念に基づいています。ワークスペース は、主要なコンポーネントであり、分子(タンパク質、リガンド、補因子、水分子、ポーズ)、ユ ーザー定義の束縛(小さな球として表示)、キャビティ(グリッドメッシュで表示)、様々なグラ フィカルオブジェクト(分子表面、主鎖の可視化、ラベルなど)について利用可能なすべての情報 をユーザーに提供します。

デフォルトでは、MMV の起動時に空のワークスペースが表示されます。ワークスペースは、保 存、消去、そして、他のワークスペースに置き換えたり追加したりすることが可能です。現在のワ ークスペースの内容は、**Workspace Explorer** ウィンドウ内にリストされ、いろいろな項目に ついて操作することも可能です(詳細は、セクション 2.4 を参照)。

注意: インターナルな MVDML フォーマットでワークスペースをセーブするとき、すべての 3D 可 視化オブジェクトが保存されるとは限りません(例えば、ラベル、相互作用、アノテーション、バ ックボーン、サーフェス)。MVDML フォーマットについての詳細は、Appendix I: 対応ファイ ルフォーマット及びセクション 5.2 を参照してください。

MMV は、Molegro Virtual Docker (MVD)で生成された MVDML ファイルをインポートして束縛 やキャビティを可視化することはできますが、MMV 自身による束縛の発生やキャビティの検出は サポートされていません。

#### <span id="page-7-2"></span>**2.2** 概要

MMV のユーザーインターフェイスは、中央の **Visualization Window**(3 次元空間)の 3 次元 ビューと、以下に紹介されるいくつかの閉じることができるウィンドウから構成されています。

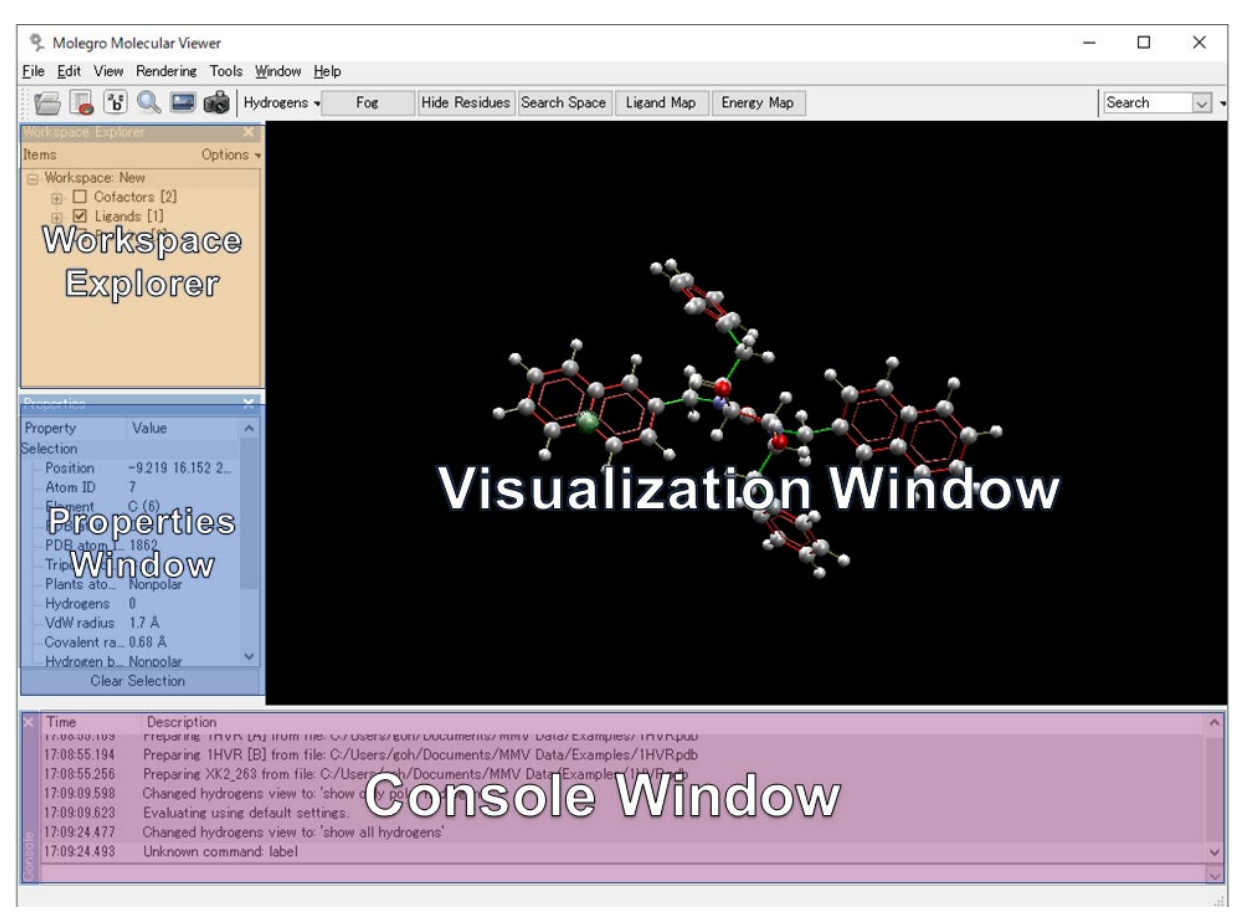

Figure 1: メインアプリケーションウィンドウ.

# <span id="page-8-0"></span>**2.3** ツールバー

**MMV** ツールバー (Toolbar) は、Docking Wizard を用いたドッキングや分子のインポー ト、そして、**Pose Organizer** を用いたポーズ精査など、よく使われるアクションへの、容易で 迅速なアクセスを提供します。

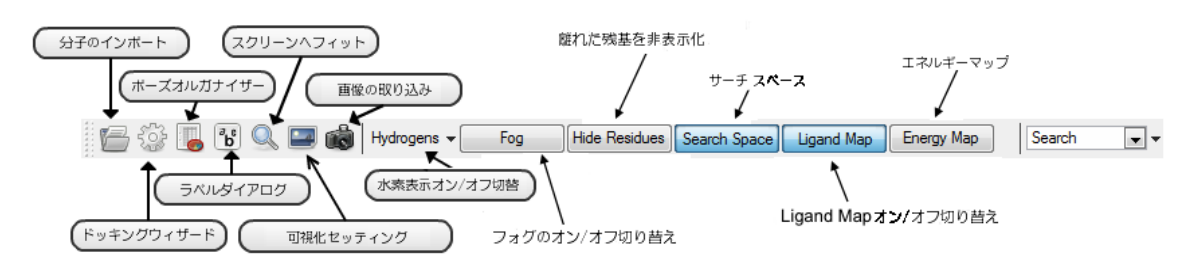

Figure 2: MMV ツールバー.

**MMV** ツールバーには、様々なトグルボタンが含まれています。**Hydrogens** ボタンは、水素表 示について表示の切り替えに便利です(**Show all hydrogens**、**Show only polar hydrogens**、**Hide all hydrogens**)。**Fog** ボタンは、フォグ効果のオンオフの切り替えに用 います。**Hide Residues** ボタンは、残基を表示するかどうかの切り替えに用います(詳細は、 セクション 2.10)。**Search Space** ボタンで、サーチスペースを定義し、そのオンオフを切り 替えることが可能です(セクション 2.9) 。**Ligand Map** ボタンは、リガンドまたはポーズ、それ

らのタンパク質との相互作用などの 2D 描画のオンオフを切り替えるために用いられます(詳細 は、セクション 5.4)。そして、**Energy Map** ボタンは、ワークスペースにあるタンパク質によ って生成される力場の可視化を行います(セクション 2.27 参照)。

ツールバーの右端にある **Workspace Finder** では、分子名や残基/原子の ID の検索を素早く検 索する場合に利用できます(詳細は、セクション 2.11)。

#### <span id="page-9-0"></span>**2.4 Workspace Explorer**

**Workspace Explorer** ウィンドウ (Figure 3) には、3D オブジェクト (タンパク質、リガン ド、水などの分子だけではなく、ラベル、サーフェス、バックボーンやキャビティなどのオブジェ クトも)に関する情報も含まれています。

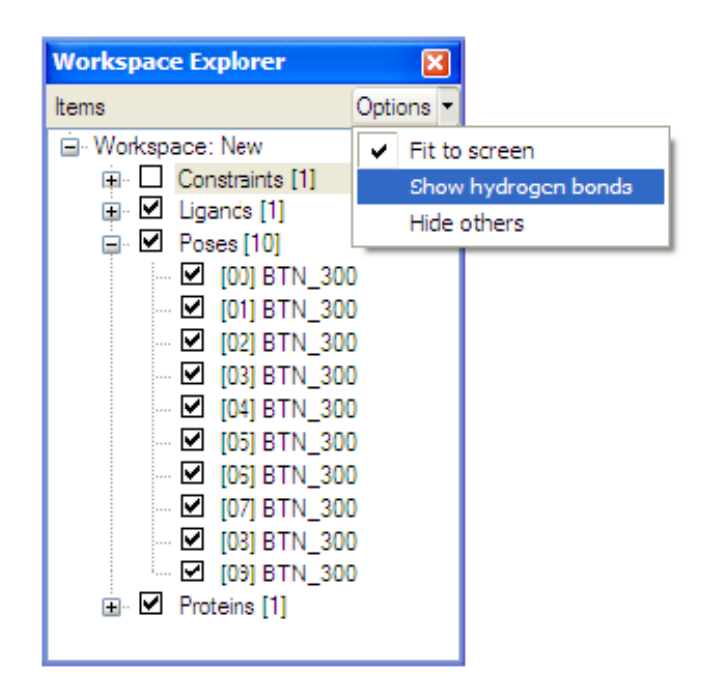

Figure 3: Workspace Explorer ウィンドウ.

右マウスボタンをクリックすると表示されるコンテキストメニューでは:

- PDB、Mol2、SDF フォーマットへの分子のエクスポート
- ワークスペースプロパティの編集 (ワークスペースのタイトルとノート)
- 分子名のリネーム
- 現在のワークスペースからの、アイテムの削除
- 現在のアクティブリガンド、または、リファレンスリガンドの設定
- リガンドの、ポーズへのコピー(Pose Organizer でリガンドの検査に使用)
- リガンド、または、タンパク質の複製(分子のコピーを作成)
- リガンドの、ポーズ、または、補因子への変換
- タンパク質の、リガンドへの変換
- ポーズの、リガンドへの変換(ポーズをドッキングさせているとき)
- ポーズの検査 (Pose Organizer を使用)
- 分子のプレパレーション
- ラベル、サーフェスとバックボーンの作成
- ビジュアリゼーションウィンドウへ分子をフィットさせる機能

#### 分子を調べる

**Workspace Explorer** は、左マウスボタンを使って分子を選択するかキーボードのショートカ ットを用いて、**Visualization Window** にある分子を詳しく調べる(眼で確かめる)ために利 用できます。

**Options** ボタン(Figure 3)をクリックすると、分子を調べる時の挙動をカスタマイズする場合 に用いる設定が選択メニューとして表示されます。**Fit to screen** オプションがオンになってい ると、**Workspace Explorer** 内で選択した分子は、**Visualization Window** にフィットする よう、自動的にズーミングされます。**Show hydrogen bonds** オプションは水素結合の表示 (リガンドとポーズに対してのみ)に用いられます。**Hide others** オプションは、ワークスペー スのあるカテゴリー(例えば **Proteins** カテゴリー)にある、他のチェックされている分子の表 示切り替えをするかどうかを指定できます。

キーボードショートカットも分子を調べるために利用できます。上記の **Fit to screen** オプショ ンがオフであっても、**Shift** ボタンを押しながら左マウスボタンでカテゴリー内(例えば **Ligands** や **Proteins** カテゴリー内)の分子をクリックすると、その分子が **Visualization Window** にフィットし、同じカテゴリーにある他の分子は非表示となります。

代りに、分子をクリックするときに、**Ctrl**+**Shift** を使うと、選択した分子について水素結合が表 示されます。

分子を調べる際にマウスを使う代わりに、**Up** または **Down** キーを用いて、選択されている **Workspace Explorer** カテゴリーにある分子すべてに目を通すことができます。**Ctrl** と **Shift** ショートカットが省略されている場合は、**Options** パネルで可能になっている設定が使用されま す。

#### <span id="page-10-0"></span>**2.5 Properties** ウィンドウ

**Properties Window** には、**Visualization Window** で選択されている(ハイライトされて いる)3D オブジェクトに関する情報が含まれており、分子の修正やプレパレーションなどに有益 な情報を提供します。

Figure 4 は、ハイライト(強調表示)された原子についての、様々なプロパティの一例を示して います。

| Property               | Value                  |
|------------------------|------------------------|
| Selection              |                        |
| - Position             | -2.164 8.951 26.069    |
| - Residue              | GLY 52                 |
| Internal residue ID 51 |                        |
| Atom ID                | 458                    |
| - Element              | C(6)                   |
| PDB atom name          | CA.                    |
| Implicit hydrogens     | D.                     |
| WdW radius             | 17A                    |
| Covalent radius        | 0.68A                  |
| Hydrogen bonding       | Nonpolar               |
| - Partial charge       | o                      |
| --- Hybridization      | So3                    |
| Temperature            | 42.34                  |
| Average angle          | 112.039                |
|                        |                        |
|                        | <b>Clear Selection</b> |

Figure 4: 選択された原子に関するプロパティの例.

# <span id="page-11-0"></span>**2.6 Visualization** ウィンドウ

**Visualization Window** (Figure 5) は、ワークスペースにある、選択されている全ての分子 とすべての可視化オブジェクト(例えば、ラベル、注釈、チャージ、プロトン化ガイド、バックボ ーン、サーフェス)を可視化します。

キャビティは MVDML ファイルからインポートし、可視化することが可能ですが、MMV で作成す ることはできません。MVD による作成が必要となります。

注意:大きな分子では、全ての原子を表示させると、計算能力上、描画に時間を要します。従っ て、必要に応じて表示形態を合わせることが推奨されます。3 次元構造に関する発想を与えるため にサーフェス(透過タイプなど)を加えることは、一般に良い方法と言えるでしょう。別の方法と して、表示をワイヤーフレームに切り替え、非極性の(または全ての)水素を非表示にすることに より描画速度は著しく改善されます。また、描画を少しでも高速にするためには、複合体の無関係 な部分を取り去る(cropping)ことも考慮すべきでしょう。Cropping については、セクション 2.10 に記載されています。

#### **3** 次元空間での表現を変更する

可視化エンジンについて、細かな設定が可能となっています。

分子は、ライン(ワイヤーフレーム)、ボール&スティック、キャップドスティック、スペース‐ フィル(CPK)で描画できます。

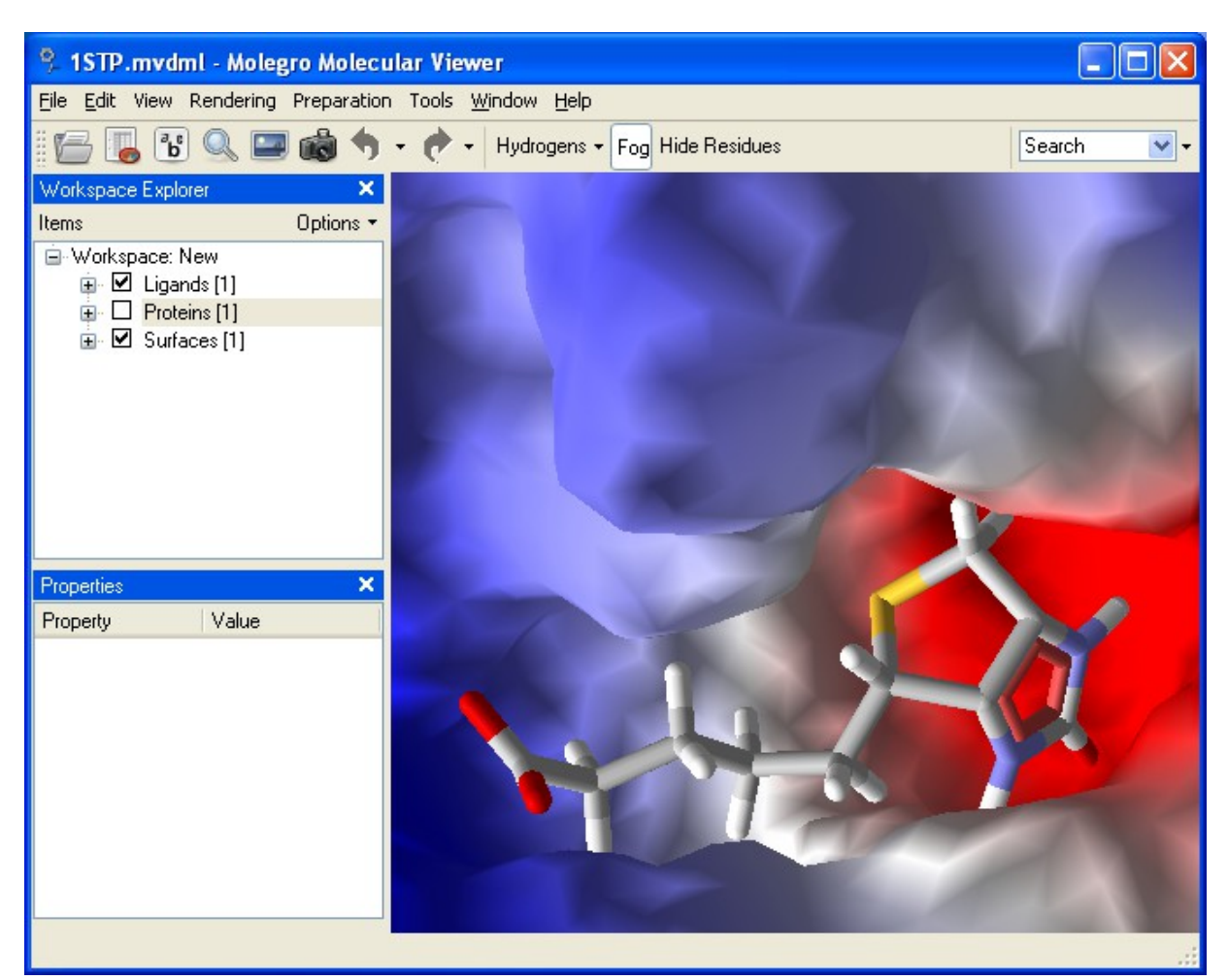

Figure 5: capped-stick スタイルによる Biotin (1STP) とタンパク質静電サーフ ェスの可視化.

ボール&スティックモデルは、リガンドのプレパレーションを行う上で好ましいスタイルと言えま す。表示される結合が結合次数を示しており、また、結合がリジッドなのかフレキシブルなのかを 色分けしています(リジッド:茶色または赤色、フレキシブル:緑色)。

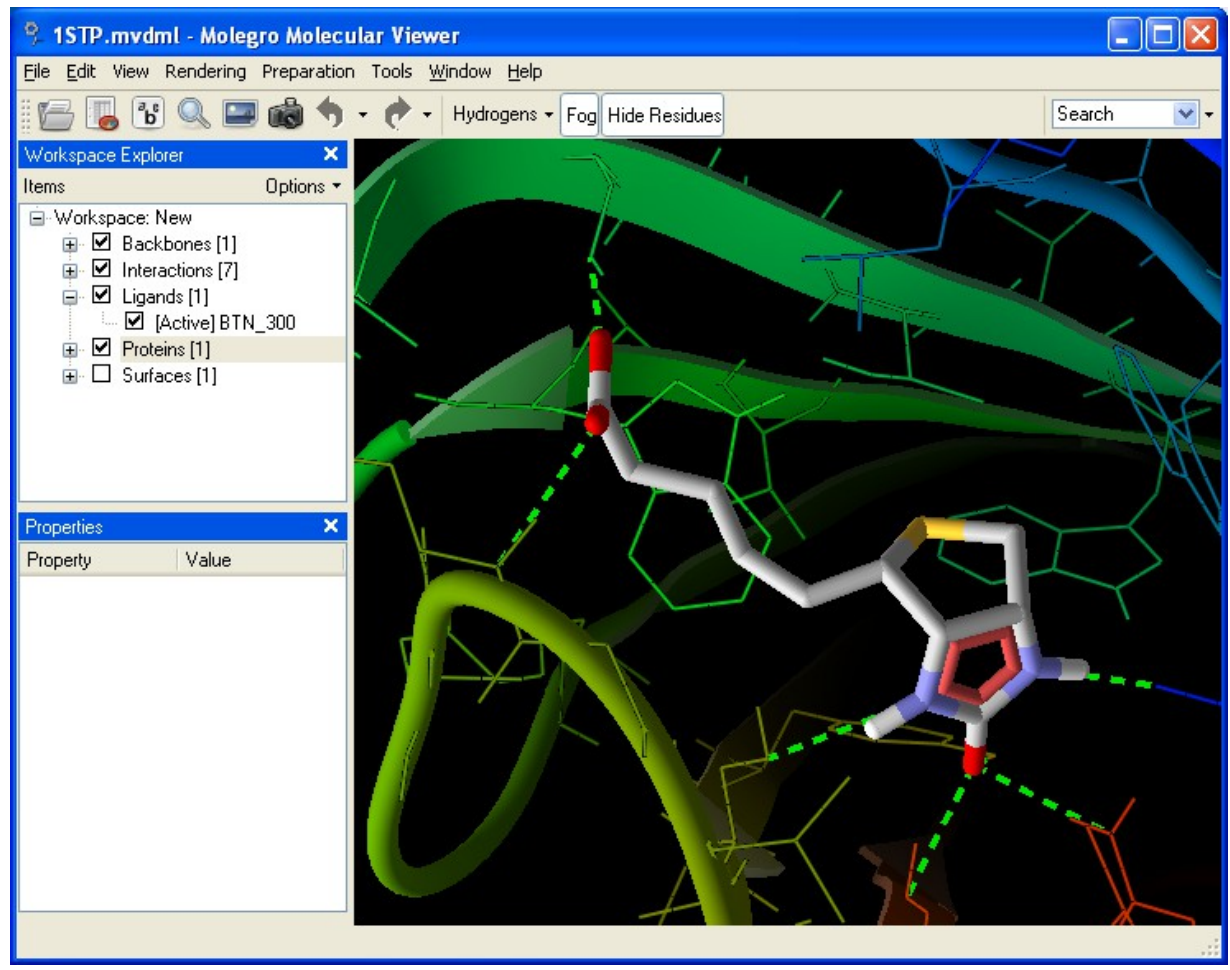

Figure 6: いろいろな視覚化スタイルを表示しているメインウィンドウ.

いろいろな描画モードをよく知るための最も簡単な方法は、**Rendering** メニューにリストされて いるプリセットされたモードを試してみるか、**Visualization setting** ダイアログを用いて確認 しながら表示の設定を変更してみることです(セクション 2.21)。

#### **3** 次元空間での操作

3 次元空間ウィンドウ(**Visualization** ウィンドウ)で利用できるマウス動作:

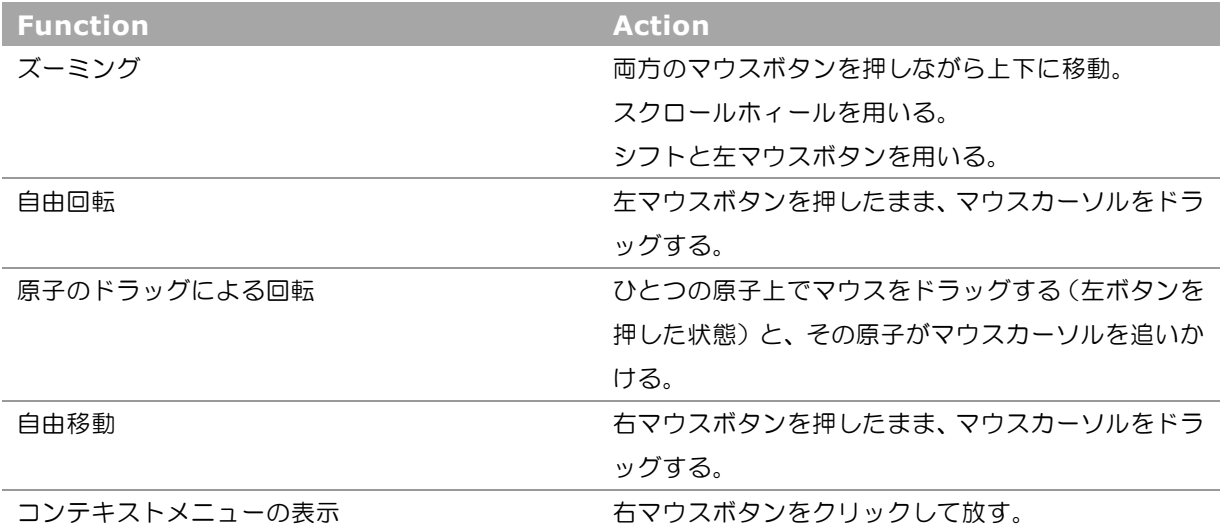

全ての回転は、回転中心にセンタリングされます。

この回転中心の設定は、回転中心となる原子上でコンテキストメニューを呼び出し(右ボタンクリ ック)、**Set Rotational Center** を選択して行います。別の方法として、**Workspace Explorer** のコンテキストメニューからの **Fit to Screen** の選択があります。**Fit to Screen** は、選択された分子を囲む境界ボックスの中心に回転中心をセットすることになります。もし **Fit to Screen** が、MMV ツールバーや **Visualizatin Window** のコンテキストメニューから呼び出 された場合、新しい回転中心が、**Visualizatin Window** にある全ての"見えている分子"を囲 む境界ボックスの中心に置かれます。

#### 描画オブジェクトの操作

3 次元空間にある全てのオブジェクトは、コンテキストメニューの働きを持っています。これら は、例えば混成、部分チャージ、implicit な水素、原子に関する水素結合タイプや結合に関する結 合次数と結合フレキシブル性の設定など、それらのプロパティを変更するために使われます。詳し い説明はセクション 3.3 を参照してください。

# <span id="page-14-0"></span>**2.7** コンソールウィンドウ(**Console Window**)

**Console Window** (スクリーンの下部分)は、情報、警告、エラーを表示します。コンソール ウィンドウの最下部にある入力フィールドからコンソールコマンドを入力することができます。コ ンソール内の情報量は、**Console Window** のコンテキストメニュー(**Console Window** 内で 右マウスボタンクリック)によってコントロールできます。例えば、情報、警告とデバッグメッセ ージを表示しないようにオフにすることも可能です。

# <span id="page-15-0"></span>**2.8** クリッピングプレーン(切り落とし平面)

**Clipping Planes** では、**visualization window** のクリッピングプレーンを変更できます。す なわち、オブジェクトが描画される遠近を指定できます。もし、タンパク質の内部やマクロ分子の 中へ深く埋められているようなリガンドを可視化したい場合、有効な手段となります。

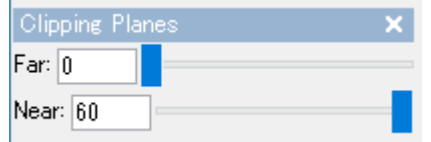

**Clipping Planes** は、メニューバーから **Window | Clipping Planes**…を選択することで可 能となります。クリッピングプレーンは、**Clipping Planes** ウィンドウが表示されているときだ け有効で、閉じられると無効になります。希望する領域が表示されるまで、**Near** と **Far** のスラ イダーを調節します。

<span id="page-15-1"></span>**2.9** サーチ空間の生成

サーチ空間(**Search Space**)は、位置(x,y,z)と半径によって定義されます。サーチ空間は、主 として、ドッキング計算の間の潜在バインディングモードの探索範囲を制限するために用いられま すが、それだけではなく、例えば、ワークスペース内の分子のクロッピング、部分分子表面の作 成、あるいは、サーチ空間の外にある分子を非表示にするなどに使用します。

メインウィンドウのツールバーにある、**Search Space** ボタンで、容易に、サーチ空間のオンオ フの切り替えを行うことができます。

**Search Space** ボタンの切り替えはワークスペースの **Constraints** カテゴリーにあるサーチ スペース項目のチェックボックスを使用するのと同じことです:ワークスペースにサーチ空間がな い場合は、**Search Space** ボタンを押して **Search Space Setup** ダイアログを呼び出すとい う一つの例外を除いて:

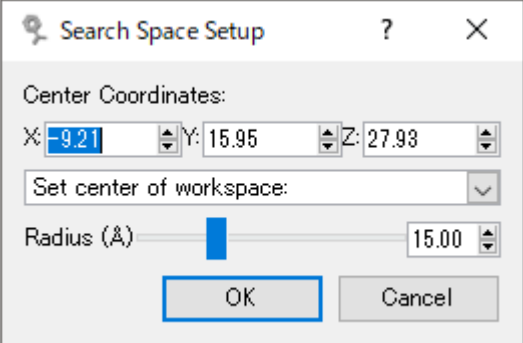

Figure 8: Search Spect Setup ダイアログ.

**Search Space Dialog** では、サーチ空間の中心と半径を設定できます。直接、サーチ空間の中 心座標を設定する、または、以下の中から中心を選んで設定する、のどちらかが可能です:

■ ワークスペースにあるタンパク質の中心

Figure 7: Clipping Planes ウィンドウ.

- ワークスペースにあるリガンド、または、ポーズの中心(各カテゴリーにある、初めの 10 分子のみが表示されます)
- キャビティの中心 (大きい 10 キャビティのみが表示されます)
- 選択されているすべてのオブジェクトの中心

Search Space Setup ダイアログは、アプリケーションメニューから **Preparation | Search Space Setup** を使用して呼び出すこともできます。Workspace Explorer の **Constraints** カ テゴリーの検索スペース項目のコンテキストメニューを使用するか、3D ビュー内でいずれかの原 子や選択項目のコンテキストメニューを用いて、**Set as center of search spac**e を選択し、 Space Search を設定します。

### <span id="page-16-0"></span>**2.10** 遠い残基を非表示にする

Hide Residues ダイアログ (Figure 9)で、関連のない残基や分子を非表示(隠す)にするこ とが可能です。また、特定の残基タイプだけを表示することもできます。

次のオブジェクトのひとつへの距離に基づき、残基などのオブジェクトを隠すことができます:ワ ークスペースにあるリガンドやポーズ(はじめの 20 だけがリストされます)、キャビティ、選択 されているオブジェクト、または、サーチ空間、マークされた残基(**Protein Preparation** ダ イアログ使用時)。

もしリガンドのひとつが選択されているのであれば、リガンドのすべての原子と与えられた残基の すべての原子との間の最小距離が計算されます。そして、この残基が、指定した近似距離よりも遠 くにある場合に非表示となります。ポーズも同様です。キャビティについては、オブジェクトを非 表示にするとき、各々のシングルキャビティポイントへの距離が考慮されます。**Proximity** スラ イダーを動かすと、残基や分子は、連動して表示/非表示を行います。

**Hide Residues** ダイアログの下部分のウィンドウ枠では適切なボタンを切り替えることによっ て、表示される残基のタイプを制限することができます。ある残基タイプが、上のパネルで定義さ れた近接距離の範囲にない場合は、その残基タイプに相当するボタンは灰色にされ、切り替えるこ とができません。

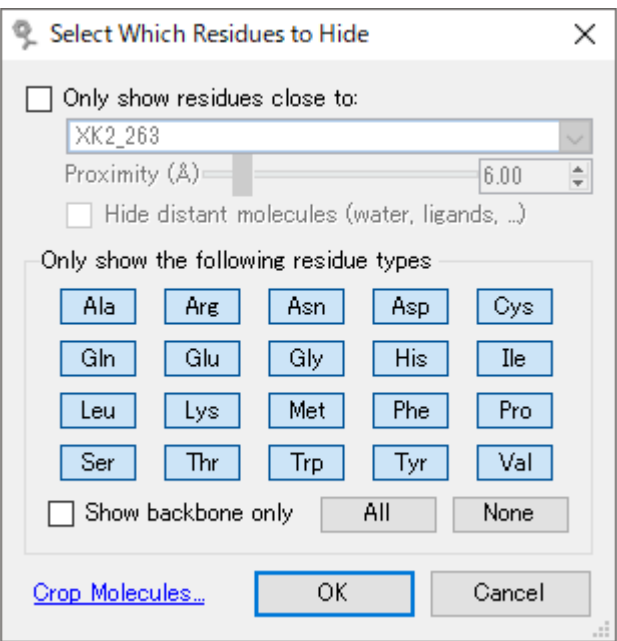

Figure 9: 残基の非表示化ダイアログ.

**Show Backbone only** チェックボックスは、側鎖を表示するかどうかの切り替えに使用しま す。

**Cropping**(クロッピング). 無関係な領域を取り除くためにワークスペースから分子を消去する ことも可能です。分子をクロップするには、**Hide Residues** ダイアログを呼び出し、**Crop Molecules...**ボタンをクリックする前に、可視領域(可視球)を目的とするサイズに合わせま す。ダイアログが、どの構造を残して(チェックされた分子)どの構造を捨てるのか、を訊いてき ます。

注意―タンパク質は残基単位でクロップされます:クロッピング球の外側の残基は切り捨てられま す。他のすべての分子タイプについては、その全体が保持されるか捨てられるかになります。

#### <span id="page-17-0"></span>**2.11 Workspace Finder**

**MMV** ツールバー (Figure 10) の右端にある Workspace Finder を用いるとワークスペース にある分子名や残基/原子 ID を素早く検索することができます。**Workspace Finder** は、検索 ボックス(テキストフィールド)に文字列を打ち込むことによって呼び出されます。リターンキー によって結果のひとつが選択されます。エスケープキー(Esc)を押すか Workspace Finder 以外 の部分をマウスでクリックすると、現在の検索クエリーはキャンセルされます。

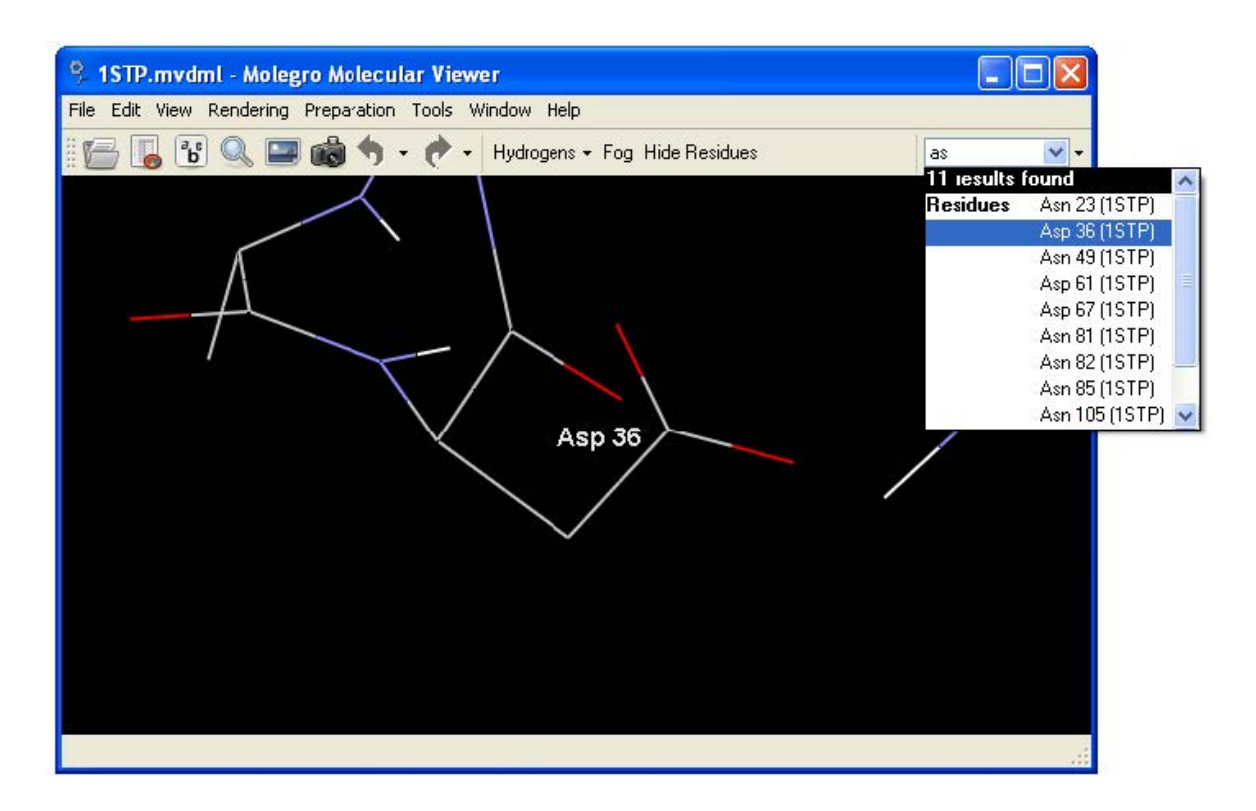

Figure 10: Workspace Finder ダイアログ.

検索ボックスに名称や ID 番号(またはその一部)がタイプされると **Workspace Finder** がマ ッチしたもののリスト(最大 30 マッチまでが返されます)を表示します。また、先頭に'!'をつけ ることにより原子座標の検索が可能となります(例えば、'!1.23'を検索すると、1.23 で始まる座 標を持つ原子が返されます)。

デフォルトでは、得られた検索結果のリストを一覧する時に、アイテム(分子、残基、または、原 子)が **Visualization Window** に自動的にフィットするように **Fit to screen** オプションが有 効になっており、マウスカーソルが検索結果のリストをなぞるとヒットしたアイテムが次々とスク リーンにフィットするように表示されます。**Fit to screen** オプションは、**Workspace Finder** サーチボックスの右側にある小さなボタンを押すと現れるオプションパネルで無効にする ことができます。

#### <span id="page-18-0"></span>**2.12 Sequence Viewer**

**Sequence Viewer** ダイアログ(Figure 11)を用いると、簡単な方法でタンパク質残基を確認 することができます。**Sequence Viewer** ダイアログは、**Window | Seqence Viewer** を選 択するか **Ctrl+Shift+S** のキーボードショートカットを用いて呼び出すことができます。

**Sequence Viewer** ウィンドウで、コンテキストメニューを用い、**Visualization Window** の残基原子の選択、非選択残基の非表示、1 文字/3 文字表記の変更、2 次構造に関する詳細の切 り替え、などを行うことができます。キャビティ近傍の残基は、緑色のリボンで示され(シーケン スビュウワーのコンテキストメニューから距離の閾値を設定することも可能です)、切れたタンパ ク質チェーンは、残基末端間を縦線で示されます。

残基名、インデックス、2 次構造アサインメントについての詳細情報がバルーン表示で利用できま す。マウスカーソルを **Sequence Viewer** 内の特定の残基名上に乗せるとバルーン形式で表示 されます。

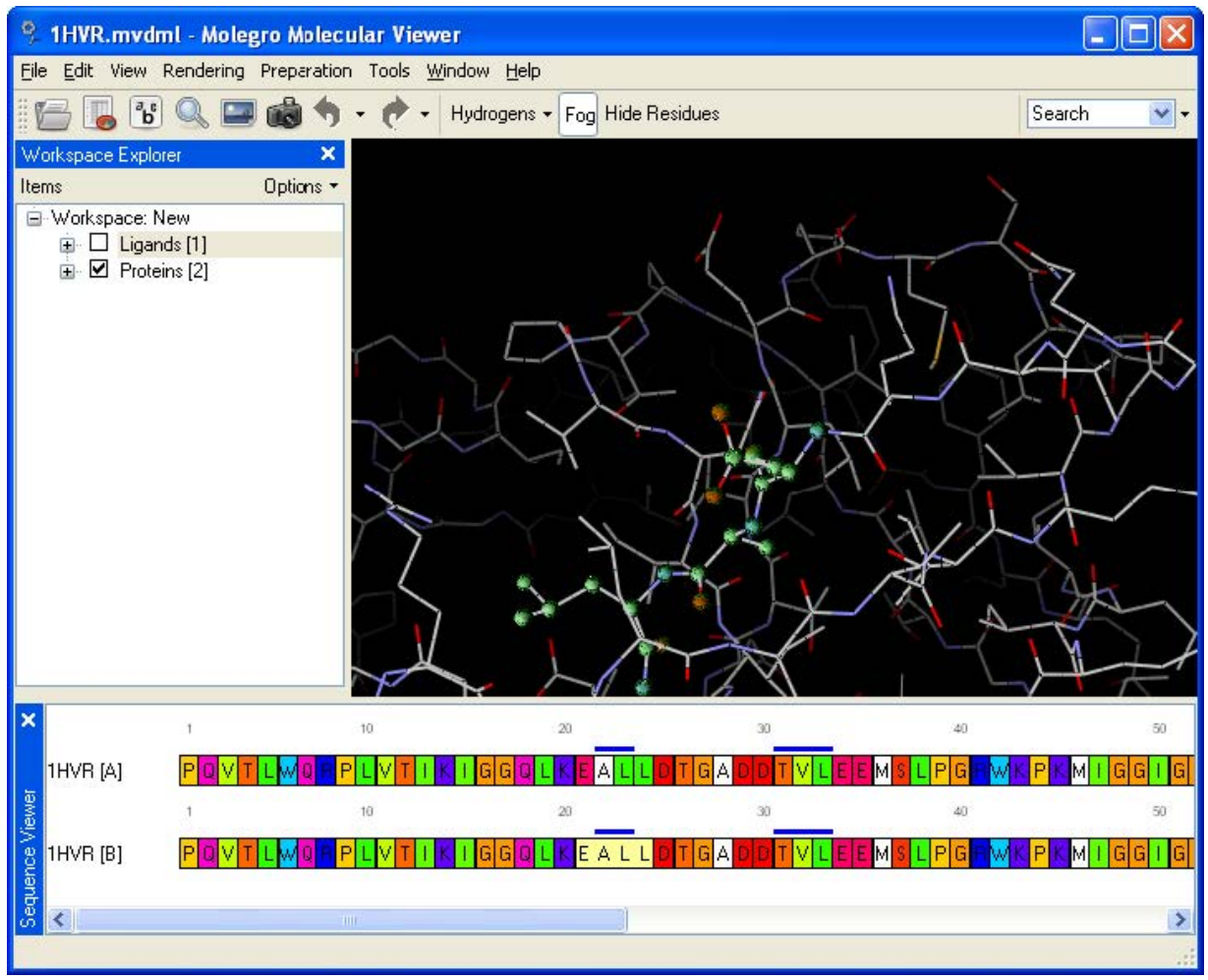

Figure 11: Sequence viewer - Visualization Window 内で 4 残基を選択した例.

#### <span id="page-20-0"></span>**2.13 Workspace Properties**

ワークスペースは、ユーザーが書き込めるノート(メモ帳)を持っています。また、ワークスペー スのタイトルは、**Workspace Properties** ダイアログを用いて変更できます。**Workspace Properties** ダイアログへは、**Workspace Explorer** の **Workspace** アイテム上を右クリッ クすると現れるコンテキストメニューの **Edit Properties**…から、あるいは、

**Edit | Workspace Properties**… 経由でアクセスすることができます(Figure 12)。

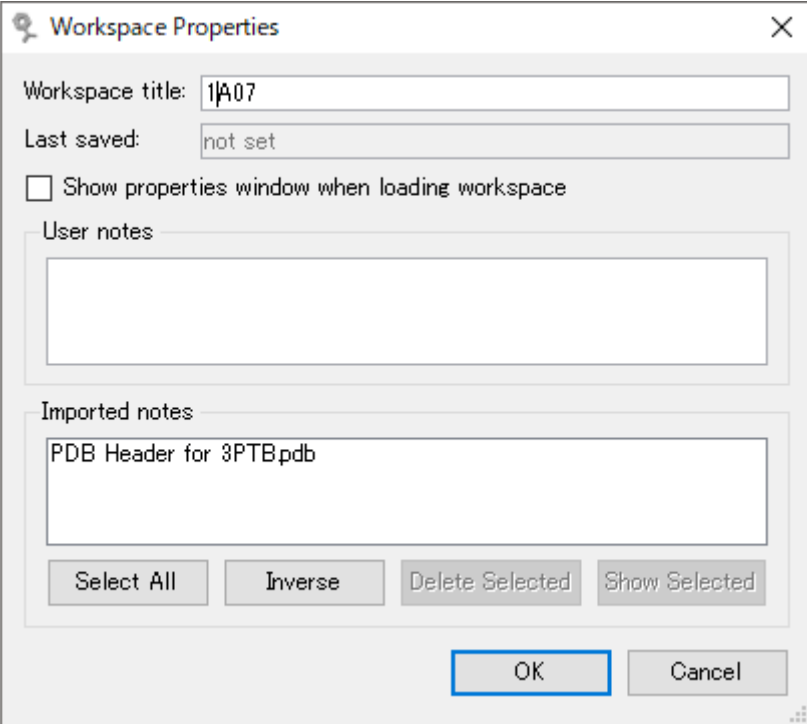

Figure 12: Workspace Property ダイアログ.

### <span id="page-20-1"></span>**2.14** 計測とアノテーション

距離と角度は、直接 3 次元空間ウィンドウ内で計測できます(Figure 13)。

原子を 2 つ選択すると、その原子間の距離が **Properties Window** に表示されます。

3 つの連なった原子を選択した場合は、その 3 原子が成す角度が、**Properties Window** に表示 されることになります。

原子が選択されていない状態で、結合がハイライト(強調表示)されている場合は、**Properties Window** の **Torsion Angles** フィールドがトーション角を表示します。

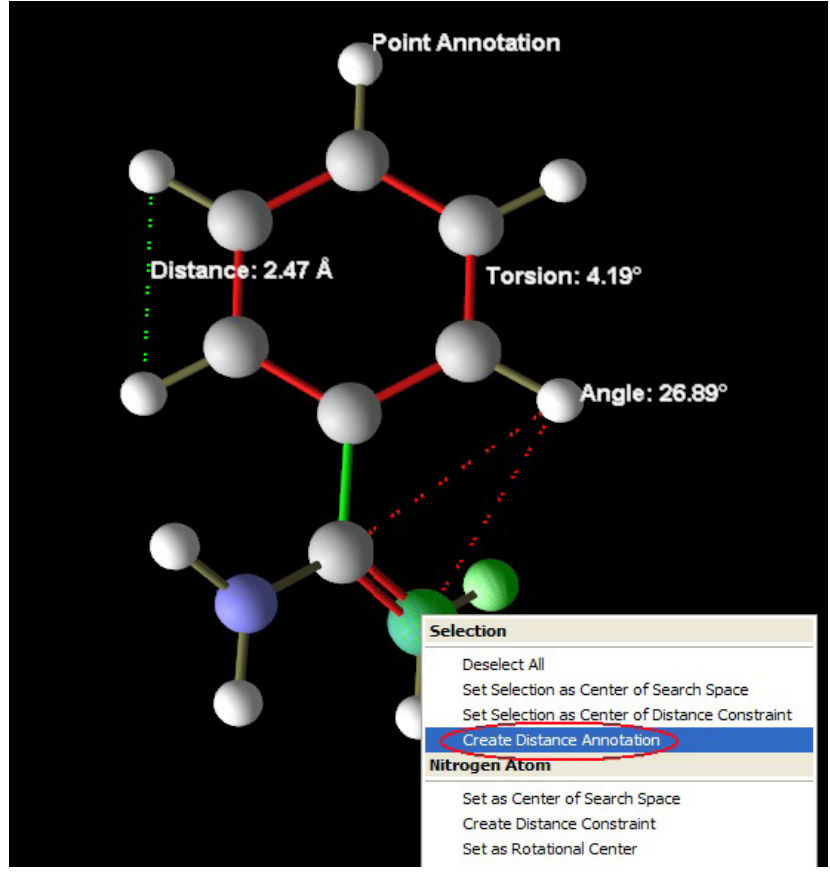

Figure 13: アノテーションと測定.

測定値は、アノテーションとして表示されたままの状態にしておくこと可能です。アノテーション には、いくつかの種類があり、それらを作成するには、1 から 4 個の原子を選んだあとコンテキス トメニュー(マウスボタンの右クリック)から **Create … Annotation** を選択します。アノテー ションラベルが作成される前に、テキスト編集ができます。アノテーションは、**Workspace Explorer** カテゴリーの **Annotations** に加えられます。アノテーションは、**Workspace Explorer** の **Annotations** カテゴリーから利用できるコンテキストメニューを用いてワークス ペースから削除することも可能です。

なお、アノテーションでは、3 次元空間内での日本語による表示はできません。

#### <span id="page-21-0"></span>**2.15** 原子、アミノ酸、環、分子の選択

原子は、マウスを用いて 3D ウィンドウ内で、マニュアルで選択できます。特定の原子にフォーカ スを合わせる時、コンテキストメニューを用いて、原子、分子、分子(炭素原子のみ)、環(リガ ンド、補因子、ポーズ)、アミノ酸(タンパク質)を **select**/**deselect** することができます。

# <span id="page-21-1"></span>**2.16** 原子、アミノ酸、分子のカスタムカラーリング

選択している原子を、コンテキストメニューを用いて、カスタムカラーに設定することができます (所定の原子上で右マウスボタンを押しと呼び出されます)。

ワークスペースエクスプローラーのコンテキストメニューを用いて、**Set Custom Color...** あ

るいは **Set Custom Color (Carbons Only)...**のどちらかを選ぶことによって分子全体をカス タムカラーに設定することができます。

カスタムカラーリングは、持続的です - レンダリングやカラースタイルを変更した後も保持さ れ、どのカラースタイルよりも優先されます。

カスタムカラーリングは、ワークスペースエクスプローラーのコンテキストメニューや 3D ウィン ドウのコンテキストメニューから(所定の原子にフォーカスがあるとき)、**Clear Custom Coloring** オプションを用いてクリアすることができます。

注意:芳香環の表示用結合(pseudo-bonds)及び単色の結合では、もし分子全体が選択されてい れば(あるいは、**Set Custom Color** コマンドがワークスペースエクスプローラーのコンテキス トメニューから呼び出されれば)、カスタムカラーリングのみが適用されます。

カスタムカラーリングの情報は、原子と共に MVDML ファイルにストアされ、MMV でこの MVDML ワークスペースファイルを開くときに毎回使用されます。

<span id="page-22-0"></span>**2.17** ラベルの作成

ラベルを作成するには、**Create Label** ダイアログを使用します。**Workspace Explorer** コン テキストメニューの **Create Labels**…(分子カテゴリー上で: **Protein**、**Ligands**、**Poses**)を 用いるか、または、**Tools | Labels** メニューによって実行されます。

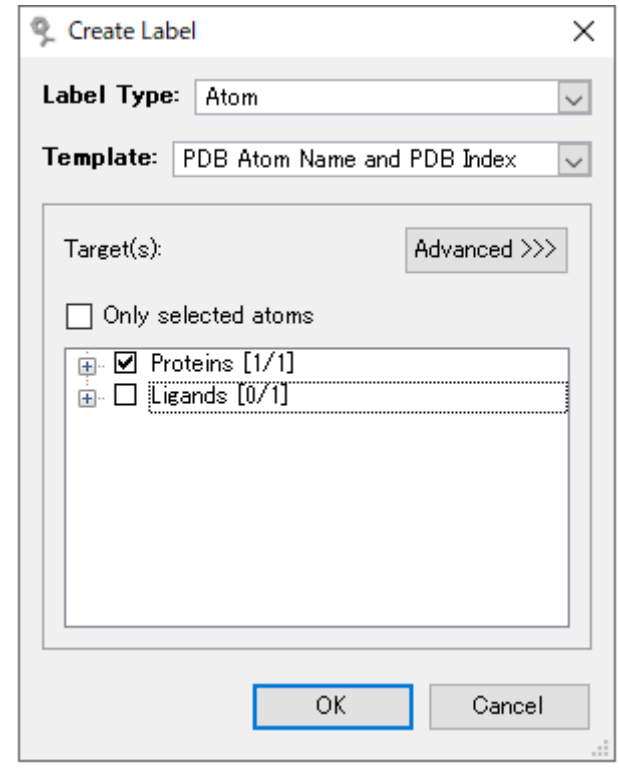

Figure 14: 新しいラベルを作成する.

**Create Label** ダイアログでは、いろいろなオブジェクトレベル:原子、結合、分子、そして、 残基をラベリングできます。それらのラベルは、標準のテンプレートのリストから選択するか、利

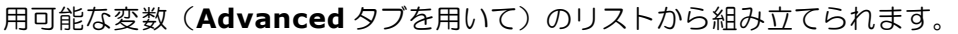

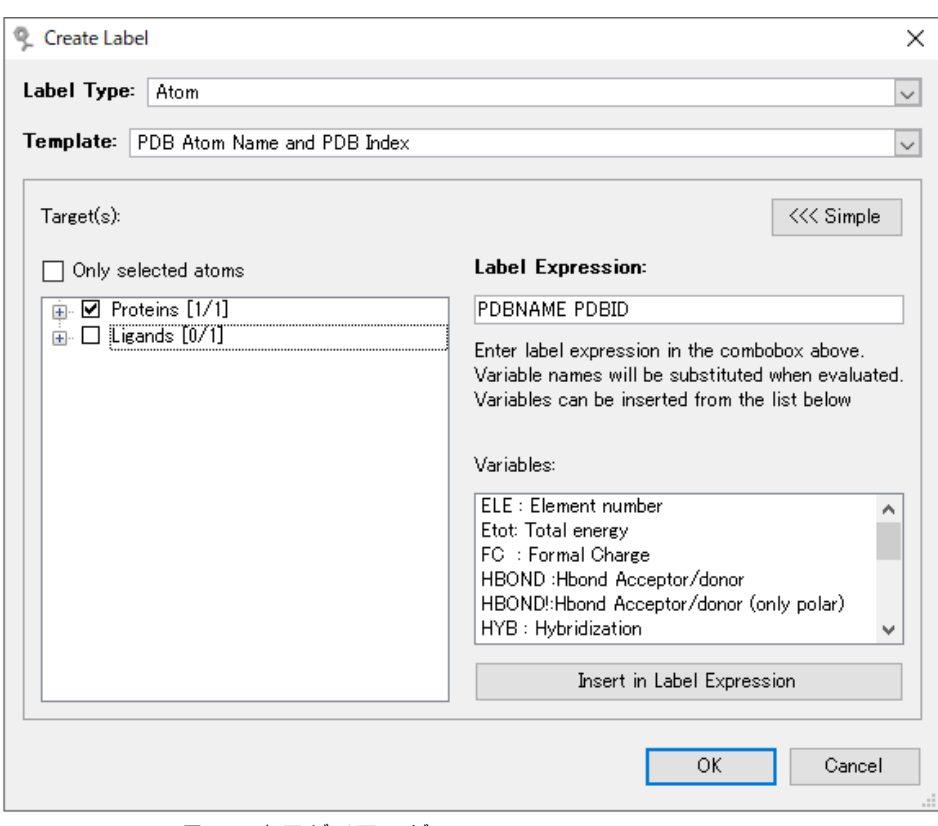

Figure 15: ラベル表示ダイアログ.

ラベルは、**Workspace Explorer** にある **Labels** カテゴリーで生成され、各分子についてひと つのグループでアサインされます。ラベルは、コンテキストメニューやラベルツールバーボタンに より削除や非表示化ができます。

# <span id="page-23-0"></span>**2.18** 分子サーフェスの生成

サーフェスは、Workspace Explorer のコンテキストメニューにある、Create Surface…、また は、Tools | Surfaces によって作成することができます。

MMV では、等間隔に切られたグリッド上の点を探ることで分子サーフェスを生成します。 **Advanced** 設定で、グリッドの解像度(**Resolution**)やプローブのサイズ(**Probe Radius**) の調整が可能です。

2 種類のサーフェスタイプを利用することができます:

**Expanded Van der Waals** – プローブ半径 **Probe Radius** を用いて各原子のファンデルワ ールス半径を拡張することにより生成されたサーフェスへの近似。

**Molecular surface** – プローブ接触面積とファンデルワールスサイズの球で定義されたサーフ ェスへの近似。

**Restrict to 'search space'**を有効にして、現在のサーチ空間を定義することにより、ある容 積にサーフェスを限定することもできます。

サーフェスは、**Hydrophobicity**、**Electrostatic Potential**、**Solid Color** によって色付け することができます。また、サーフェスは、ドット、ライン、ソリッドポリゴンとして、透過的に 描かれます。

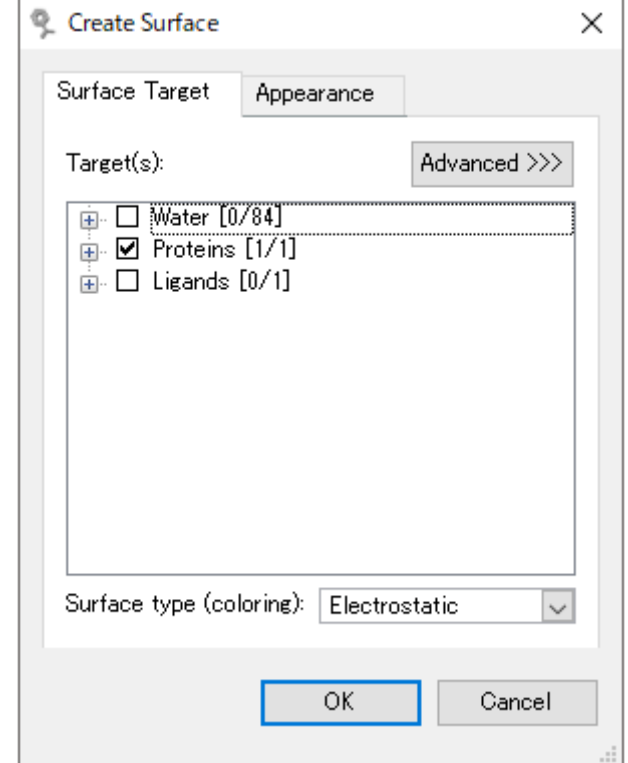

Figure 16: 新しいサーフェスの生成.

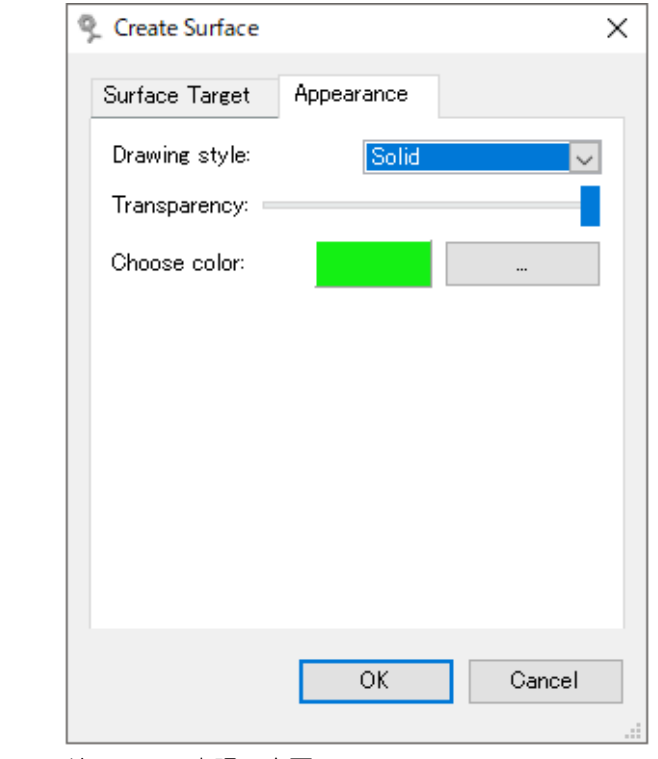

Figure 17: サーフェス表現の変更.

# <span id="page-25-0"></span>**2.19** タンパク質バックボーン表示の生成

タンパク質のバックボーン(主鎖)の描画は、**Create Backbone Visualization** ダイアログ を用いて行います。**Workspace Explorer** の **Proteins** カテゴリー(あるいは、**Protein** アイ テムの 1 つ)上でコンテキストメニューを使うことでダイアログが表示されます。

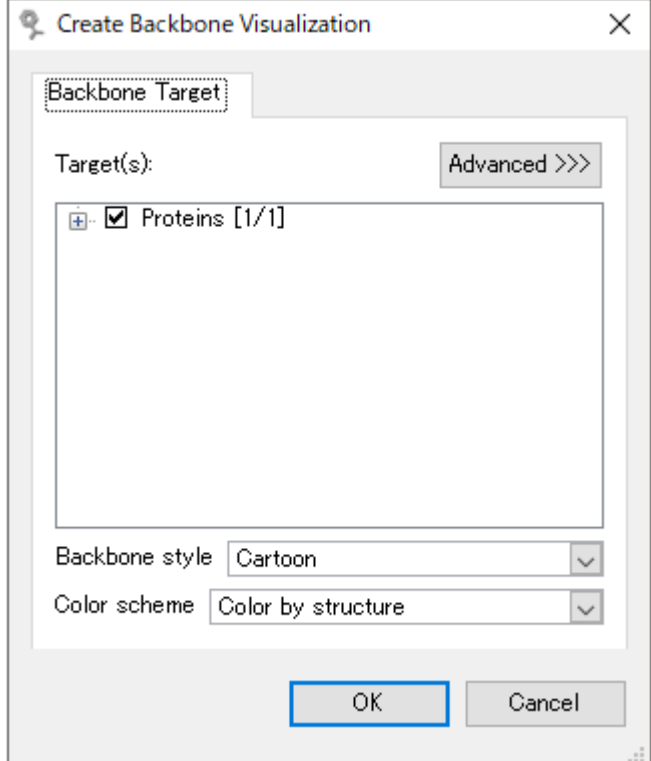

Figure 18: 新しいバックボーンの生成.

**Create Backbone Visualization** ダイアログでは、まずバックボーンを作成するタンパク質 (あるいは、タンパク質チェーン)を選択します。

3 種類の主要なグラフィックススタイルを利用することができます。**Cartoon** スタイルによる描 画は、αへリックスをらせん形で、βシートは矢印図を用いて、タンパク質の 2 次構造を表現し ます(Figure 19)。

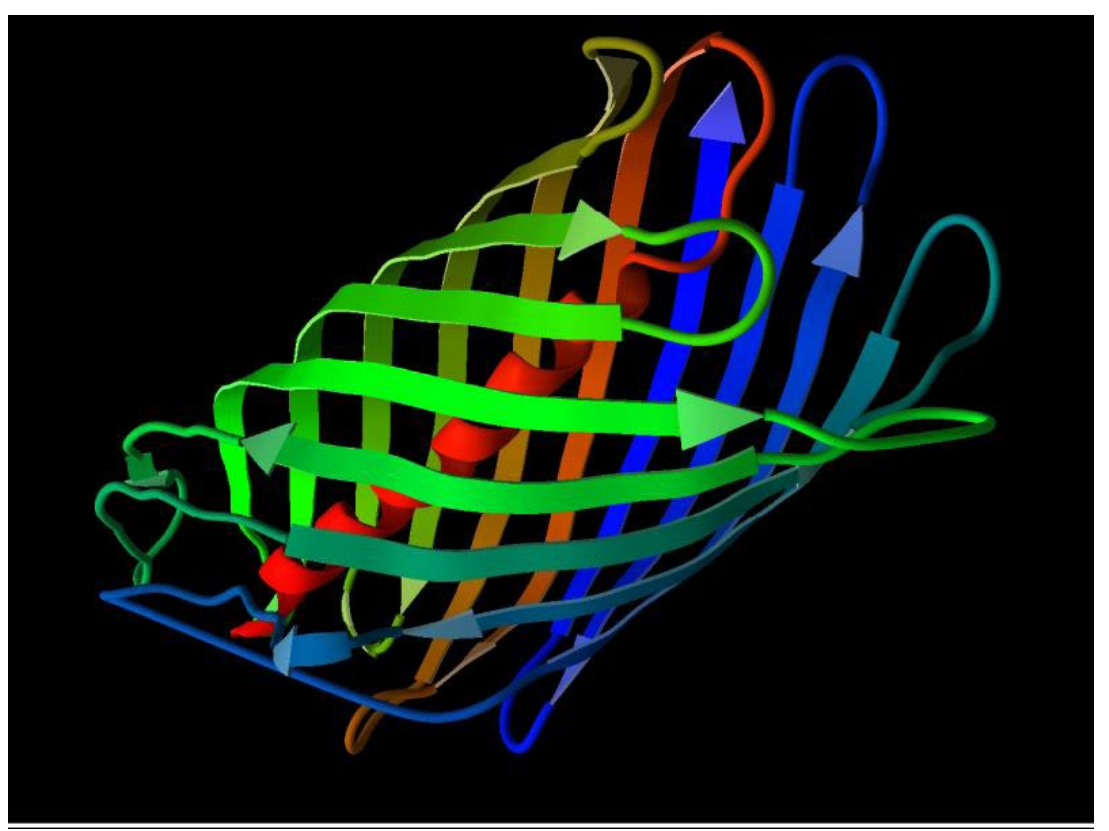

Figure 19: Cartoon グラフィックススタイル.

**Tube** スタイルが使われると、バックボーンは、バックボーンのα炭素の位置を補完するスプライ ン(区分パラメーターの多項式曲線)として描画されます(Figure 20)。

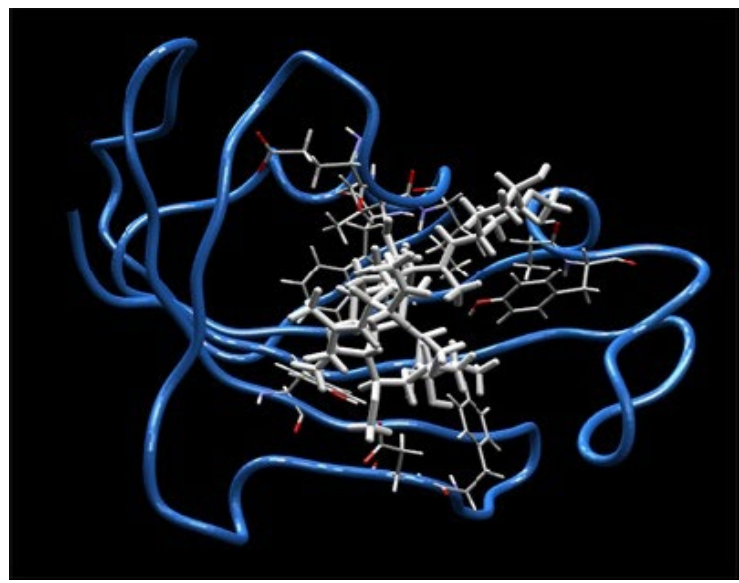

Figure 20: チューブスタイルによるタンパク質バックボーンの例.

**Difference Tube** グラフィックスタイルには、重ね合わされた 2 本のタンパク質鎖がワークス  $\kappa$ ース上に必要です。'difference' tube の半径は、選択されたタンパク質鎖のα炭素原子ともう  $-\overline{D}$ のタンパク質鎖の最近接 $\alpha$ 炭素原子との間の距離に比例します(すなわち、比べられる $C\alpha$ 原 子は配列のアライメントに基づいてはいません)。この描画方法は、ふたつの重なった構造のどの 部分がもっとも異なるのかを可視化することを可能にします。

バックボーンの配色を設定することも可能です。**Color by structure** では、2 次構造情報に基 づいてバックボーンを彩色(αへリックスは黄色、βシートは青色、ランダムコイルは灰色)しま す。**Color by Residue position** は、残基の出現順序に基づき、レインボーカラー効果でバッ クボーンを彩色します。**Color by chain** では、個々のタンパク質鎖を異なるカラーで、**Color by atom** は、現在使われているタンパク質バックボーンの原子(Cα原子から使用される色を得 ます)の色を用いて、それぞれバックボーンを彩色します。

**advanced** パネルにある **Color interpolation** チェックボックスを用いて、バックボーンカラ ーを原子の間を通して補間するのか、あるいは、原子の間に一定の状態に保つのか、を決めること ができます。**Diameter(**Å**)**は、バックボーンの幅をオングストローム単位で設定します。 **Subdivision** は、バックボーンの解像度(タンパク質の各残基間の分割数)を設定します。

バックボーンは、**Workspace Explorer** の **Backbones** カテゴリーに現れます。コンテキスト メニュー経由で削除したりチェックボックスを用いて非表示にしたりすることができます。

#### <span id="page-27-0"></span>**2.20** スクリーンショットの作成

スクリーンショットは、**Window | Capture Screen** を選択して作成します。Visualization Window(3 次元ビュー)のみを取り込むか、または、Desktop 全体を取り込むか、を指定する ことができます(Figure 21)。キャプチャされた領域は、JPG、BMP、PNG のいずれかのファイ ルフォーマットでセーブすることできます。

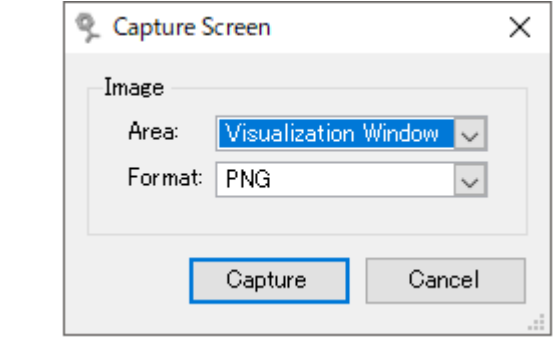

Figure 21: スクリーンキャプチャダイアログ.

# <span id="page-27-1"></span>**2.21 Visualization Settings** ダイアログ

3 次元の可視化に関するグラフィックスの設定は、**Rendering | Visualization Settings** ダ イアログを選択して調整することができます。

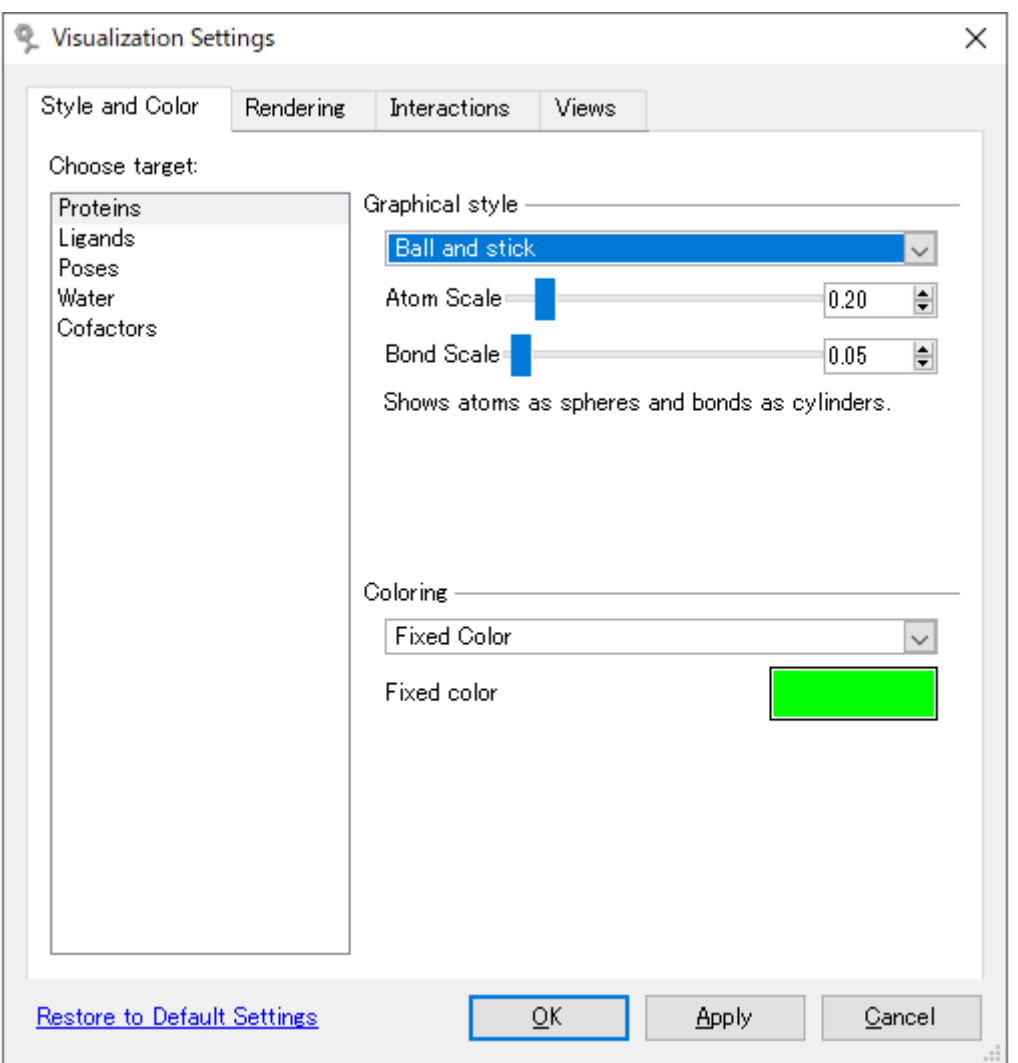

Figure 22: Visualization Settings ダイアログ.

# グラフィックススタイルとカラー

**Style and Color** タブで、タブの右側にあるリストからカテゴリー('**Proteins**'、'**Ligands**'、 '**Poses**'、'**Water**'、'**Cofactors**')をひとつ選択し、グラフィカルスタイルかカラースキームの どちらかを調整します。

以下のグラフィカルスタイルを選ぶことができます:

- **Ball and Stick.** 原子を球(ボール)で、結合を円柱(スティック)で描きます。Atom Scale パラメーターでは、球の半径として用いられるファンデルワールス半径の割合をセ ットします。Bond Scale は、Å単位での結合の直径となります。この描画方法は、結合と 原子のプロパティを変更したり詳しく調べたりする場合に好まれる描画スタイルです(結 合次数が可視化されているのと、原子を選択しやすいためです)。
- Stick. 結合を円柱で描きます。Bond Scale は、 A単位での結合の直径です。
- Spacefill (CPK). 原子が球(ボール)として描かれます。結合は描画されません。 Atom Scale パラメーターは、球の半径として用いられるファンデルワールス半径の割合 を設定します。

■ Wireframe. この描画スタイルは、非常に高速に分子を描く方法です。結合は、原子間を 線で描画し、原子は描かれませんが、GUI では原子を選択することも可能です。二重結合 や局在化した結合を含め、すべての結合は単線で描かれます。ピクセル単位で線幅を指定 することが可能です(注意:整数値以外の線幅はサポートされていません)。

以下のカラースタイルが、すべての分子に適用できます:

- Fixed Color ユーザー定義の色
- Color By Element (CPK) -元素タイプに従って原子が色付けされます。
- Color By Id (or Chain) 分子は、それらの内部分子 ID に従って色分けされます (すなわち、ひとつのリガンドは均一に単色となりますが、すべてのリガンドがそれぞれ 異なる色をもちます)。
- Color By Id (carbons only) 上と同様ですが、炭素だけがこのスキームに従って 色付けされる点が異なります。他の原子は、元素タイプに従って色付けされます。
- Color By Hydrogen Bond Type 水素結合特性に従って原子を色付けします(ドナ ーは赤色、アクセプターは緑色、供与受容両用体の原子は黄色になります)。
- Color By Partial Charge 静電部分電荷に従って色付けします(正電荷は青色、負電 荷は赤色になります)。

以下は、タンパク質にのみ適用されます:

- **Color By Temperature** (**B-Factor**) 温度因子は、ある原子が結晶構造でその原 子位置周りでどのくらい振動するかという尺度です。注意:この情報は、常に PDB ファイ ルに含まれているとは限らず、また、ときには別の目的のために使用されます。色は、最 小温度の青色と最大温度の赤色の間で内挿されます。
- Color By Amino Acid Type -残基のタイプに従ってタンパク質に色付けします。
- Color By Shapely Residue Scheme 別の色で、上と同じように色付けします。
- Color By Residues ID 残基 ID に従って色付けします(レインボー効果)。
- Color By Secondary Structure 2 次構造に従って色付けします(ヘリックスは赤 色、ストランドは青色、ターンは黄色)。
- Color By Hydrophobicity 残基原子は、Kyle と Doolittle によって 1982 年に提案 された hydropathy index(疎水性度尺度)に従って色付けされます (http://en.wikipedia.org/wiki/Hydropathy\_index 参照)。親水性残基は赤で、疎水性 残基は青色で色付けされます。

#### レンダリング(画像の **3** 次元化)に関する設定

**Visualization Settings** ダイアログの **Rendering** タブ(Figure 23)によりレンダリングの 挙動をカスタマイズできます。

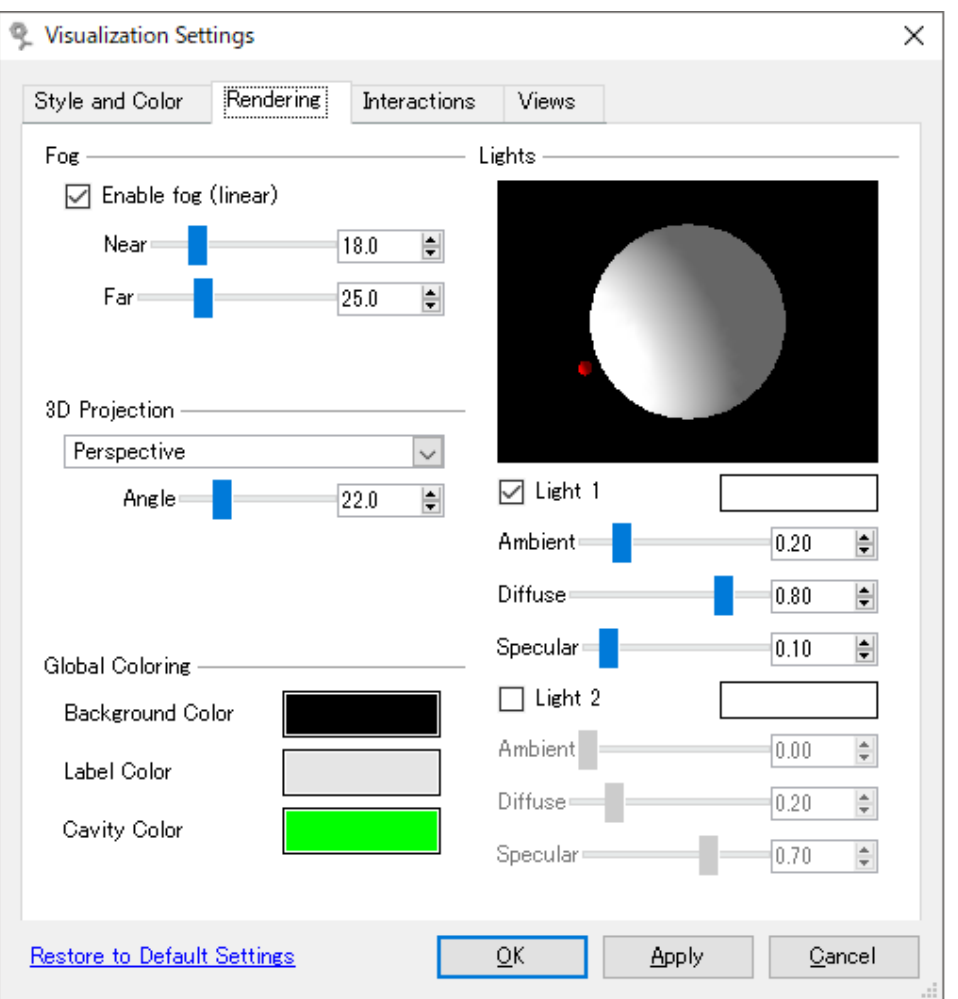

Figure 23: Visualization Settings Rendering オプション.

**Fog** 設定は、フォグを有効/無効にします。フォグの開始位置(**Near** の値)とその最大濃度 (**Far** の値)を調整できます。

**3D Projection** の設定では、遠近感を管理します。**Perspective** 投影では、ビュウワー(画面 位置)から離れるほど、より小さく表示されます(この効果の強さは、**Angle** パラメーターを調 整して制御できます)。**Orthographic** 投影では、物体の大きさはビュワーからの距離に依存し ません。

**Global Coloring** の設定では、背景色、描かれるラベルとキャビティ(予測されたバインディン グポケット)の色を設定します。

**Lights** のセクションでは、3 次元世界での、全体ライティングがコントロールされます。1 光源 にするか、2 光源にするかを決めることができます。また、光源の位置も 3D の球表示を用いて直 接調整することが可能です。光源の色は、light チェックボックスの隣にあるカラーセレクターを クリックして変更できます。

用いられている OpenGL グラフィックスでは、ライティングは、3 つのパートから構成されてい ます: **Ambient** ライトは、常に光源に対する位置から独立して物体に届きます。**Diffuse** ライテ ィングは、物体が光源に面しているか、或いは、光源から見て外に向いているか、に依存します。

反射光は、全方向へ均等に放射されます。**Specular** ライティングも光源に対する物体の方向に は依存しますが、反射光は主に反射光線の方向に放たれます。

#### **Interaction**

**Visualization Settings** ダイアログにある **Interactions** のタブ(Figure 24)では、3D ウ ィンドウにある、水素結合(エネルギー閾値、結合の太さ、色)や静電相互作用(エネルギー閾値 と色)の外観を設定することができます。

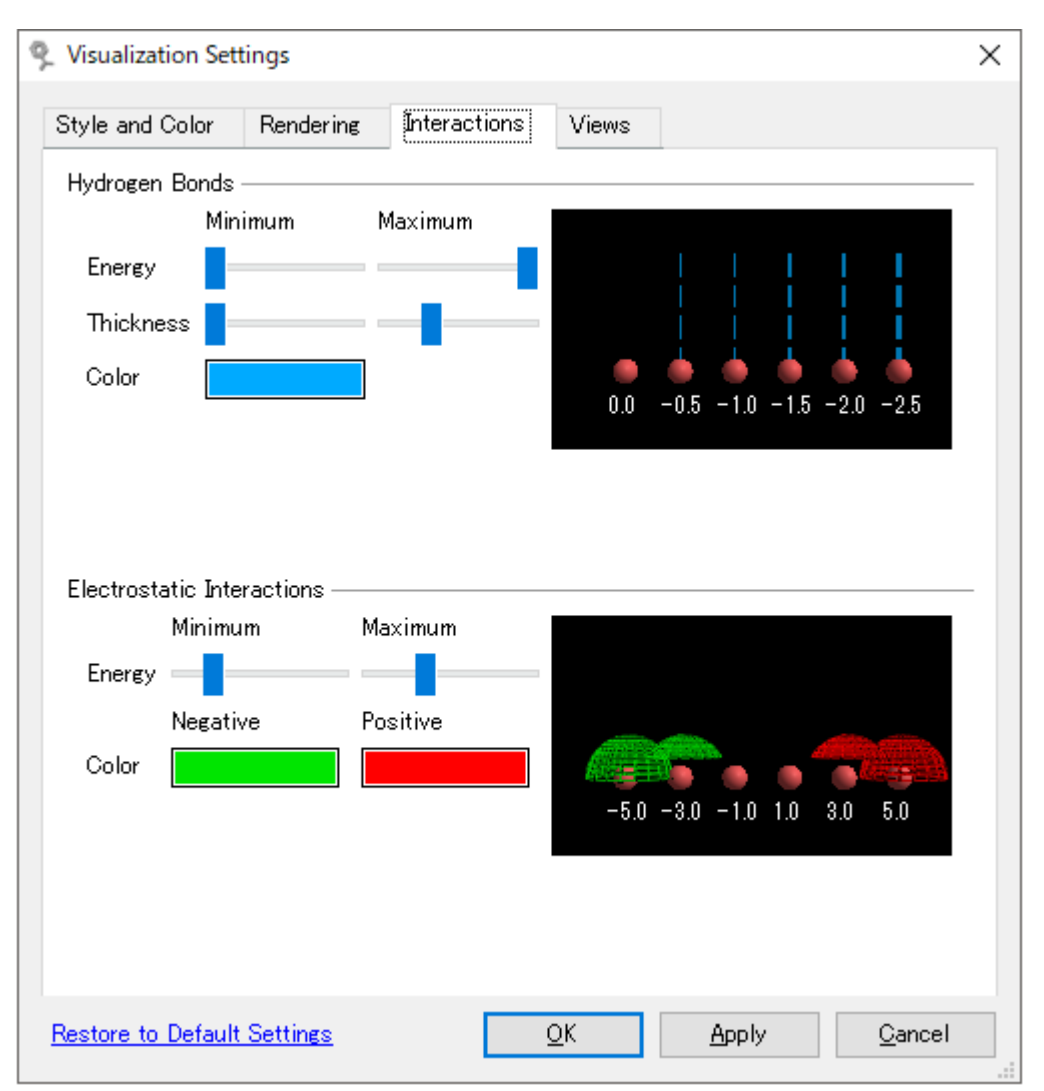

Figure 24:水素結合と静電相互作用についての設定.

#### **Preset Views**

**Visualization Settings** ダイアログにある **Views** タブ(Figure 25)ではプリセット(メイン ウィンドウメニューバー上の、**View** メニューアイテムにあるマクロ)された表示をコントロール します。これは、それぞれの作業(Preparation や Docking など)に適した細かな描画(見せ 方)に関する設定が事前にマクロとして準備されていると考えると分かりやすいでしょう。

タブ上部のパネルでは、**Select** ボタンを押してプリセットされた view を作動させたり、**Delete** ボタンによって view を消去したりすることが可能です。注意:view を消去した場合、view は元

#### の状態に戻りません。

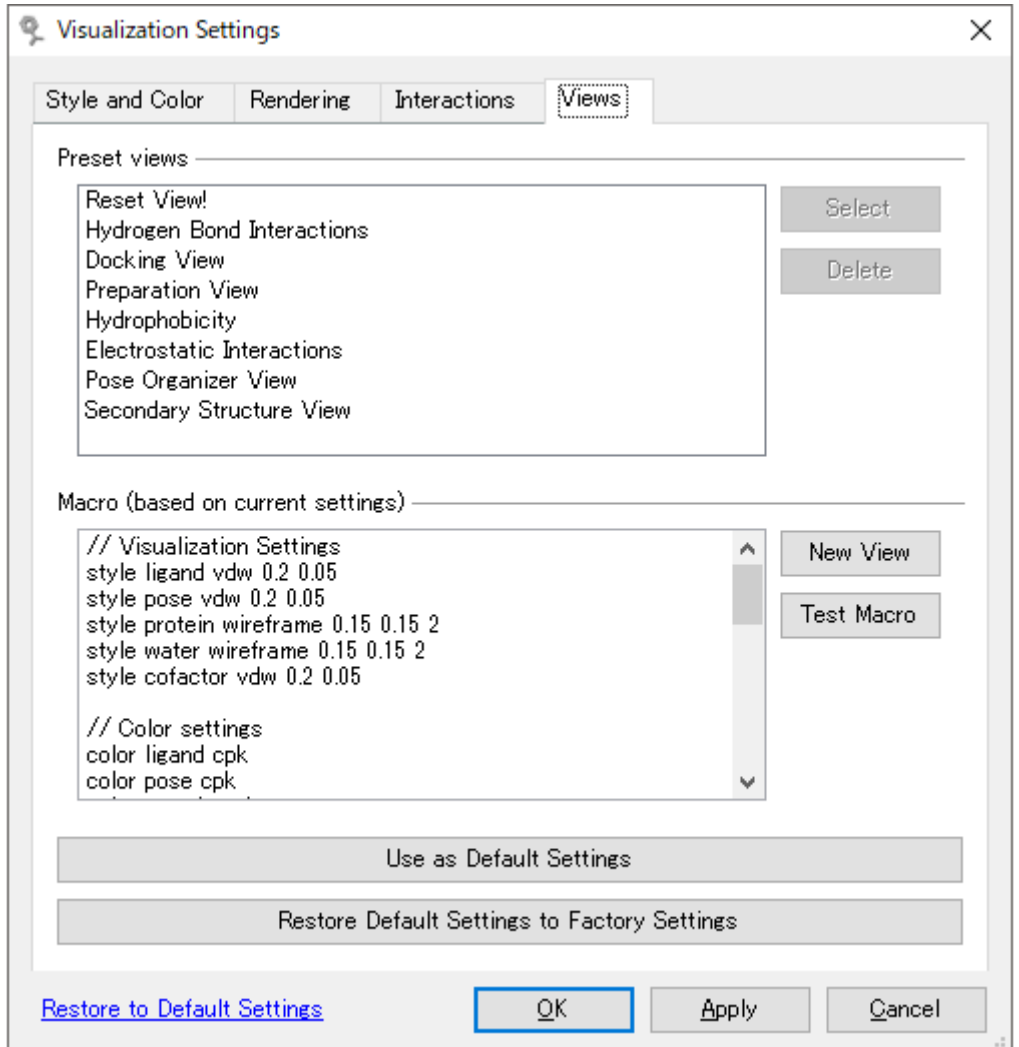

Figure 25: Visualization Settings Views タブ.

このタブパネルの下の部分では、現在の可視化設定をベースにした新しい **view** を作成すること ができます。**New View** をクリックすると、ダイアログにより新しい **view** の名前を指定できま す。メインウィンドウのメニューバーにある **view** のリストに加えられます。**View** は、 **macros**.**xml** ファイルの一部としてストアされ、**View** メニューアイテムに表示されます。

マクロとしてコミットする前にテキストエリア内でマクロの編集を行うことも可能です。編集され たマクロは、**Test Macro** をクリックすれば、マクロを格納する前にテストを行うことができま す。**Macro and Menu Editor...**の既存のビューは編集可能です。

MMV で用いるデフォルトの可視化設定は、**Use as Default Settings** ボタンを押すことで変更 することができます。

必要に応じて、デフォルトの可視化設定(**visualization settings**)を、**Restore Default Settings to Factory Settings** ボタンを押して、出荷時設定に戻すことも可能です。出荷時設 定は、MMV を最初に始めるときに用いられる初期設定です。この場合は、出荷時設定がデフォル トの可視化設定として使用されます。

**Visualization Settings** ダイアログに表示される現在の可視化設定は、ワークスペースをセー ブするときに MVDML ワークスペースファイルとしてストアされます。可視化設定を含んでいる ワークスペースをインポートするとき、これらのストアされた設定がデフォルト設定の代わりに用 いられます。

注意:新しいワークスペースを作成するときや現在のワークスペースをクリアするとき、デフォル トの可視化設定が使用されます。

#### <span id="page-33-0"></span>**2.22** 高品質レンダリング

**Rendering | High**-**Quality Render** (**Raytrace**)を選ぶことによって、高品質のスクリーン ショットを生成させることができます。

**High**-**Quality Render** (**Raytrace**)ダイアログでは、**OpenGL** でのスクリーンショットをセ ーブした場合より、任意のサイズでより品質の高いイメージを生成することを可能にします。高品 質レンダリングでは、出力イメージを生成するにあたりレイトレースエンジンを使用します。これ は、デフォルトである **OpenGL** のレンダリングと比較していくつかのグラフィカル上の長所をも っています。例えば、球は、描かれる前に三角形メッシュにコンバートされず、影効果を作り出す ことを可能にします。他のレンダリング技術が用いられるので、出力は、**OpenGL** のものと比 べ、抜きん出たものとなります。**High**-**Quality Render** は、また、パブリケーションに適した 高解像度のイメージを作り出すことができます。

注意:グラフィカルオブジェクト:ドットサーフェス、プロトネーションガイド、エネルギーグリ ッド、は、レイトレーサーでサポートされていません。また、レイトレーサーは、クリッピングプ レーンや **Visualization Settings** ダイアログにある光源設定も無視します

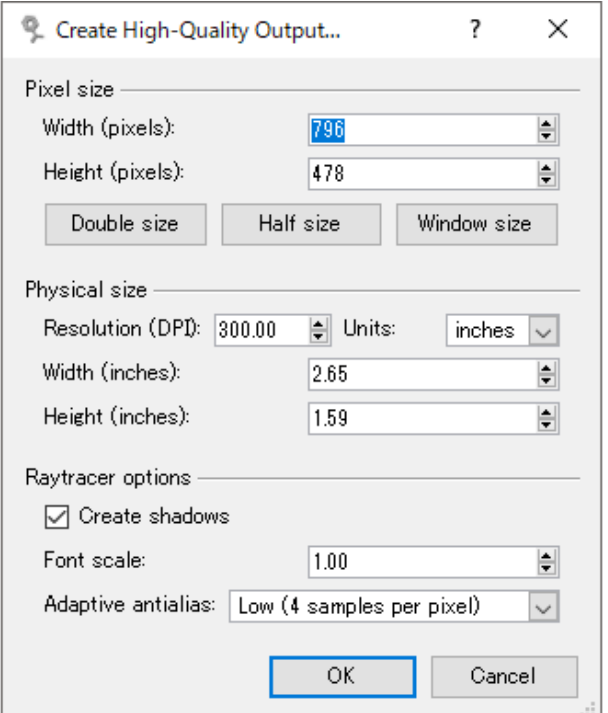

Figure 26: High-Quality Output ダイアログ.

**High**-**Quality Output** ダイアログは、イメージサイズやレンダリングオプションをコントロー ルします。イメージサイズは、ピクセルまたは物理単位のどちらででも指定することができます。 物理単位を用いるためには、物理メディアの印字解像度を指定する必要があります - デフォルト の解像度は、300 DPI (dots per inch)です。単位として、インチ(inches)、または、センチ (cm)を選ぶことができます(DPI は常にインチで指定されます)。

影をつけるかどうかを切り替えることができ、また、フォントスケールを指定することもできま す。テキストは、トレーシングエンジンよって別に描かれるので、テキストが大きすぎたり、小さ すぎたりすることがあります。これは、フォントスケール設定を用いて調整することができます。 Adaptive antialias は、オブジェクト間の境界線のガタつきを減らす技法で、より高い設定にす ると高品質な出力を得られますが、レンダリングに時間を要します。

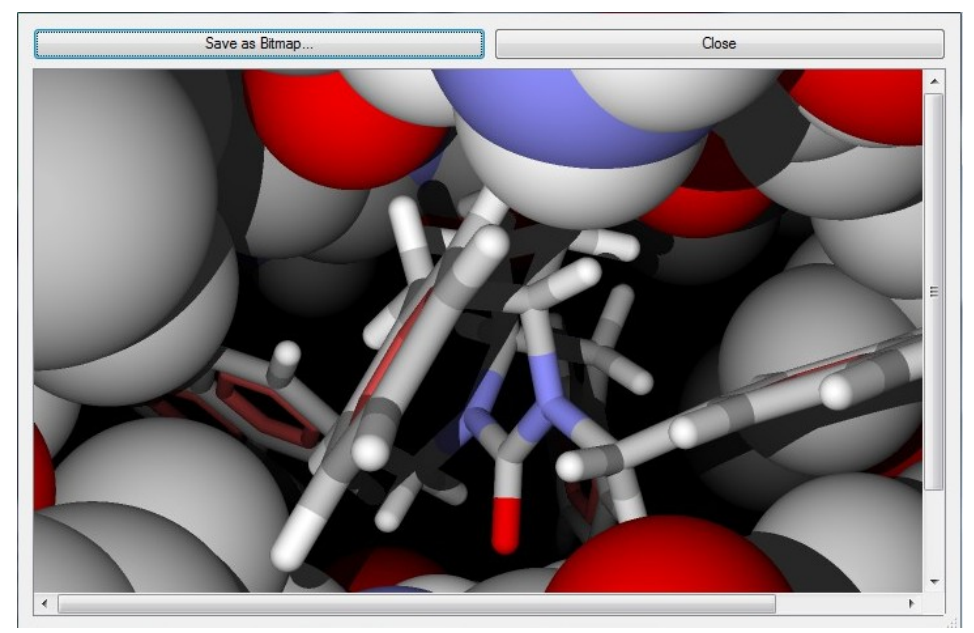

Figure 27: output preview ウィンドウ.

出力がレンダリングされた後、プレビューウィンドウで結果が表示され、その出力をビットマップ でセーブすることができます。PNG フォーマットは、劣化のない圧縮を用いるので最も品質の良 いイメージを作り出します。JPG フォーマットは最も小さなファイルサイズになります。

# <span id="page-34-0"></span>**2.23 Biomolecule Generator**

一部の PDB ファイルは、生体分子を生成するための変換情報を含んでいます。これらの変換を適 用するには、**Tools | Biomolecule Generator** から **Biomolecule Generator** を呼び出し ます。

Figure 28: Biomolecule Generator.

ダイアログ上の右側のパネルは、どの分子に変換を適用するのか、をコントロールします。これ は、通常は、タンパク質(または、タンパク質チェーン)ですが、リガンドや水分子、補因子も変 換され得ます。

ダイアログ右の枠には、変換の記述が貼り付けられるテキストボックスが表示されます。注意:も し最後にロードされた PDB ファイルに変換リマークが存在している場合に、ここに自動的に表示 されます。

変換の REMARK をマニュアルで編集する必要があることも考えられます。例えば、リマークが、 削除されなくてはならない冗長的な恒等変換を含んでいることもあります:

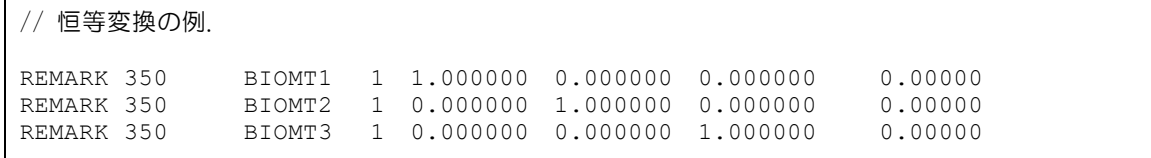

PDB の変換リマークは、BIOMT1-3 と名付けられた三連のリマーク行です。初めの三つのカラム は回転行列を構成しており、最後のカラムは変換ベクトルです。

いくつかの複雑な構造では、異なる変換が異なる分子のサブセットに適用されるというような、い くつかのステップを含んでいる変換記述がある場合があります。この場合は、**Biomolecule Generator** を複数回実行する必要があります。

注意:生体分子は非常に大きい場合がほとんどです。いつも、大きな生体分子の生成を試みる前に タンパク質をワイヤーフレームで描画しておくべきでしょう。
# **2.24** タンパク質の構造アライメント

Molegro Molecular Viewer では、構造上で、タンパク質のアライメントを行うことも可能です。

構造アライメントは二つのタンパク質の残基をマッチングさせ、マッチした残基のα炭素間の RMSD をミニマイズする回転と並進移動を計算することによって行われます。

**Structural Protein Alignment** ダイアログは、メインメニューから **Tools | Structural Protein Alignment** を選択して呼び出します。

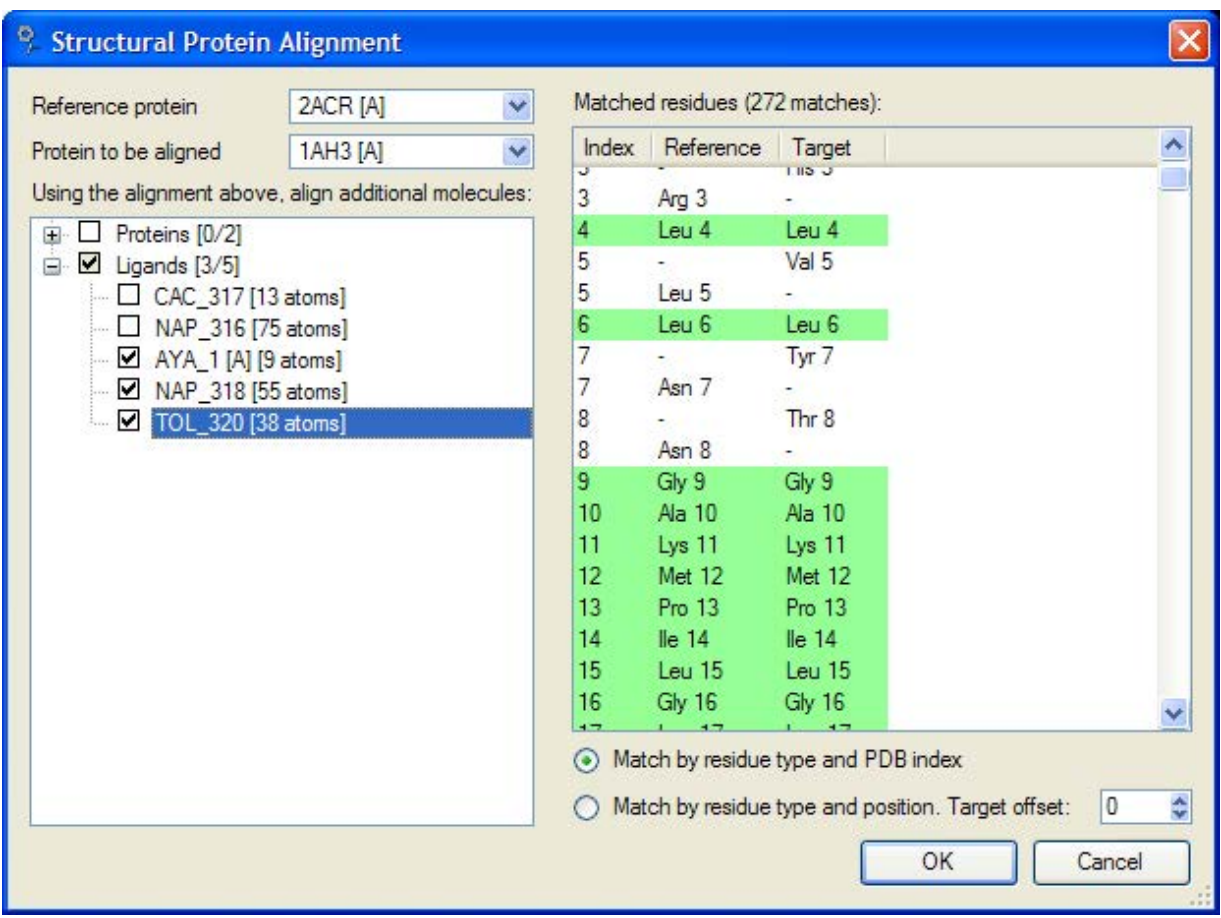

Figure 29: Structural Protein Alignment ダイアログボックス

まず初めに、参照タンパク質(reference protein)とアライメントされる目標タンパク質 (target protein)を選びます。目標タンパク質は、動かされる(移動されたり向きを変えられた りする)ことになるタンパク質です。

ふたつのタンパク質が選ばれるとダイアログ右側にあるリストがタンパク質にある残基間のマッチ ングを提示します。緑色のエントリーはどの残基がアライメントされるかを示しており、デフォル トでは、マッチングは、**Match by residue type and PDB index** を用いて行われます。ここ では、二つの残基が、それらが同じ種類であり同一の PDB 残基識別子を持っているならばマッチ することになります。

ふたつの PDB 結晶構造が類似した配列を持ち、しかし、異なる PDB 残基識別子を持つ場合があり ます。この場合は、**Match by residue type and position** を行うことができます。これは、 もしそれぞれの配列中のふたつの残基の位置が同一であるならばマッチするというもので、目標タ

ンパク質のインデックスにインデックスオフセットを加えることも可能です。

時々、ひとつのタンパク質に対して数多くの他の分子が付随している場合があります(結合リガン ドや補因子、他のタンパク質鎖)。そのようないくつかある付加的な分子を選択して、目標タンパ ク質を参照タンパク質にアライメントするのと同じ変換をその付加的な分子に適用することが可能 です。これは、ダイアログの左側にあるワークスペースビューで、目的とする分子をチェックする ことで実行されます。注意:参照または目標タンパク質が追加アライメントの一部として選択され ている場合、それらは無視されます。

#### **2.25** 低分子の構造アライメント

低分子に対して、簡単なアライメントを行うことも可能です。ひとつのリガンドの三つの原子を選 択し、別のもうひとつのリガンドの 3 原子を選択します。分子上の原子ひとつをクリックすると 新たにコンテキストメニューが表示され、- **Align**...で分子がアライメントされます。原子は、そ れらが選択されたのと同じ順序で、すなわち、リガンド 1 で初めに選択された原子がリガンド 2 で初めに選択された原子に対して、残りも同様に、アライメントされます。そのため、選択する順 序を間違えないこと、他の原子を選択しないことが重要です。

注意: 各分子について、選択した 3 つの原子によるアライメントのみが可能です。

#### **2.26 PDB and SDF Import Notes**

PDB や SDF ファイルから分子をインポートするとき、ヘッダーやアノテーションの情報が現在の ワークスペースの一部としてストアされます。PDB ファイルでは、ヘッダー部分が、また、SDF ファイルでは、先頭の 4 行とアノテーション部分がストアされます。

インポートされたノートは、ワークスペースエクスプローラーにある分子上でコンテキストメニュ ーを用いるか、あるいは、分子をワークスペースエクスプローラー中で選択してから、PDB ファ イルについては、**Show PDB Header** を、SDF ファイルについては、**Show SDF Header** ボ タンをそれぞれ押します。

 $\times$ 

 $\overline{\phantom{a}}$ 

 $\overline{\phantom{a}}$ 

 $\overline{\alpha}$ 

<sup>9</sup>. PDB File Header (1STP.pdb)

PDB File Header (1STP.pdb) HEADER BIOTIN BINDING PROTEIN 12-MAR-92 1STP 1STP 2 COMPND STREPTAVIDIN COMPLEX WITH BIOTIN 1STP 3 SOURCE (STREPTOMYCES \$AVIDINII) 1STP 4 AUTHOR P.C.WEBER, F.R. SALEMME 1STPA 1 REVDAT 2 15-OCT-94 1STPA 1 AUTHOR 1STPA 2 REVDAT 1 15-OCT-92 1STP 0 1STP 6 JRNL AUTH P.C.WEBER, D.H.OHLENDORF, J.J.WENDOLOSKI, F.R.SALEMME 1STP 7 JRNL TITL STRUCTURAL ORIGINS OF HIGH-\*AFFINITY BIOTIN BINDING 1STP 8 JRNL TITL 2 TO STREPTAVIDIN 1STP 9 JRNL REF SCIENCE V. 243 85 1989 1STP 10 JRNL REFN ASTM SCIEAS US ISSN 0036-8075 038 1STP 11 REMARK 1 1STP 12 REMARK 1 REFERENCE 1 1STP 13 REMARK 1 AUTH P.C.WEBER, J.J.WENDOLOSKI, M.W.PANTOLIANO, F.R.SALEMME 1STP 14 REMARK 1 TITL CRYSTALLOGRAPHIC AND THERMODYNAMIC COMPARISON OF 1STP 15 REMARK 1 TITL 2 NATURAL AND SYNTHETIC LIGANDS BOUND TO STREPTAVIDIN 1STP 16 REMARK 1 REF J.AM.CHEM.SOC. V. 114 3197 1992 1STP 17 REMARK 1 REFN ASTM JACSAT US ISSN 0002-7863 004 1STP 18 REMARK 2 1STP 19 REMARK 2 RESOLUTION, 2.6 ANGSTROMS, 1STP 20 REMARK 3 1STP 21 REMARK 3 REFINEMENT. 1STP 22

Figure 30:インポートされた PDB ファイルの、PDB ヘッダー情報の表示.

ワークスペースは、いくつものインポートノートを持つことができ、それぞれの分子がこれらのノ ートのひとつに参照づけられます。

インポートされたノートは、MVDML ワークスペースファイルに保存され、Workspace Properties ダイアログを用いて表示したり消去したりすることができます。

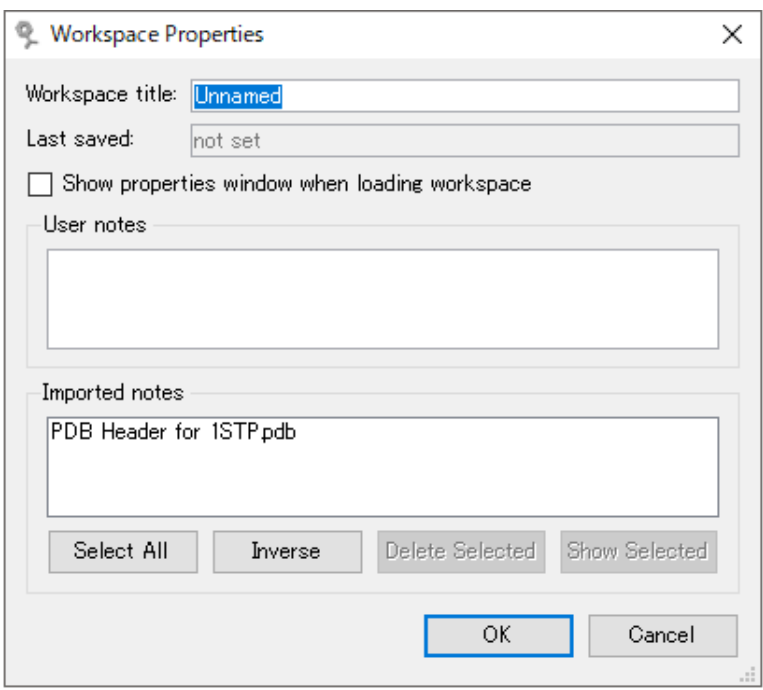

Figure 31:インポートされた PDB や SDF ノートは、 Workspace Properties ダ イアログを用いて表示したり消去したりすることができる.

注意:分子によって参照されなくなったノートは、自動的に削除されます。

# **2.27 Energy Maps**

**Energy Map Visualization** ダイアログを用いて、Molegro Virtual Docker の力場 (force fields)を可視化することが可能です。**Energy Map Visualization** ダイアログは、メイン画 面のツールバー、あるいは、**Energy Map** ボタンを押して呼び出します。

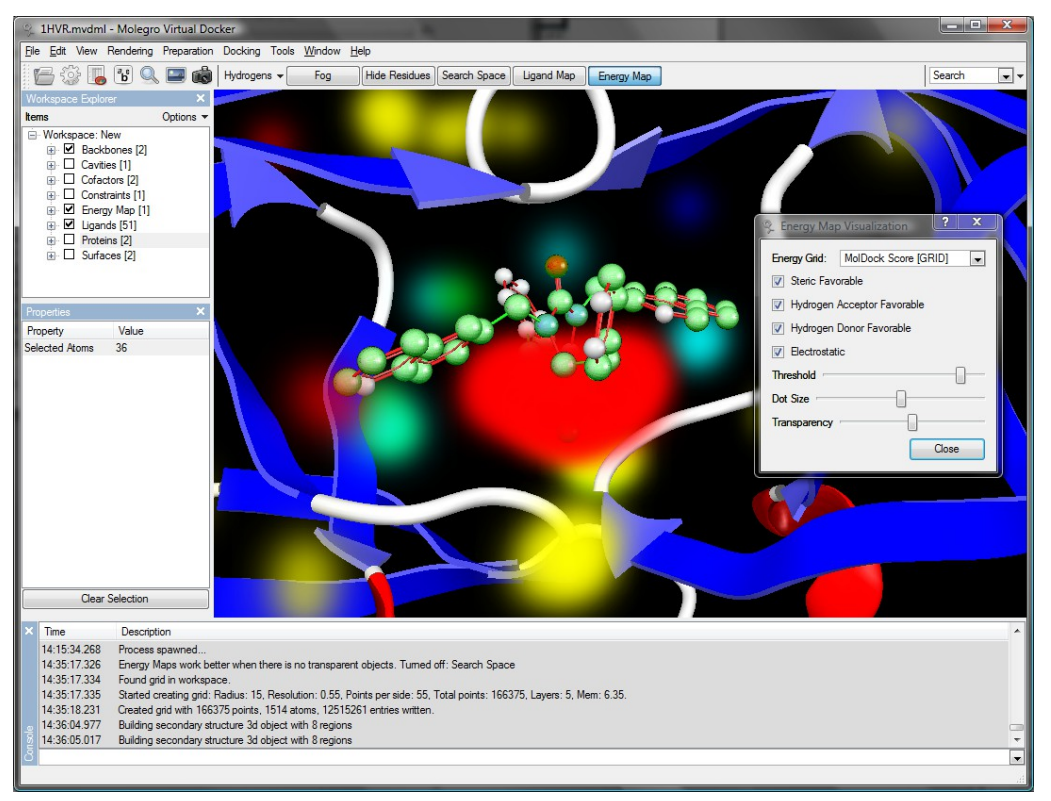

Figure 32: Energy Grid 表示

スコアリング関数 "MolDock [GRID]"と"PLANTS Score [GRID]"は、ドッキングシミュレーシ ョン時に、タンパク質-リガンド相互作用計算の高速化のため、前計算されたエネルギーグリッド を使用します。

これらのポテンシャル場を可視化することによって、どの領域がリガンド内の原子を引きつける力 があるのかを把握することが可能になります。以下の、異なる 4 タイプのエネルギーポテンシャ ルが表示可能です:

- Steric Favorable. これらは、無極性原子を置くことに有利である領域となり、体積 は、緑色で描かれます。この場は、タンパク質表面近くやキャビティ内で最も強くなるこ とになります。
- **Hydrogen Acceptor Favorable. これらは、水素結合を受け入れることができるリガ** ンド原子を置くことに有利であるスポット、すなわち、タンパク質の水素ドナー近傍のス ポットで、青色の領域で示されます。注意:この場は、方向を考慮していません(例え ば、場を計算する時、水酸基の水素の位置は考慮されず、任意の方向を向くことが可能で あると仮定しています)。
- Hydrogen Donor Favorable. この領域は、水素結合に水素を供与できる、リガンド 内の重原子にとって有利なスポットを表示します。これらは、黄色で表示されます。
- **Electrostatic**. タンパク質の静電ポテンシャルを表示します。赤い領域が、タンパク質 内の隣接負電荷チャージに、青い領域は、正電荷チャージに相当します。静電ポテンシャ ルは、タンパク質にある各原子についての、クーロンポテンシャルの合計であり、距離依 存の誘電率です。静電場は、PLANTS スコア関数と共には、使用されません。
- これら全ての場は、立体相互作用を考慮するため、タンパク質との立体的な衝突を持たな い原子を置くことが可能なグリッド位置だけが表示されます。例えば、タンパク質内部に 表示されない帯電した領域があるかもしれませんが、これは、そこにリガンド原子を置く ことができないためです。

これらの場の外観を調整することが可能です:

- Threshold スライダーは、可視化に含まれる十分な強さをもつ相互作用を決定します。 この閾値(**Threshold**)が高いほど表示されるポイントは少なくなり、より強い部分だけ が表示されます。
- Dot Size で、体積フィールドを作り上げる透明な球状塊の大きさを決定します。
- Transparency スライダーでは、フィールド表示の不透明度をコントロールできます。 値が高いほど、フィールドは、より不透明になります。

# **3** プレパレーション

# **3.1** 分子のインポート

**File** メニューにある、**Import Molecule**… メニューオプションを用いて MMV に分子を取り込 まれます。ショートカットとして、ツールバー上の **File** フォルダーアイコンをクリックするか、 キーボードショートカットで **Ctrl+O** を用いても供給されます。分子はまた、分子ファイルをメ インアプリケーションウィンドウにドラッグ&ドロップすることでも取り込みできます。

現在、MMV は下記のファイルフォーマットに対応しています:

- **Protein Data Bank (pdb/ent)**
- Sybyl Mol2 (mol2)
- MDL (sdf/sd/mol/mdl)

注意:PDB と Mol2 のみが、タンパク質、水分子の情報を含むことができます。一般に、リガン ドについては、結合情報をもつことができるという点で、Mol2、または、SDF ファイルを使用す ることが勧められています。

Figure 33 の **Import Molecules** ダイアログから、どの分子をインポートし、プレパレーショ ンを行うのか、また、インポートされたファイルの解析時に見つかった警告を調べるか、を選択す ることができます。

注意: 10 個を超えるリガンドがファイル (主として、SDF、または、Mol2 ファイル)に存在す る場合、**Specify ligand range** オプションを用いてインポートするリガンドのサブセットを選 択できます(Figure 33)。多くの分子(例えば、何千もの化合物)を表示することは、計算機 上、遅くなってしまうため、各カテゴリーについてインポートされる分子が 50 を越える場合、リ ガンドやポーズは、**Visualization Window** には自動的に表示されません。

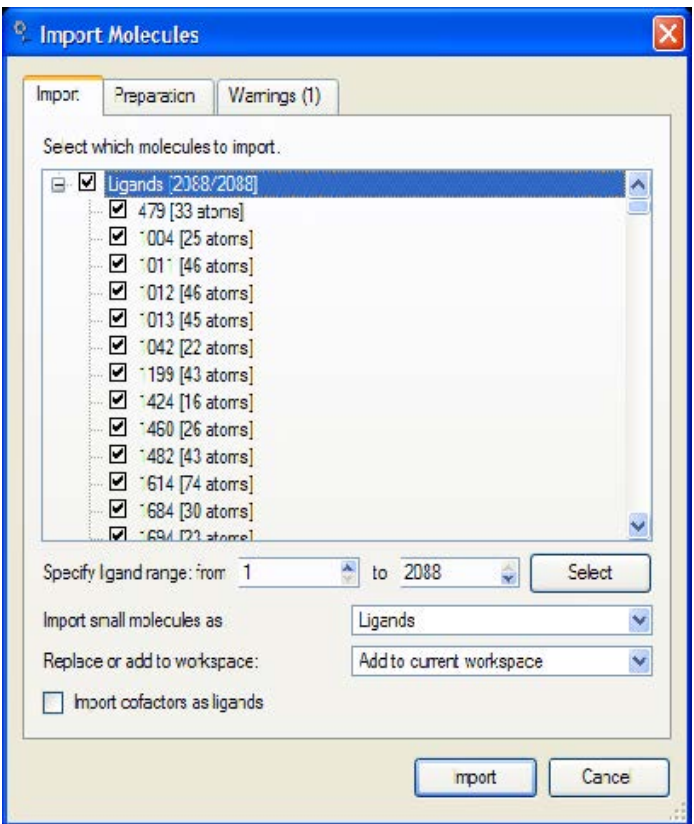

Figure 33 :Import Molecules ダイアログ.

該当する全ての分子がインポートされると、それらの分子には、自動的にプレパレーションを行う ことが可能です(次のセクションを参照)。

MMV は自動的に補因子を識別しようとします: 重原子の数が 5 以下の分子やその名前が一般的な 補因子名(HEM、SO4、PO4 など)のリストに含まれるような場合、補因子として見なされま す。それを避けたい場合は、**Import cofactors as ligands** オプションをチェックして補因子 の識別を無効にすることができます。

# **3.2** 自動プレパレーション

分子ファイルフォーマットのいくつかは、結合タイプとチャージに関する情報をサポートしていま す(例えば、Mol2 フォーマット)が、一方でそうでないもの(例えば、PDB)もあります。適切 な予測を行うには、構造が適切に準備できているということが重要です。すなわち、原子結合性が 分かっていること、そして、正しい結合次数と電荷がアサインされていることが必要です。

**Prepare Molecules** ダイアログにより必要なプレパレーションを行うことができます。このダ イアログは、Mol2、SDF、または、PDB ファイルをインポートする時には、自動的に呼び出され ます。また、**Preparation | Prepare Molecules** を選択するか、**Workspace Explorer** で、分子の上でコンテキストメニュー(例えば **Prepare Ligand**…)を使うことによりマニュア ルでも呼び出すことができます。

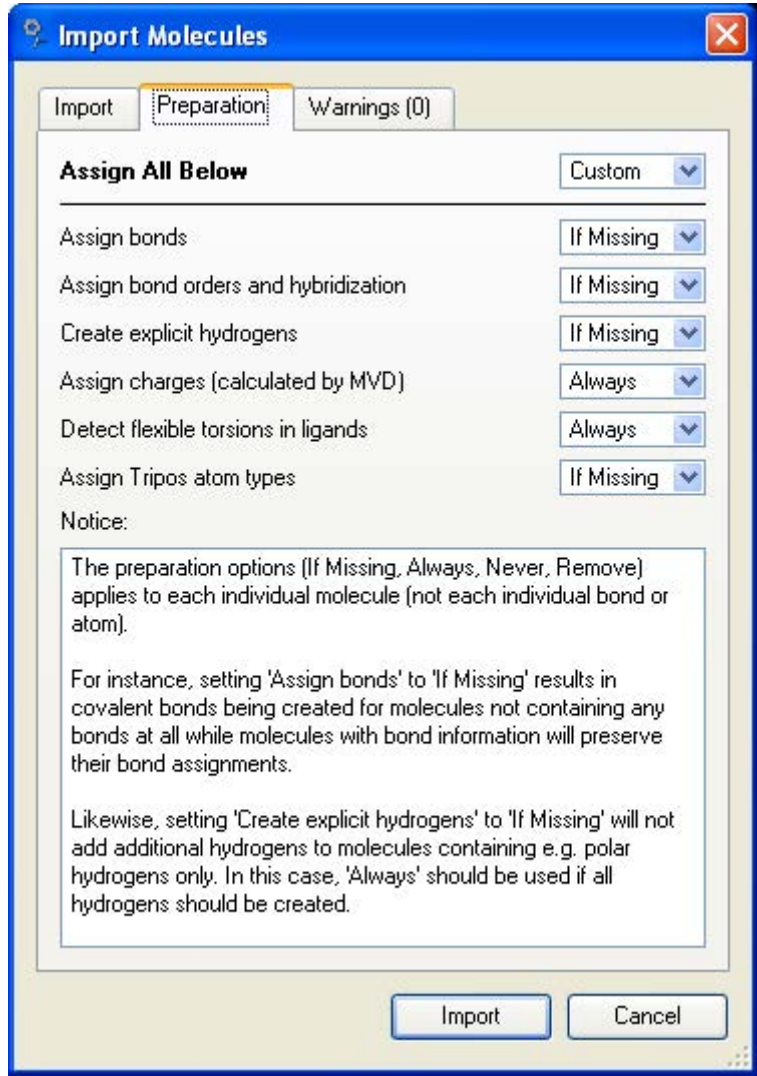

Figure 34: 分子のプレパレーション.

全てのプレパレーションタイプについて、次の四つの処理条件から選択できます(Figure 34):

- **Always**. MMV によってプレパレーションを無条件に行います。
- **Never**. プレパレーションをスキップします。
- If Missing. 情報が存在しない場合にのみ、プレパレーションが行われます。(例えば、 Mol2 ファイルに結合次数が存在するならば、結合次数は MMV によって割り当てられませ ん。しかし、結合次数情報が含まれない場合は、結合次数は、MMV が結合次数を割り当て ます)。
- Remove. プレパレーションを除去しようとします(例えば、`Assign bond orders...' が、'**remove**'に設定されている場合、すべての結合次数は単結合となります。 '**Create explicit hydrogens**'が設定されている場合は、水素原子が削除されます)。

注意 :プレパレーションオプション(**Always**、**Never**、**If Missing**、**Remove**)は、それぞ れ個々の分子(個々の結合や原子ではなく)に適用されます。たとえば、"**Assign bonds**"を"**If Missing**"に設定することは、結果として、結合を全く含んでいない分子に対して共有結合が作ら れることであり、結合情報を持つ分子はその結合割り当てが保持されます。同様に、**Create**

**explicit hydrogens** を **If Missing** に設定することは、例えば、極性水素だけをもつ分子に追 加の水素を加えないことになります。この場合、全ての水素が生成されるべきであるならば、 **Always** を使うべきです。

# **Assign Bonds**

このオプションは、どの原子が結合(共有結合)しているのかを決定します。ふたつの原子間距離 が、0.4Åより大きく、かつ、それらの電子対共有半径の和プラス 0.45Åの閾値(原子のひとつ がリン(**Phosphorus**)の場合は、その閾値が 0.485Åに設定されます)より小さければ、二つ の原子は結合しています。

### **Assign Bond Order and Hybridization**

このオプションは、結合次数(結合が、単結合、二重結合、三重結合かどうか)、原子に結合され た水素の数、それらの混成(SP、SP2、SP3)を識別します。同様に、芳香族環も検出されま す。このアサインが常に完璧であるとは限らないこと注意してください - いろいろなプロトン付 加状態を正しく割り当てるのは難しいと言えます。詳しい説明は、「Appendix VI:自動プレパレ ーション」で見ることができます。

注意:アルゴリズムは、各原子に explicit な水素の数だけを割り当てます。実際の原子は、加えら れないことになります。次に出てくるオプション **Create explicit hydrogens** では、implicit な水素に基づいて explicit な水素を加えることが可能となります。

# **Create Explicit Hydrogens**

上記のステップにおいて予測された水素の数に対応する水素を発生させます。水素は、ジオメトリ ーの基準に従って置かれます(すなわち、SP3 混成の原子は、109 度の角度で保持されます)。 水素は、それらが連結している原子に従って標準の距離で置かれます。エネルギーのミニマイゼー ションは行われません。

# **Assign Charges**

このオプションは、Appendix III で説明されるスキームに基づいて各原子に部分チャージを割り 当てます。

#### **Detect Flexible Torsions in Ligands**

このオプションは、ドッキング計算時にどの結合がフレキシブルであるのかを決定します。このオ プションを常に **If Missing** か **Always** のいずれかにセットすることが望ましいと言えます。こ のオプションが **Remove** にセットされる場合は、そのリガンドは、ドッキング計算の間、リジ ッドとして扱われることになります。

# **Assign Tripos Atom Types**

このオプションは、組み込まれている経験則を用いて、**Tripos** アトムタイプをアサインするため に使用されます。もしこのオプションが **Never** に設定されていれば、MMV によってアサインさ れる代わりに、分子ファイルからアトムタイプがインポートされることになります(Mol2 構造フ

ァイルについてのみ有効)。**Remove** オプションは、すべてのアトムタイプを'**Undefined**'にセ ットします。**Always** は、ビルトインされているアサインメントルールを用いて、**Tripos** アトム タイプをすべての原子にアサインします。**If Missing** (デフォルト)は、'**Dummy**'、 '**Undefined**'、'**Other**'タイプの原子に、組み込まれているルールを用いてアトムタイプをアサイ ンします(他のアトムタイプすべては、Mol2 ファイルからインポートされることになります)。

#### **Hydrogen Bonding Type**

原子水素結合タイプ(**acceptor**、**donor**、**both**、**non**-**polar**)は、プレパレーションの間、常 に設定されます。

# **3.3** マニュアルによるプレパレーション

分子は、ハイライトされた(クリックにより選択された)原子や結合のコンテキストメニューを用 いてマニュアルでプレパレーションを行うこともできます(以下参照)。

#### **Set Hybridization**

混成(SP、SP2、SP3)は、対象となる原子を右クリックして **Set Hybridization** メニューオ プションを選択することによりマニュアルで原子に割り当てることができます。

#### **Set Hydrogen Bond Type**

水素結合タイプ (donor、acceptor、both、non-polar)は、対象となる原子を右クリックして **Set Hydrogen Bond Type** メニューオプションを選択することによってマニュアルで原子に割 り当てられます。

#### **Set Tripos Atom Type**

組み込まれているアサインメントスキームが、特定の原子に正しい Tripos アトムタイプのアサイ ンに失敗する場合があります。このような場合、窒素、酸素、炭素、硫黄の各原子について Tripos アトムタイプを変更することができます。問題となる原子上で右クリックをして、**Set Tripos Atom Type** メニューオプションを選択します。

#### **Set Plants Atom Type**

デフォルトでは、MMV は、PLANTS Score を使用したドッキングの前に、[KORB 2009]で記述 されているルールを用いて、自動的に Plants アトムタイプをアサインします(Donor, Acceptor, Both, Nonpolar, Metal)。しかし、Plants アトムタイプをマニュアル操作でアサインすること も可能です。問題となる原子上で右クリックをして、**Set Plants Atom Type** メニューオプシ ョンを選択します。注意:Plant アトムタイプは水素原子には定義されません。

#### **Set Hydrogen Count**

**Set Hydrogen Count** メニューオプションは、ハイライトされた原子に付加される explicit な 水素の数を設定するために用いられます。

# **Assign Charges**

MVD スコアリング関数 (MolDock Score、Appendix III 参照)は、Preparation ダイアログ が実行されるときに割り当てられた部分電荷を用います。しかし、電荷の割り当ては、標準テンプ レートに基づいており、電荷の割り当てがいくつかのケースで欠落することもあり得ます。対象と なる原子を右クリックし、**Set Partial Charge** メニューオプションを選択することで、原子へ 部分電荷をマニュアルで割り当てることができます。

## **Set Bond Order**

結合次数は、対象となる結合の上を右クリックし、**Set Bond Order** メニューオプションを選択 することによりマニュアルで割り当てられます。いくつかの描画スタイルでは、結合が見えないこ とがあることに注意しましょう。もっとも適切な描画スタイルは、ボール&スティックスタイル (メニューバーの **Rendering** メニューから選択)です。

# **Set Ligand Flexibility**

リガンドのフレキシブルなトーションは、結合の上を右クリックして **Set Flexibility** メニュー オプションを選択することにより、リジッド、または、フレキシブルにマニュアルでセットするこ とができます。

# **4** データソース

**Molegro Molecular Viewer** には、リガンドをインポートし、それらを使用できるようにす る、いくつかの方法があります。

- リガンドは**、GUI(File** メニューの Import Molecules...)からインポートすることが でき、ドッキングの前にワークスペースに置かれます。これは、データをインポートする 最も簡単な方法ですが、非常に多くのリガンドを用いて作業する場合、時間を要すること になります。
- リガンドは、データソースから読む込むことも可能です。リガンドは、(大きなファイルの ような)ソースからストリームされ、一度にただひとつの分子だけがメモリー上にロード されます。

現在、利用できるデータソースには、2 つのタイプがあります:

- **File data soures これらは、SDF、複数分子をもつ Mol2、MVDML のような複数の構造** を含んでいるひとつのファイルです。ファイルに含まれる分子のひとつのサブセットを読 むことができます。
- Multifile data sources これらは、入力構造がいくつかの異なるファイルに分割されてい る場合に利用できます。Multifile data source は、異なるデータフォーマットが混ざって いるようなファイル群でも取り扱うことができます。

# **4.1** データソースシンタックス

#### **File** データソース

ファイルデータソースは、'File=' 識別子で識別されます。例:

```
File=¥¥fileserver¥molecules¥mol23.mol2
```

```
File="C:/Test Molecules/steroids.sdf";Index=2,4-8,12,34-
```
'Index' 指定子を用いてファイルにある構造の中からひとつのサブセットをインポートすることが

できます。

分子は、SDF ファイルについては '\$\$\$\$'で、複数分子をもつ Mol2 ファイルの場合は '@<TRIPOS>MOLECULE'で、のどちらかで分けられていなければなりません。これらのセパレ ータで分けられた各セクションから分子がひとつだけ抜き出されます。PDB ファイルについて は、最初の HETATM 分子だけがインポートされることになります。

注意:すべての入力構造はリガンドであると想定されています。タンパク質や水分子であると認識 される分子は無視されることになります。

オプションの 'Index' 指定子は、単一の値、または、区間のカンマ区切りのリストでなければな りません。注意:開区間 (例: '5-' や '-19') による表現も許されています。これは、厳密に昇 順で並んでいる必要があります。無効あるいは存在しないインデックスは無視されます。この、 'Index'指定子は、1 から始まります(最初の分子の番号は、1 です。0 ではありません)。

スペースを含んでいるファイル名は、引用符で囲わなくてはなりません。共有ネットワークドライ ブや共有フォルダーにあるファイルも指定できます。

#### マルチファイルデータソース

マルチファイルデータソースは、'Dir=' 識別子によって識別されます。例:

Dir="C:/Test Molecules";Pattern="\*.sdf;\*.mol2";Index=10-100 Dir=C:/Test;Pattern=Stereo\*.sdf;Index=10-100

マルチファイルデータソースは、ディレクトリーを取得し、与えられたパターンによりそれらをス キャンします。パターンは、ワイルドカードとして、'\*'を用いて指定できます。

セミコロンでサブパターンに分けて複数のパターン指定することもできます。セミコロンを含んだ パターンは、引用符で囲まれていければなりません。

ファイルデータソースと同様に、分子インデックス指定子('Index')を用いてサブセットを指定 できます。'Index' 指定子は、ファイルインデックスではなく、分子インデックスを参照します。

# **4.2** データソースの、ワークスペースへの直接ローディング

**File | Import From Datasource...**メニューアイテムを用いると、数多くの分子を直接ワー クスペースにロードすることができます。この機能は、パーシングとプレパレーションが問題ない かチェックするためにデータソースにある分子の小さなサブセットをインポートする際に役立ちま す。注意:すべての分子がメモリー上にロードされるのでシステムが重くなることが考えられま す。

Figure 35 が、データソースを定義する **Data Source** ダイアログです。

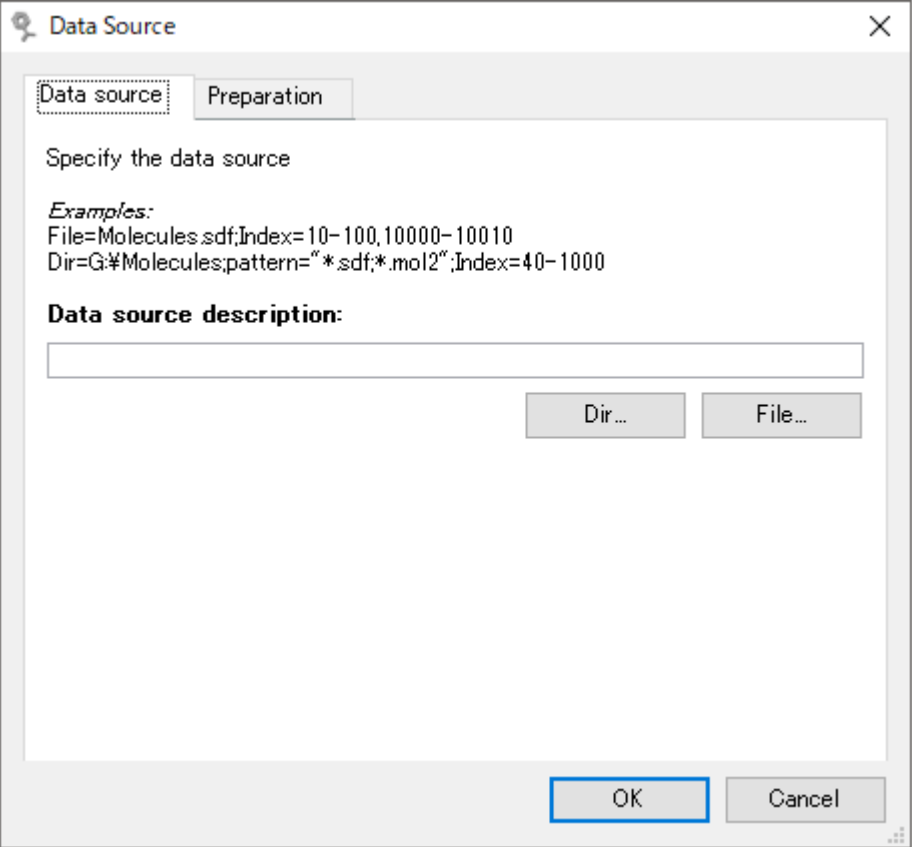

Figure 35: データソースの指定.

**Data source description** ライン入力でデータソースを指定するか、**Dir...**、または、**File...** ボタンを用いてダイアログからファイルやディレクトリーを選択します。

**Preparation** タブは、どのようにデータソースを準備するかを決定します。これらの設定につい ては、セクション 3.2 で説明しています。

# **5** ドッキング結果の分析

**5.1 Pose Organizer**

**Pose Organizer** は、得られたポーズを詳しく調べるために用いられます(Figure 36)。得ら れたポーズの一覧から、特定のエネルギー寄与に関する詳しい情報を読み、水素結合や静電相互作 用を可視化したり、ランキングスコアを計算したりすることができます。

**Pose Organizer** を呼び出す方法はいくつかあり、メインメニューバーから **File | Import Docking Results**(**\*.mvdresults**)**…**を用いてドッキング結果ファイル(ファイル拡張子が mvdresults)を MMV にインポートするか、計算終了後に **Molegro Viartual Docker Batchjob** ダイアログの左下角に現れる **DockingResults** アイコン を MMV メインウィン ドウ上にドラッグ&ドロップすると、自動的に表示されます。

他の方法として、**Workspace Explorer** にポーズが存在するならば、**Workspace Explorer** の **Poses** カテゴリー上でコンテキストメニューを用いるか、**Docking | Pose Organizer** を 使うことによって実行されます。

**Pose Organizer** が呼び出されると、mvdresults ファイル(または、現在ワークスペースに あるポーズ)から読み取られたポーズのリストが表示されます。ダイアログウィンドウの Table タブ内のテーブルには、各ポーズに関するいろいろなエネルギー寄与および他のデータについての 情報を含むカラムが表示されます。それらのカラムは、**Settings** タブのウィンドウ内で変更でき ます。ダイアログの下部分にある **Sorting Criteria** パネルにより 3 つまでの異なる基準によっ てテーブルをソートすることが可能となります。

デフォルトでは、中央にあるテーブルは、複数選択に対応しているので、複数のポーズを指定する ことができます。選択されたポーズだけが 3 次元ウィンドウ内で可視化されます。この設定は、 異なるポーズを素早く比較する場合役に立ちます。

このデフォルトの仕様は、**Dynamic update**(**notice**:**disables multiple poses selection**)を選択して変更できます。このモードでは、一度にひとつのポーズしか表示すること ができませんが、代わりに、現在の選択されているポーズについて、いろいろな相互作用(例えば 水素結合)の視覚化を提供します。

**Dynamic Update** は単一選択モードですが、非選択のときでも表示状態を維持するよう、ポー ズをロックすることができます。テーブル内のポーズ上でマウス右ボタンをクリックして表示され るコンテキストメニューを用いて、**Lock** または **Unlock** を選択して設定します。ロックは単に 可視化についての補助的な機能です。

異なるリガンドから得られたポーズを調べるとき、**Only show to** …オプションが、各リガンド について最も可能性の高いポーズに焦点を当てる場合に用いられます。トップポーズの選択は、現 在選択されている **Sorting criteria** に基づいています。

注意:テーブル内のポーズを右クリックして **Energy Inspector**…を選択することにより詳細な エネルギー分析が可能です。追加オプションとして、コンテキストメニューから、ポーズの選択、 削除、エクスポートが利用できます。これらのオプションは、**Pose Organizer** ダイアログにあ る、**File** 及び **Edit** メニューからも利用できます。

| Table<br>Settings<br>Poses<br>Name<br>MolDockScore Rerank Score<br><b>RMSD</b><br><b>HBond</b><br>Ligand<br><b>Z</b> [00] BTN 300 BTN 300<br>-136.795<br>-110.551<br>0.429866<br>$-16.9$<br>$\Box$ [01] BTN 300 BTN 300<br>$-120.132$<br>$-97.1891$<br>2.15593<br>$-4.81$<br>□ [02] BTN_300 BTN_300<br>1.24659<br>$-9.50$<br>$-115.526$<br>$-92.4788$<br>$\Box$ [04] BTN_300 BTN_300<br>2.26061<br>$-108.464$<br>$-73.0978$<br>$-5.27$<br>$\Box$ [05] BTN_300 BTN_300<br>$-89.7999$<br>$-66.3633$<br>6.73971<br>$-0.144$<br>L [03] BTN_300 BTN_300<br>$-110.819$<br>$-46.7168$<br>2.52896<br>$-5.52$<br>∢∥<br>IIII.<br>۶<br>Dynamic update (notice: disables multiple poses selection)<br>Only show top<br>poses for each ligand<br> 1<br>Sorting criteria<br>MolDockScore<br><b>Rerank Score</b><br>3rd.<br>2nd.<br>None<br>1st | <b>Pose Organizer (6 poses)</b><br>9. |  |  |  |  |  |  |  |  |
|----------------------------------------------------------------------------------------------------|---------------------------------------|--|--|--|--|--|--|--|--|
|                                                                                                    | File Edit                             |  |  |  |  |  |  |  |  |
|                                                                                                    |                                       |  |  |  |  |  |  |  |  |
|                                                                                                    |                                       |  |  |  |  |  |  |  |  |
|                                                                                                    |                                       |  |  |  |  |  |  |  |  |
|                                                                                                    |                                       |  |  |  |  |  |  |  |  |
|                                                                                                    |                                       |  |  |  |  |  |  |  |  |
|                                                                                                    |                                       |  |  |  |  |  |  |  |  |
|                                                                                                    |                                       |  |  |  |  |  |  |  |  |
|                                                                                                    |                                       |  |  |  |  |  |  |  |  |
|                                                                                                    |                                       |  |  |  |  |  |  |  |  |
|                                                                                                    |                                       |  |  |  |  |  |  |  |  |
|                                                                                                    |                                       |  |  |  |  |  |  |  |  |
|                                                                                                    |                                       |  |  |  |  |  |  |  |  |
|                                                                                                    |                                       |  |  |  |  |  |  |  |  |
|                                                                                                    |                                       |  |  |  |  |  |  |  |  |
|                                                                                                    |                                       |  |  |  |  |  |  |  |  |
|                                                                                                    |                                       |  |  |  |  |  |  |  |  |
|                                                                                                    |                                       |  |  |  |  |  |  |  |  |
|                                                                                                    |                                       |  |  |  |  |  |  |  |  |
|                                                                                                    |                                       |  |  |  |  |  |  |  |  |
|                                                                                                    |                                       |  |  |  |  |  |  |  |  |
|                                                                                                    |                                       |  |  |  |  |  |  |  |  |
|                                                                                                    |                                       |  |  |  |  |  |  |  |  |
|                                                                                                    |                                       |  |  |  |  |  |  |  |  |
|                                                                                                    |                                       |  |  |  |  |  |  |  |  |
|                                                                                                    |                                       |  |  |  |  |  |  |  |  |
|                                                                                                    |                                       |  |  |  |  |  |  |  |  |
| 0K<br>Cancel<br>Pressing 'OK' will keep 1 and ignore 5 poses                                                                                                    |                                       |  |  |  |  |  |  |  |  |
|                                                                                                    |                                       |  |  |  |  |  |  |  |  |

Figure 36: Pose Organizer ダイアログ.

**Pose Organizer** の **Setting** タブ枠は、**Pose Organizer** のカスタマイズに使われます (Figure 37)。

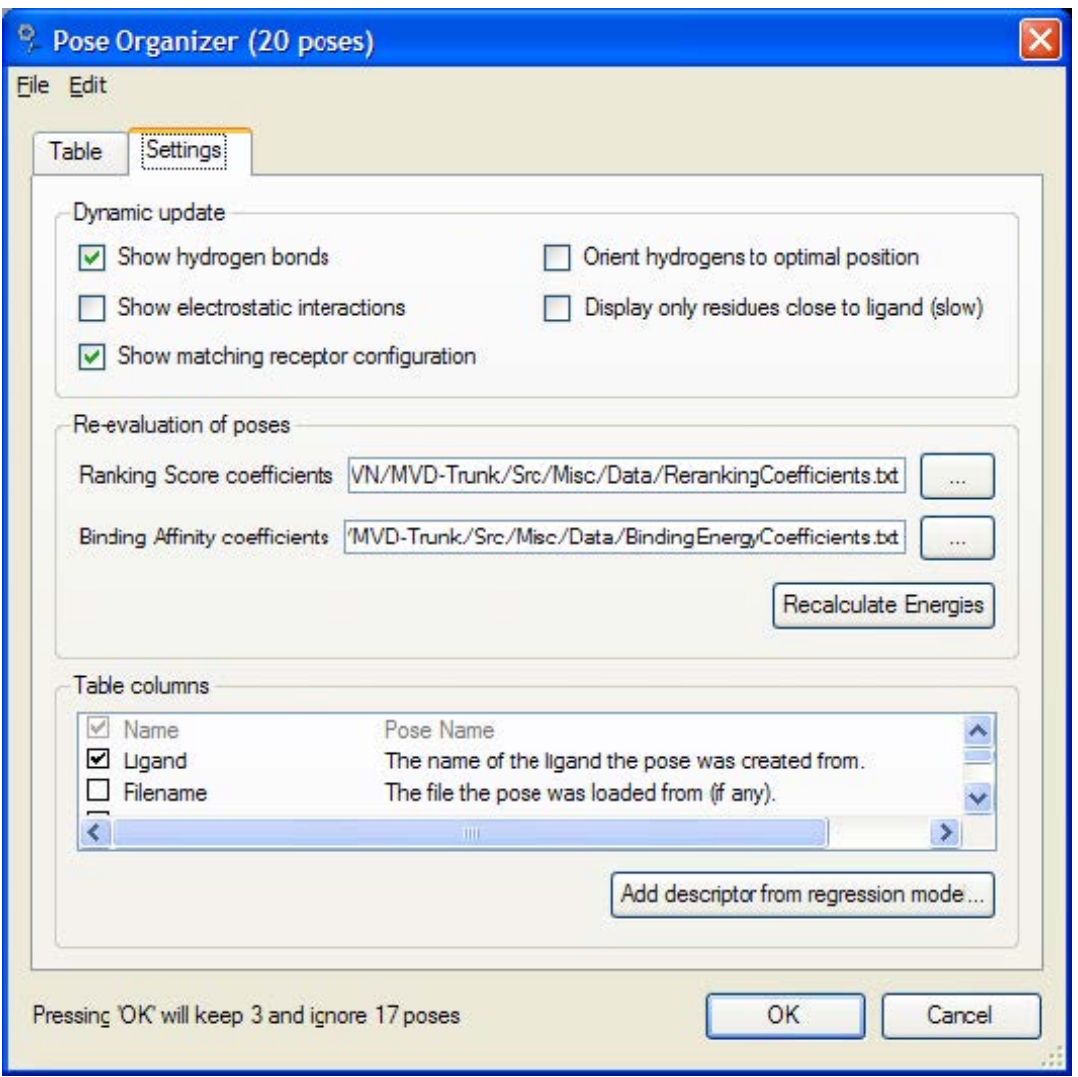

Figure 37: Pose Organizer の Settings.

# ダイナミックアップデートパネル

トップのパネル(**Dynamic update**)では、ひとつのポーズ選択(**Dynamic update**)が有効 にされるとき、**Pose Organizer** がどのように作用するかを選びます。それにより、水素結合、 静電相互作用を視覚化し、タンパク質やリガンドにある水素をそれらの最適な位置に置き、選択さ れたポーズの近くにある残基を表示することが可能となります。水素結合が最適であるかどうかを 容易に理解されるので、ポーズを調べるとき、**Orient hydrogens to optimal position** オプ ションが役に立ちます。

# レセプターコンフォメーションを用いた作業

側鎖フレキシビリティを用いたドッキングでは、各ポーズと一緒にレセプターコンフォメーション がセーブされます。新たにドッキング結果ファイルがインポートされるとき、MMV は、自動的に ポーズと一緒に、'.receptorConfiguration'ファイルが存在するかどうかをチェックします。

この場合、**dynamic update** にある、オプションの **show matching receptor configuration** が利用できます。ダイナミックアップデートモードの時、ポーズオーガナイザー は、選ばれたポーズに対応するレセプターコンフォメーションに自動的に変更します。ポーズがワ ークスペースにインポートされると、それらに対応するレセプターコンフォメーションが自動的に ワークスペースに加えられます。

#### ポーズ再評価パネル

中央部のパネルでは、MolDock Score 及び re-ranking score 項の再計算が可能です。もしポー ズが mvdresults ファイルからインポートされていれば、これらのスコアリング関数の値は、す でに計算されています。**Recalculate Energies** ボタンを押すことにより、リランクスコアにつ いてファイル内で指定された係数を用いてエネルギー項が再計算されます。注意:デフォルトの評 価設定が使用されます(例えば、内部リガンド水素結合は利用できません)。

リランキングスコア関数は、ドッキングシミュレーションで使われるスコアリング関数よりも計算 機上、重い計算となりますが、一般に、同じリガンドから発生するいくつかのポーズの中で最良の ポーズを決定するという点でのドッキングスコアファンクションよりも良いと言えます。デフォル トのリランキング係数は、次のファイルにリストされています: ¥Misc¥Data¥RerankingCoefficients.txt

#### **Table Columns** パネル

下部にあるパネル(**Table columns**)では、はじめのタブ(Table タブ)のテーブルに表示せる カラム(ディスクリプター)を決めます。以下の Table 1 には、利用可能なディスクリプターを 記載しています。

Molegro Data Modeller を用いて生成された回帰モデルから新しいディスクリプターを追加する ことができます。新しいディスクリプターを追加するには、単に、**Add descriptor from regression model**...ボタンを押し、セーブされている *Molegro Data Modeling*(MDM)フ ァイルから回帰モデルを選びます。注意:回帰モデルは、*DockingResults* ファイルで利用可能な ものと同じディスクリプターを用いていなくてはなりません(ダイアログでは、有効な回帰モデル のみが利用できます)。

Pose Organiser では、Poses テーブルのカラムとして、mvdresults ファイルにある項のサブセ ットが表示されます。これらの項のいくつかは、mvdresults ファイル内のものと同じ用語表現を もちいています(具体的には、Name、Ligand、Filename、Workspace、RerankScore、 Torsions、RMSD、MW、LE1、LE3、Hbond、Similarity Score、Electro、Hbond and Heavy Atoms)が、いくつかの項は、カラムのレイアウトへのフィットや明瞭さのためにリネームされ ています。

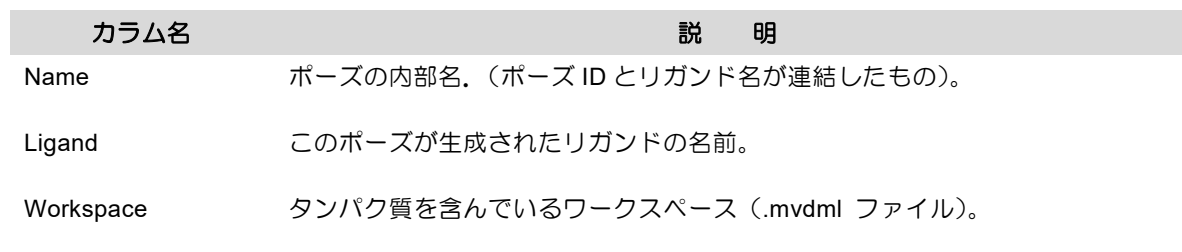

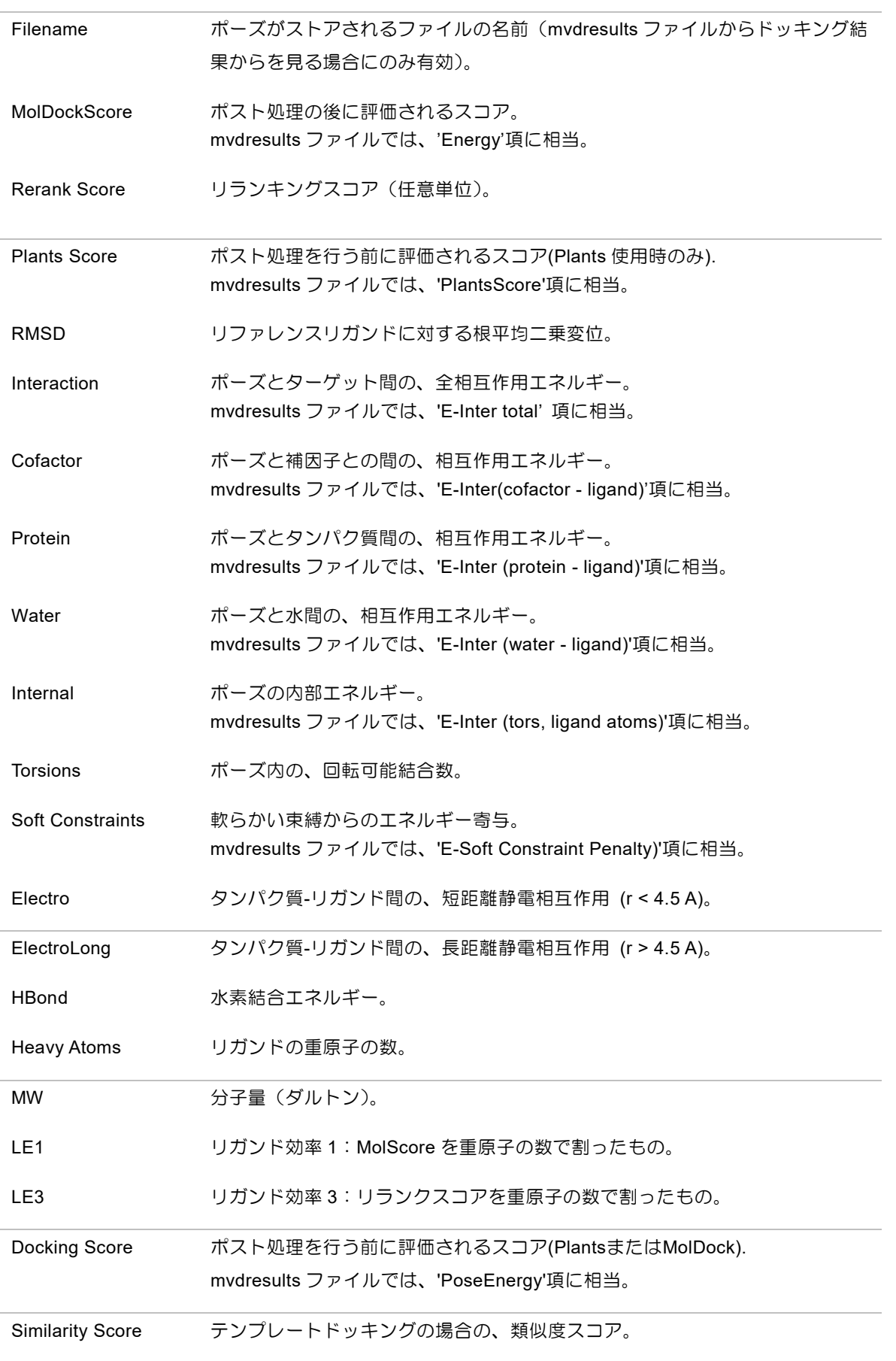

DisplacedWater non-displaced 及び displaced 水分子相互作用からのエネルギー寄与(使用可能 な場合)。

SMILES お話合情報を含んでいる。2D 描画に有効。

Table 1: Pose Organizer ダイアログで利用可能なカラム名。

**5.2** 分子と得られたソリューションの保存

# ワークスペースをセーブする

分子のプレパレーションとインポートの後、全ての情報は、MVD Workspace(MVDML)ファイ ルにセーブされます。それには、関連情報(原子の位置、チャージ、混成、結合次数、リガンドフ レキシビリティ)の全てが含まれています。ワークスペースをセーブするには、**File | Save Workspace As**…を選択します。代りに、キーボードショートカット **Ctrl+S** も使用できます。

注意:描画オブジェクト(サーフェス、ラベル、相互作用…)は、MVDML ファイルにセーブされ ません。

分子をエクスポートする

**Export Molecules** ダイアログは、ワークスペースにある利用できる分子をエクスポートするた めに使われます(Figure 38)。

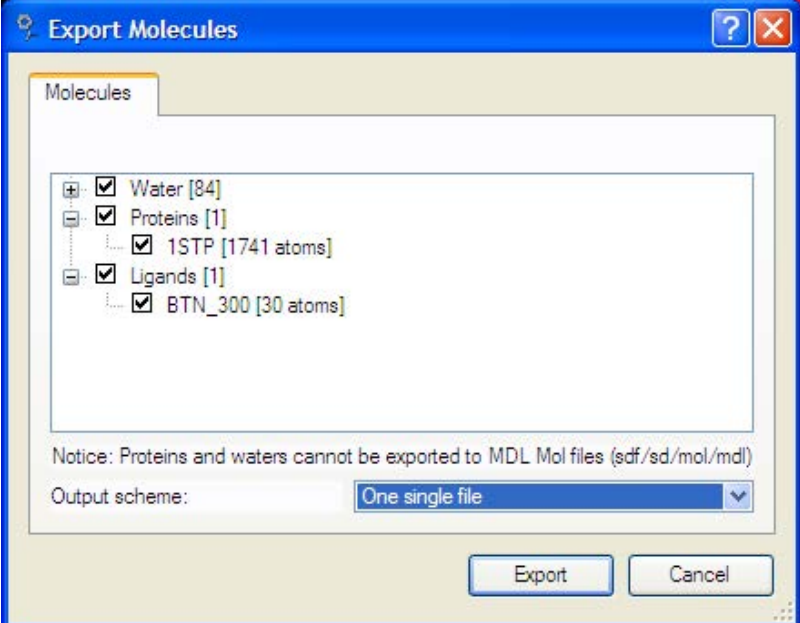

Figure 38: Export Molecules ダイアログ:エクスポートする分子を選択する.

分子をエクスポートするには、**File | Export Molecules**…、または、**Workspace Explorer** の **Workspace** コンテキストメニューから **Export Molecules**…を選択します(タンパク質、 リガンド、補因子、ポーズに対しても利用できます)。

注意:タンパク質と水分子を、SDF ファイルにエクスポートすることはできません。

# 見つかったポーズをエクスポートする

ドッキング計算から得られたポーズをセーブするには、**Export Molecules** ダイアログ(前述) を使うか、**Pose Organizer** ダイアログからポーズをセーブします。

# **5.3 Ligand Energy Inspector**

**Ligand Energy Inspector** は、所定のリガンドやポーズに関するエネルギーについて細部に渡 る情報を提供します。

**Ligand Energy Inspector** は、**Workspace Explore** で、リガンドやポーズ上でコンテキス トメニューから **Open Ligand Energy Inspector** を選び開始することができます。あるい は、**Pose Organizer** で、ポーズエントリー上でコンテキストメニューを用いて、または、 **Tools | Ligand Energy Inspector** から、それぞれ開始することもできます。

注意:ligand energy inspector は、その呼び出し時に、リガンドやポーズのエネルギーを算出し ます。これは、現在ワークスペースにある、タンパク質、水分子、補因子が考慮されることを意味 しています。もしワークスペースが変更された場合は、ここに表示されているエネルギーは、 Pose Organizer(これらは、ドッキング計算時にアサインされたものなので)で表示されているも のと同じではないことがあります。

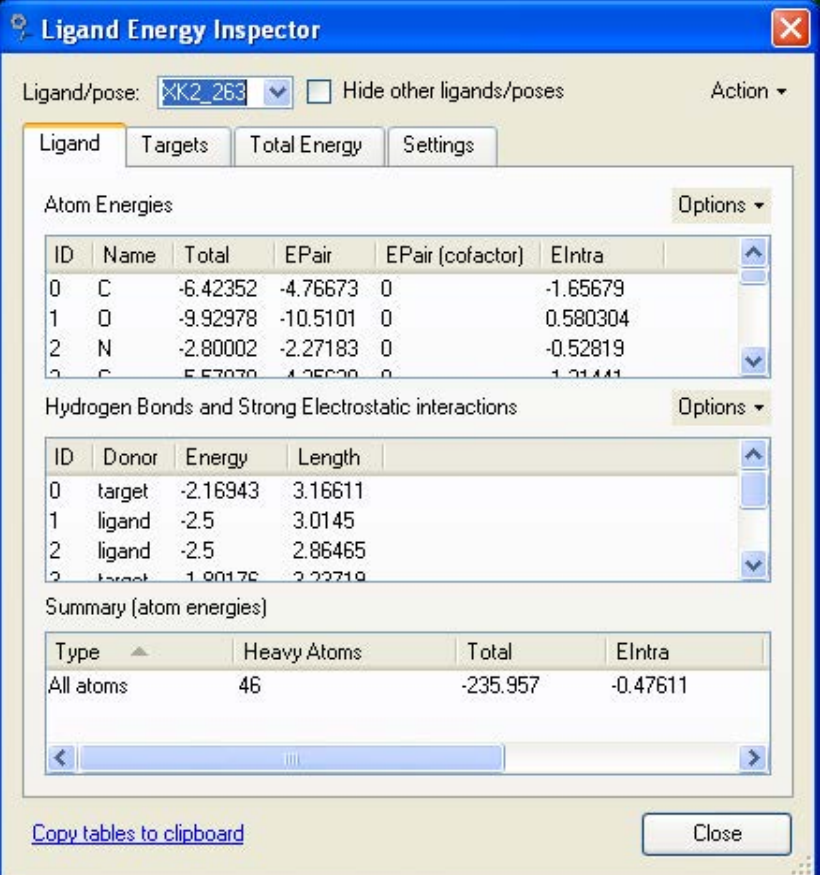

Figure 39: Ligand Energy Inspector.

Ligand/pose コンボボックスを使用してワークスペースで利用可能なリガンドやポーズにざっと

目を通すことができます。ひとつの分子をよく調べるとき他のリガンドやポーズの可視化を避ける ため、**Hide other ligands/poses** チェックボックスをオンに切り替えることができます。

様々なエネルギー寄与を調べるだけではなく、それに加えて、**Action** ドロップダウンメニューか らいくつかの操作も可能です:

- Style Ligand Atoms by Energy. これは、エネルギー寄与に比例して原子の半径をス ケーリングします。これを行うことで、リガンドの重要な部分の全体像を得ることができ ます。
- **Style Protein Atoms by Energy**. 上と同様に、これは、エネルギー寄与に従ってタ ンパク質原子をスケーリングします。注意:リガンドと相互作用しないタンパク質原子は 全く表示されません。すべてのタンパク質原子を再び表示させるには、**Hide Residues** ツールバーボタンを切り替えます。
- **Style Water Atoms by Energy**. このスタイルは、水分子とリガンドとの間の、重要 な相互作用の概容を視覚的に得ることを可能にします。水にある原子の半径はそれらのエ ネルギー寄与に比例してスケーリングされます。リガンド分子と有利な相互作用を持つ水 分子は、緑色で、そして、不利な相互作用を持つものは赤で色付けされます。リガンドに 対して相互作用を持たない水分子は、非表示となります。もし **Displaceable water evaluation** オプションが選ばれていれば、次のようなカラーリングスキームが適用され ます:**displaced** 水分子は黄色、**non**-**displaced** 水分子は、有利であればグリーン色、 不利であれば赤色となります。
- **Optimize Ligand and Protein Hydrogen Positions**. Molegro Virtual Docker で ドッキングが行われるとき、回転可能な水素原子の正確な位置は計算されません。代わり に、水素は最適な方向を向いていると仮定されます。回転可能な水素の最適な方向を表示 させるためには、このオプションを用います。水素結合に含まれる、タンパク質やリガン ド上にある、あらゆる回転可能水素が最適な方向に向けられます。
- Minimize Ligand. 現在の分子 (その MolDock スコアエネルギーに関して)のエネルギ ーミニマイゼーションが行われます。

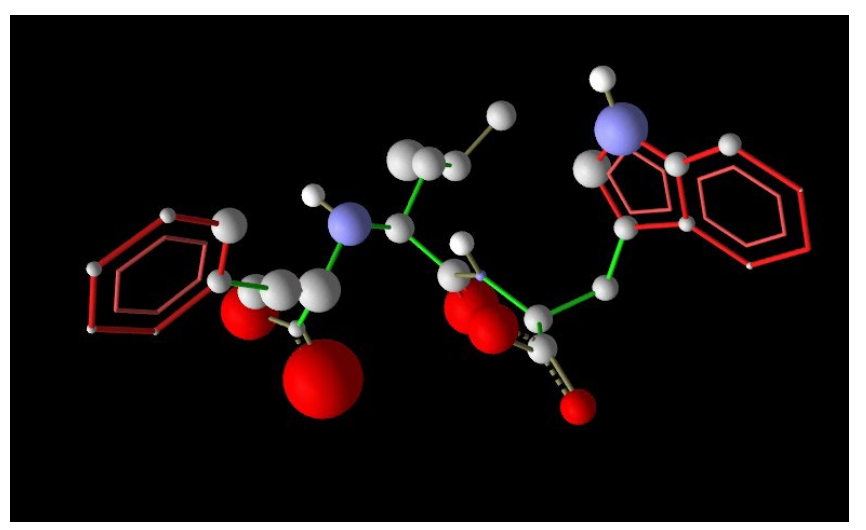

Figure 40: 'Style Ligand Atoms by Energy visualization'の例。ここで原子は、 エネルギー寄与に従ってスケーリングされている。

### **Ligand** タブ

**Ligand** タブは 3 つのテーブルから構成されています。

**Atom Energies** テーブルは、リガンド内の個々の原子についての情報を表示しています。マウ スカーソルで 3D ウィンドウ内の原子をなぞると、自動的にテーブル内がハイライトされます。同 様に、テーブル内でエントリーを選択すると、3 次元 GUI 内で原子が選択されることになりま す。このテーブルは、**Options** ドロップダウンメニューを用いて表示/非表示を切替できます。

リガンド原子について、以下のようなエネルギー寄与がリストされます:

- **EPair.** これは、リガンド原子とレセプター原子間の、pairwise (PLP)立体及び水素結合 エネルギーです。リガンドと補因子または水分子間の Pairwise 相互作用は、それぞれ、 'EPair (cofactor)' 及び 'EPair(water)'として表示されます。
- **EIntra.** ひとつのリガンド原子とリガンド内の他の原子の間の、内部リガンド相互作用で す。
- **EElec.** これは、対静電相互作用です。タンパク質については、長距離相互作用と短距離 相互作用に分けられます('EElec (R < 4.5Å)' 及び 'EElec (R > 4.5Å)')。

二番目のテーブル(**Hydrogen Bonds and Strong Electrostatic Interactions**)は、リガ ンドとターゲット原子と間の、全水素結合及び強い静電相互作用のリストを表示しています。 **Options** ドロップダウンメニューからテーブルの表示/非表示の切り替えができますが、それだけ ではなく、**Show Covalent Bond Energies** を選ぶと共有結合の表示にテーブルを切り替える こともできます。また、**Options** メニューでは、水素結合と強い静電相互作用を GUI 内で表示す るかどうかを切り替えることも可能で、水素結合が点線で(強い水素結合はよりソリッドで表示さ れます)、強い静電相互作用は、相互作用の方向を向いた部分球でそれぞれ可視化されます。緑色 の部分球は favorable な相互作用に相当し、黄色の部分球は non-favorable な相互作用に相当し ます。

一番下にあるパネル(**Summary (atom energies)**)では、すべての原子の相互作用が表示され ます。(注意:これは、リガンドの完全なエネルギーではありません。いくつかの相互作用、共有 結合エネルギーや束縛のエネルギーなどは含まれていません。エネルギー寄与の完全なリストにつ いては、**Total Energy** タブを見てください。)

# **Target** タブ

**Targets** タブは、リガンド(または、ポーズ)との相互作用に含まれる、すべての標的原子、残 基、分子のリストを表示します。2 種類の表示を切り替えできます:

- Show Residue / Molecule Contributions 検査される分子と相互作用するタンパク 質残基と水/補因子分子を表示します。
- **Show Atom Contributions** 検査される分子と相互作用する、ワークスペースにあるタ ンパク質、補因子、水分子にある個々の原子を表示します。

もし相互作用エネルギーが、MolDock スコア単位で 0.3 より大きければ、原子、残基、分子は、 リストに表示されます。

Ligand Atom Energy テーブルの場合と同様に、テーブル中の原子を選ぶと 3D ウィンドウ表示 でもそれらが選択され、逆も同様です。さらに、**Hide Non-Selected Residues** チェックボッ クスを切り替えて選択されていない残基を非表示にすることができます。

エネルギー寄与は、また、Ligand Atom テーブルにあるのと同じカテゴリーに分けられます(例 えば、EElec と EPair)。

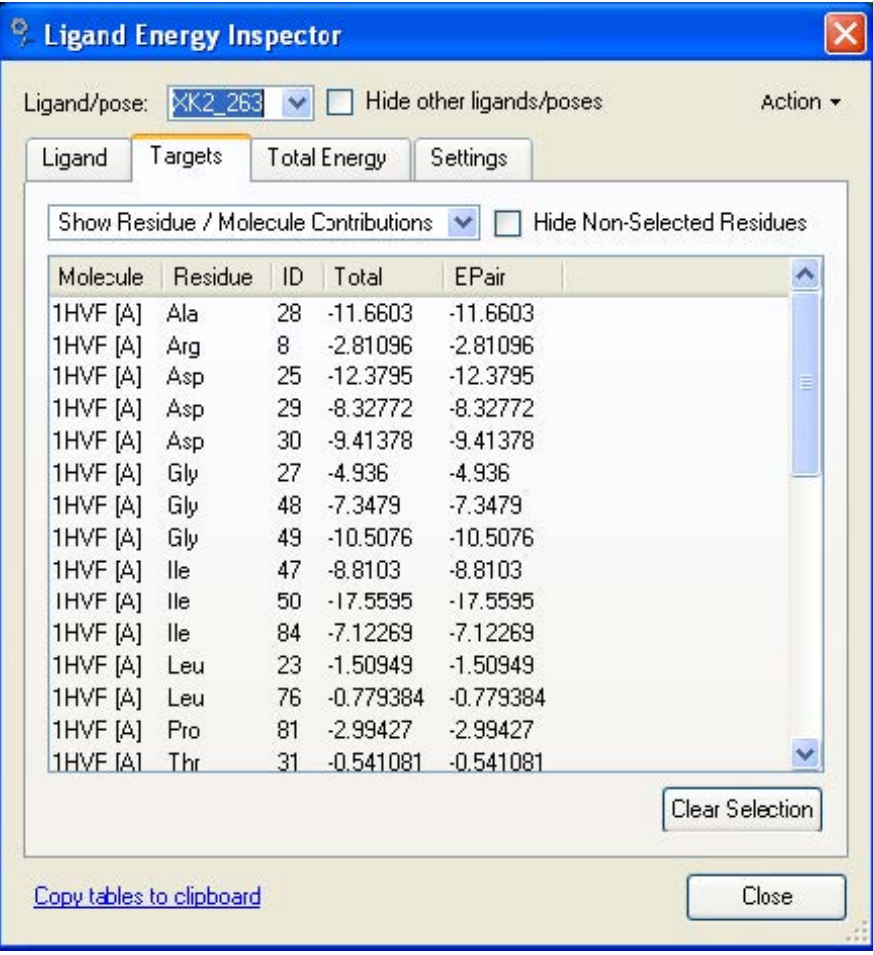

Figure 41: Targets タブ

# **Total Energy** タブ

**Total Energy** タブでは、いろいろなエネルギー寄与を階層的に表示します。

PLANTS スコアリング関数の利用時には、次のようなカラムが表示されます:

**Value** カラムは、PLANTS のベースとなる様々なエネルギー項を表示します。

**PLANTS Score** カラムは、PLANTS スコアエネルギーがどのように構成されているのかを表示 します。PLANTS スコアは、(すべての項に同じ重みが与えられている) Value 項のサブセット の総和となります。

MolDock スコアリング関数については、以下のようなカラムが利用できます:

**Value** カラムでは、MolDock Score と RerankScore の基となる様々な項を表示します。

**MolDock Score** カラムは、どのように MolDock スコアエネルギーが構成されるかを表示しま す。MolDock スコアは、Value 項のサブセットの合計です(すべての項には同じウェイトが与え られています)。

**Rerank Score** は、いくつかの追加の項を合わせた、MolDock スコアが用いている項の荷重結 合が使われています(Rerank Score では、立体エネルギーに、Lennard-Jones 近似である *Steric (by LJ12-6)*項が含まれています – MolDock スコアでは、立体エネルギーの近似に piecewise linear potential を用いています)。重み付けされた **Rerank Score** に関する係数 は、**Rerank Weight** カラムに、そして、重み付けされた項とその合計は、**Rerank Score** カ ラムに表示されます。

Ligand Energy Inspector で表示される項と mvdresults ファイル内で見られる項との関係は、 以下のテーブルのようになります:

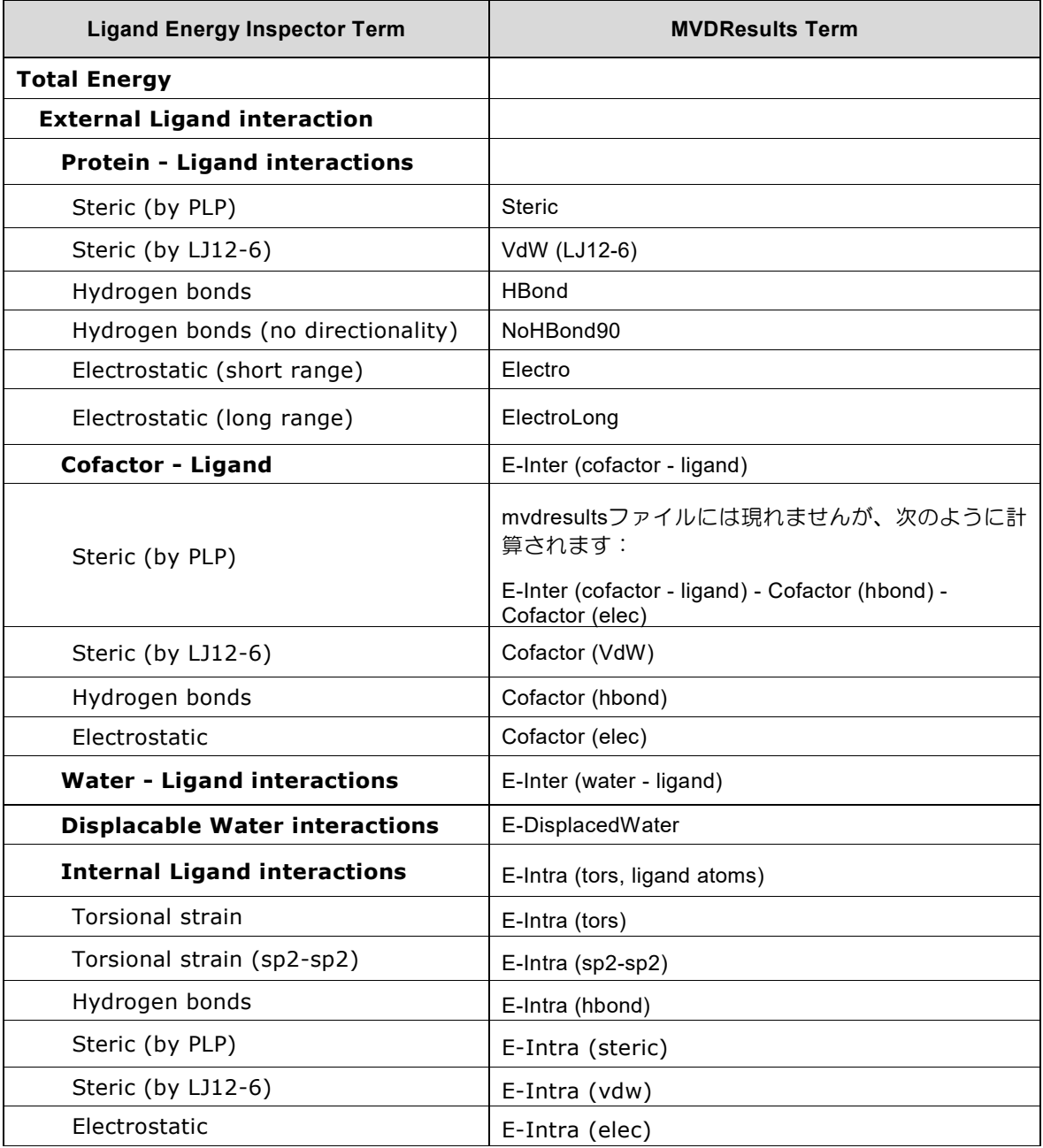

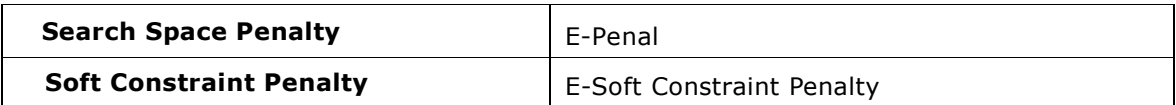

#### **Settings** タブ

Settings タブでは、リガンド評価をカスタマイズすることが可能です。これは、ドッキング計算 から得られたポーズを詳しく調べるときに重要になります: Ligand Energy Inspector は、ドッ キング計算で用いられたスコアリング関数の設定について関知していないため、ここでの設定を Docking ウィザードで選択されたものとマッチさせる必要があります。

scoring function コンボボックスでは、MMV で利用可能なドッキングスコアリング関数: MolDock Score、または、PLANTS Score を選択します。MolDock Score については次のよう なオプションが利用可能です:

**Internal ES** は、ポーズに対して内部静電相互作用を計算するかどうかを、**Internal Hbond** (**no directionality**)は、ポーズが内部水素結合を持つことを許すかどうかをそれぞれ切り替え (注意:水素結合の指向性は、リガンドの内部水素結合では考慮されません)、そして、**Sp2- Sp2 Torsions** は、Sp2-Sp2 結合を考慮するために二面角項を追加するかどうかを決定させま す。

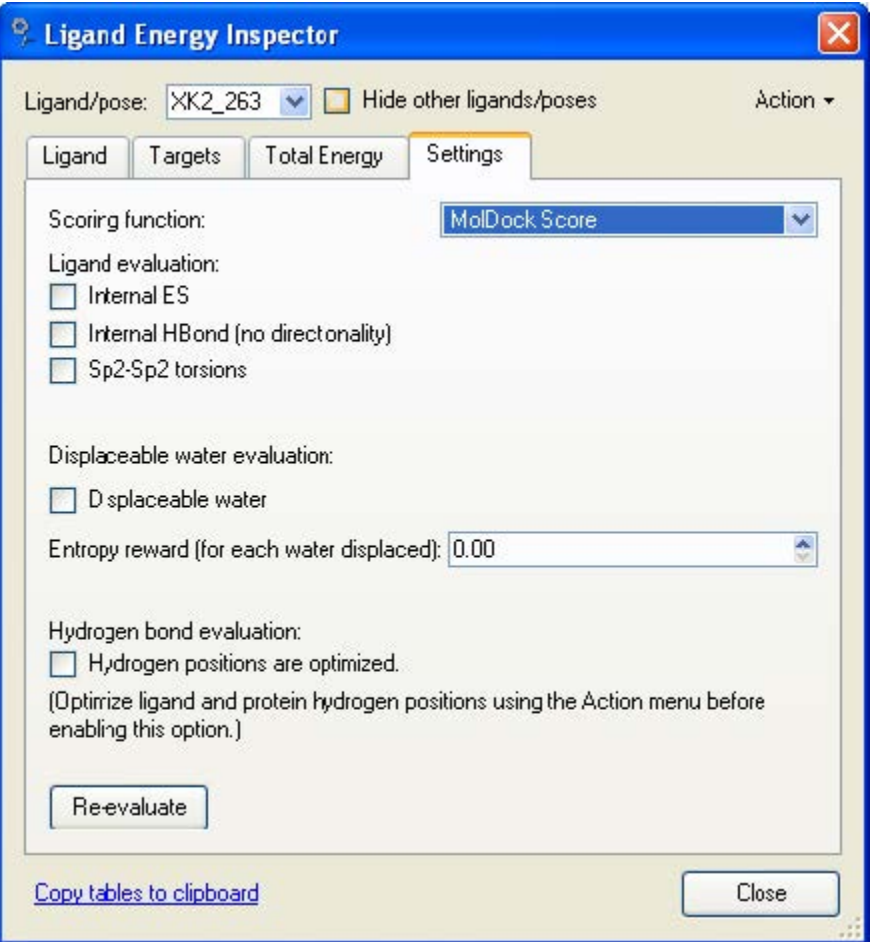

Figure 42: MolDock Score についての Settings タブページ

最後のオプションは、水素結合計算に関連しています。水素結合を見積るとき、MMV は、回転水 素結合ドナーが正しく配置された水素原子を持っているという仮定を自動的には行いません。しか し、もし水素の位置がすでに最適化されていれば(**Action | Optimize Ligand and Protein Hydrogen Positions** を用いて)、水素結合の完全なジオメトリーを考慮するためにこのオプ ションを有効にします。

PLANTS Score について、以下のオプションが利用できます:

**Include hydrogens in torsion term** は、Tripos トーションポテンシャルの計算時に水素を 含ませるかどうかを切り替えます(PLANTS スコアリング関数についての詳細は、Appendix II: PLANTS スコアリング関数を参照してください)。

**Use original Plants setup** オプションは、オリジナルの Plants 設定(PLANTS 特有のバイン ディングペナルティ項を用い、Tripos トーションポテンシャルで、'dummy' Tripos アトムタイ プを持つエントリーを無視する)と MMV/MVD に実装されている PLANTS スコア(別のバインデ ィングペナルティ項を用い、Tripos トーションポテンシャルで、'dummy' Tripos アトムタイプ を含める)を切り替えます。PLANTS スコアリング関数で利用可能なバインディングペナルティ 項についての詳細は、Appendix II: PLANTS スコアリング関数を参照してください。

ドッキング計算時にオプションが使用されていれば、**Displaceable water evaluation** の切 り替え(そして、相当する **entropy** 報酬を設定する)も可能です。

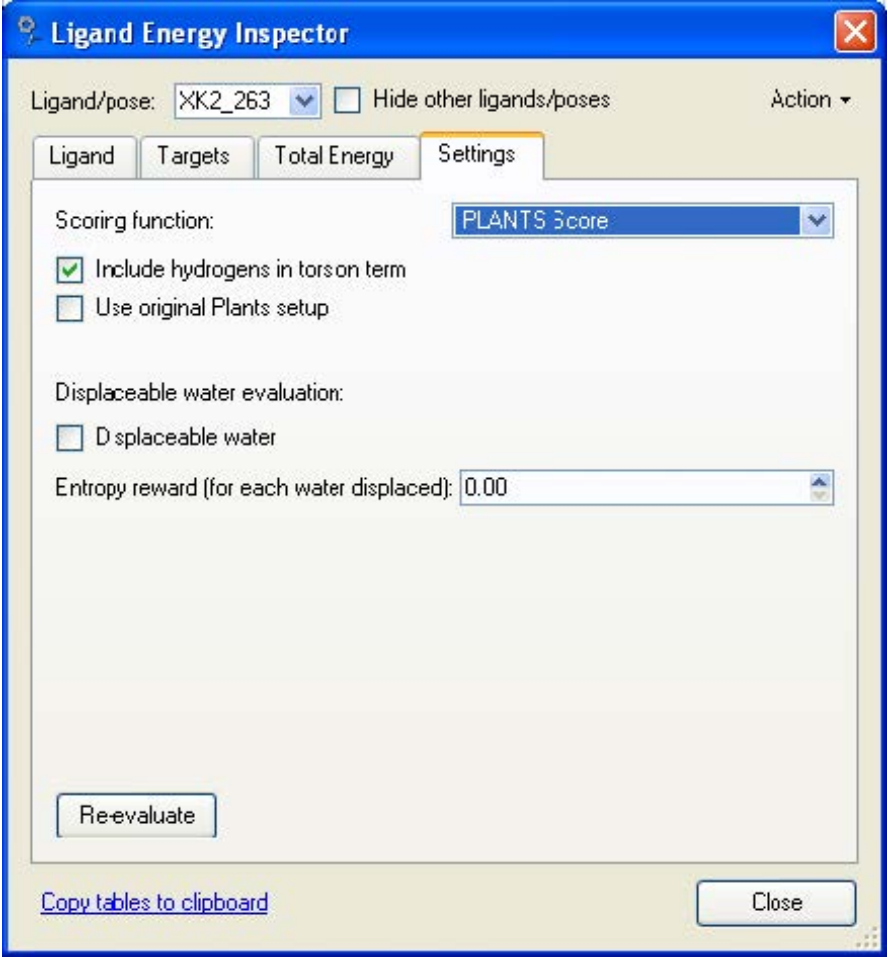

Figure 43: **PLANTS Score** についての **Settings** タブページ.

# **5.4 Ligand Map**(**2D** 表示)

Ligand Map は、ワークスペースに、分子(リガンド及びポーズ)を 2D で描画します。この機能 を利用することにより、分子の検査や選定、また、レセプターの相互作用の解析などを容易に行う ことができます。Ligand Map は、メインウィンドウのツールバーにある **Ligand Map** ボタンを 用いてオンオフを切り替えることができます。

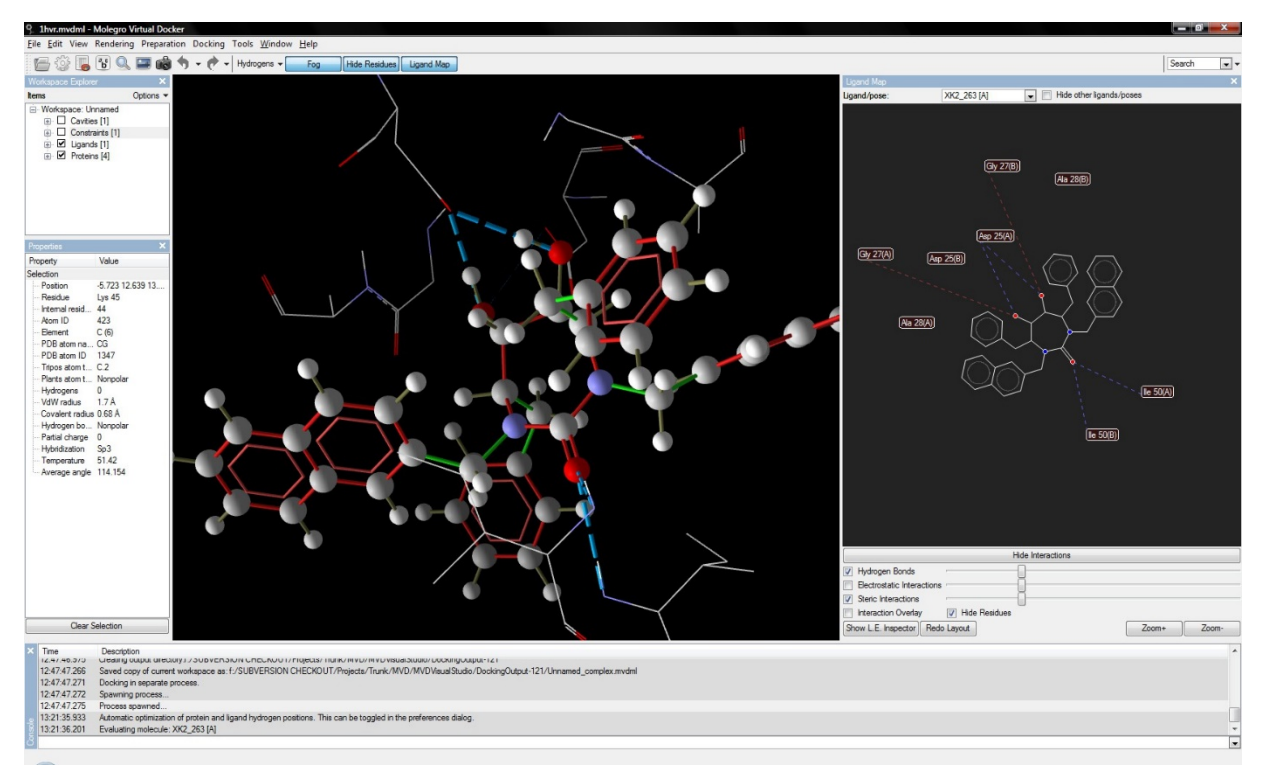

Figure 44: Ligand Map ウィンドウ.

Ligand Map ウィンドウの最上部で、表示させる分子を選択したり、他のリガンドやポーズを非表 示にするかどうかを選んだりすることが可能です。

原子をクリックして、2D と 3D の間で、互いに同期させて選択することが可能です。また、原子 上で右クリックすることにより、標準コンテキストメニューを呼び出すこともできます。このた め、例えば、Ligand Map 内から、原子のプロパティを変更したり、束縛を与えたりすることが可 能です。

# 相互作用と **Ligand Map**

**Show Interactions** ボタンをクリックすると、 現在選ばれているリガンドあるいはポーズとレ セプター間の相互作用が表示されます。これらの相互作用は、 **Ligand Enegy Inspector** から 得られるものです。**Show L.E. Inspector** ボタンを押すと、**Ligand Energy Inspector** が オープンし、スコアリング関数の設定を調整、あるいは、スコアリング関数の変更などが可能で す。

デフォルトでは、水素結合相互作用のみが表示されます。静電相互作用や立体相互作用も、それぞ れのチェックボックスをオンにすることで、表示させることが可能です。また、相互作用のそれぞ れについて、最小相互作用の閾値を設定することも可能です。閾値のスライドバーを動かすことに よって表示される相互作用の数に制限を掛けます。最小相互作用の閾値の明確な値は、スライドバ ー調整時に、メインウィンドウ下部のステータスバーに表示されます。注意: 立体相互作用につ いては、non-favorable な相互作用(クラッシュ状態)のみが表示されます - 非常に多くの正の 相互作用の表示は、相互作用表示図を乱雑にしてしまいます。しかし、マウスカーソルを原子ある いは残基上にかざすことにより、favorable な立体相互作用を表示させることもできます。

また、バインディング相互作用全体に対して、リガンド原子のそれぞれがどのくらい寄与している のかを可視化することも可能です。**Interaction Overlay** をクリックすると、それぞれの原子 を中心とした球によってこの特定の原子の、相互作用の強度を可視化します。**Hide Residues** オプションを有効にすると、2D Ligand Map には表示されていない、3D ウィンドウ内の残基を 非表示にすることができます。

**Redo Layout** ボタンを押すと、分子とその相互作用について、例えば、レイアウトがクラッシ ュした結合を含んでいるような場合、新しいレイアウトを計算することができます。

マウスのホィールやこのウィンドウの右下にある zoom ボタンを用いて、ズームすることも可能 です。

#### **5.5 RMSD Matrix**

**RMSD Matrix** ダイアログは、ワークスペースにある分子間の RMSD を素早く調べるために使わ れます。標準的な **Pirwise Atom-Atom RMSD (by ID)**に加え、RMSD 計算の改良型である **Pairwise Atom-Atom RMSD (chechking all automorphisms)**と **Pairwise Atom-Atom RMSD (by nearest unmatched neighbor)**は、RMSD の計算時に、分子の固有対称 性を考慮しようとします。推奨される選択は、**Pairwise Atom-Atom RMSD (chechking all automorphisms)**で、デフォルトで用いられます。

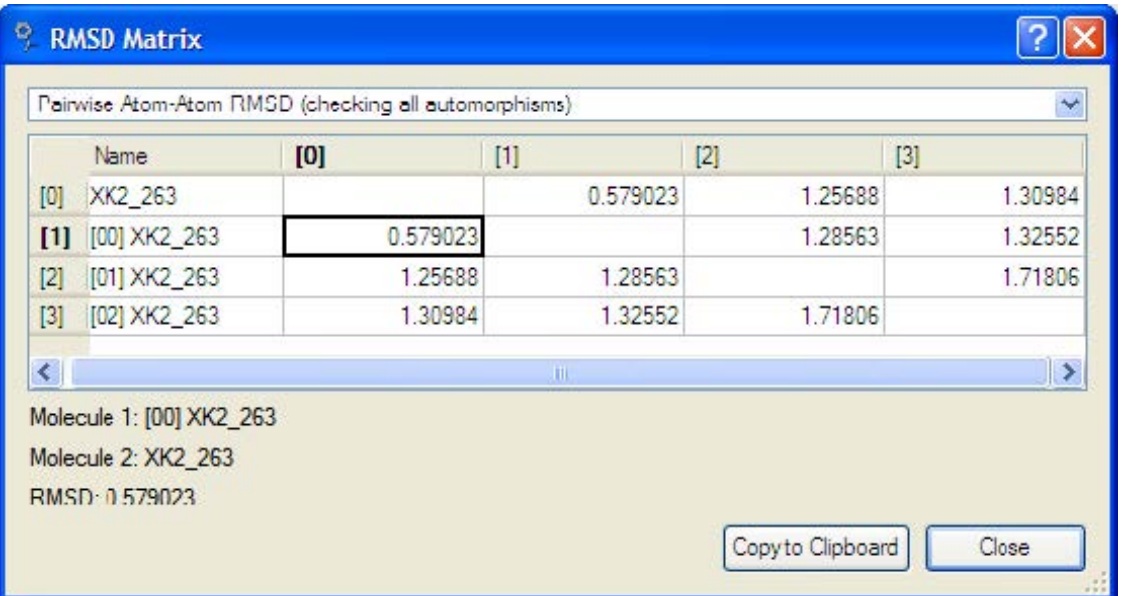

Figure 45: RMSD Matrix ダイアログ.

ダイアログは、**Tools** メニューの中から **RMSD Matrix** を選択することで呼び出されます。 **Copy to Clipboard button** は、表をクリップボードにコピーする場合に利用します。他の編 集ソフトや表計算ソフトなどで利用できます。

# **6 Molegro Molecular Viewer** のカスタマイズ

# **6.1 General Preferences**

Molegro Molecular Viewer は、**Edit** メニューから、あるいは、ファンクションキー F4 によっ て呼び出される **Preferences** ダイアログを用いてカスタマイズできます。Preference 設定は、 **General**、**Graphics**、**Mouse**、**Parsing** の各タブで分類されています。

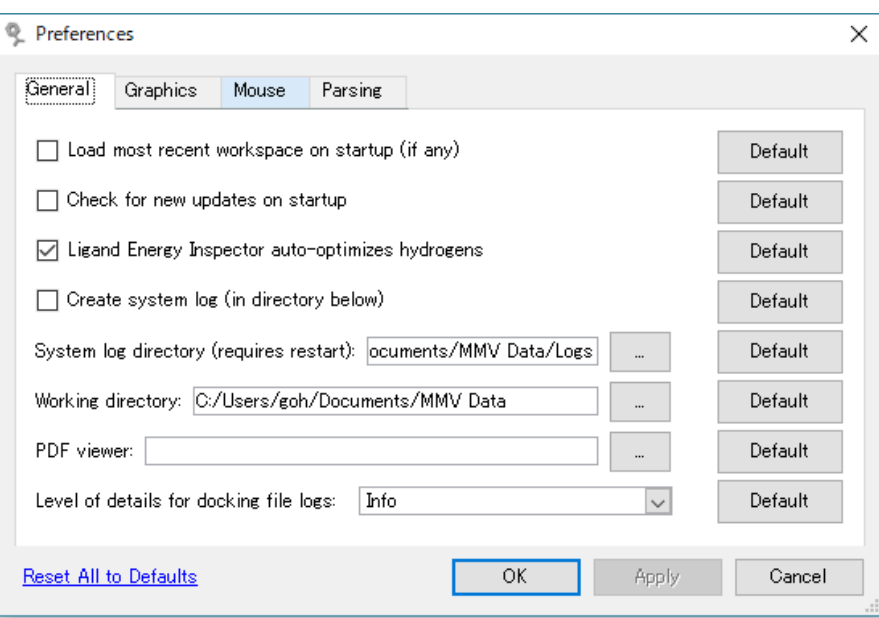

Figure 46: Preference ダイアログの最初のタブ (General).

**General** タブ(Figure 46)では、次のような設定が可能です:

- Load most recent workspace on startup (if any)オプションは、最後に使われた ワークスペースを自動的にインポートするかどうかを切り替えます。
- Check for new updates on startup オプションは、MMV が始動時にソフトウエアの アップデートあるかどうかを自動的にチェックします。
- Create system log (in directory below)オプションは、MMV の各実行時にシステ ムログを作成するかしないかを切り替えます。システムログは、行われたユーザーの操作 の情報を含んでおり、潜在的なバグや動作に関する問題の追跡に用いられます。デフォル トでは、このログファイルは、MMV の実行ファイル **mmv** と同じディレクトリーにある **Logs** ディレクトリー(フォルダー)に保存されますが、必要によっては別のディレクトリ ーを使用することもできます。*お願い*: MMV の使用中に問題に遭遇した場合、クラッシュ 前に生成されたログファイルを電子メールで support@molexus.io までお送り下さい。
- Working directory 設定は、ファイル関連した操作(例えば、分子構造ファイルやログ ファイルをロードしたりセーブしたりするとき)のルートパスである、現在の作業ディレ クトリーの設定に使用します。
- PDF viewer の設定は、ユーザーマニュアルを読むための PDF ビュワーの実行ファイル の場所を指定するために用います。指定がない場合は、オペレーションシステムによるデ フォルトの **PDF** ビュワーが用いられます。

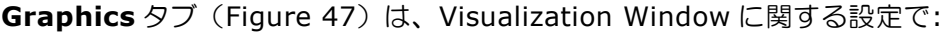

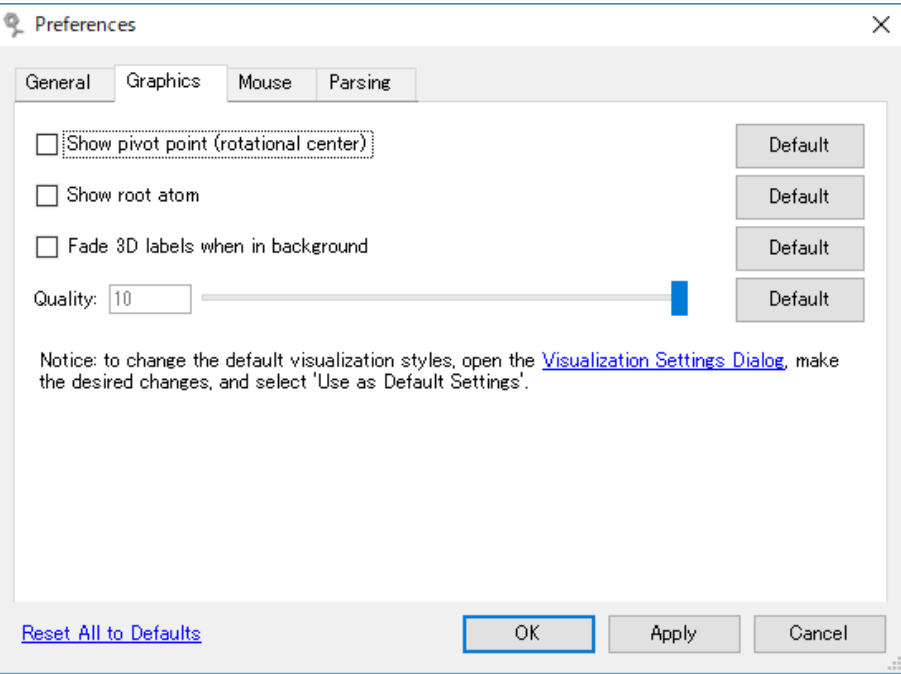

Figure 47: Preferences ダイアログの Graphics タブ.

- Show pivot point (rotational center)オプションは、回転中心(小さな灰色がかっ た球)の表示をオンオフします。
- Show root atom オプションは、Workspace にある各々のリガンドについて現在選択 されているルート原子の表示のオンオフを行います。
- **Fade 3D labels when in background** オプションは、**Visualization Window** の 中のラベルのフェーディング(奥のものが消えていく)のオンオフを設定します。
- 全体のレンダリングクオリティは、Quality オプションを用いて指定されます。専用の 3D ハードウェアを持つ最新のコンピューターでは、比較的大きな分子を与えているときで も、最も高い品質で実行することができるはずです。**Quality** レベルを選択して **Apply**

ボタンを押すことで簡単に新しいクオリティ設定を試すことができます。

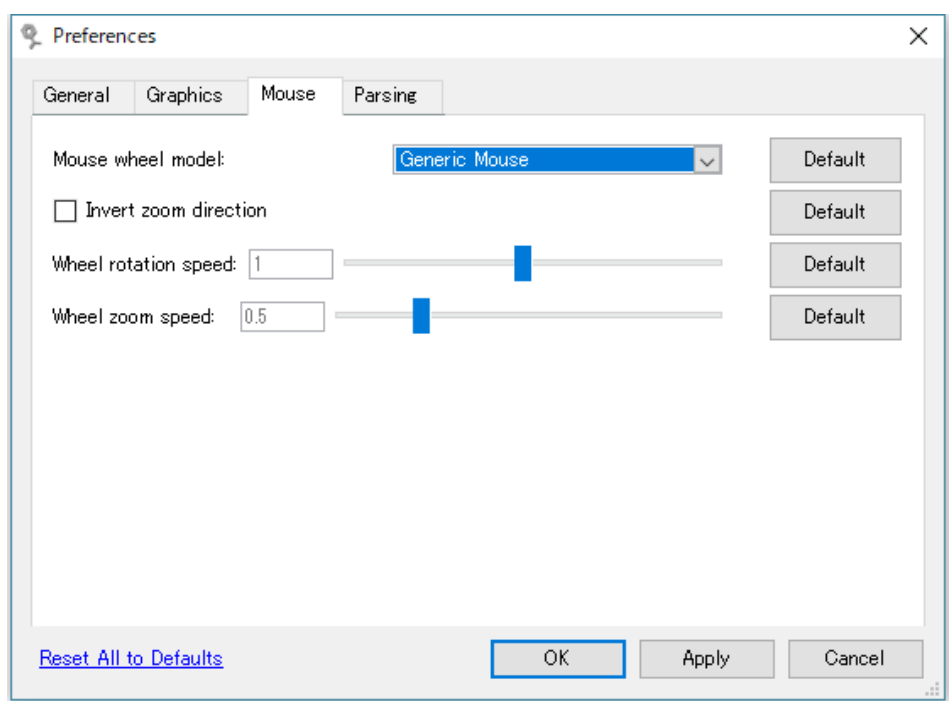

Figure 48: Preferences ダイアログの Mouse タブ

**Mouse** タブは、マウスの 3 次元空間での動作をカスタマイズします。

3 次元空間のズーム操作の切り替えは、**Invert zoom direction** を用います – スクロールホィ ールをユーザー側に廻すと通常は 3D オブジェクトがより大きくなりますが、この操作は、オプシ ョンをオンに切り替えることで逆になります。この設定は、マウス両ボタンを用いたズーミングに も適用されます。

**Wheel rotation speed** と **Wheel zoom speed** スライダーを用いると、マウスホィールの 感度を調整することも可能です。

最後のタブ **Parsing** には、**Minimum protein size** (**PDB import**)オプションがあり、この オプションは、PDB データのインポートのとき、分子がタンパク質であると解釈されるための重 原子の最小数を設定するために用います(デフォルトは 69 重原子)。もし解釈される分子がここ で指定した閾値よりも少ない重原子を持つ場合は、リガンドとして解釈され残基情報は無視されて しまいます。

**Parsing** タブでは、その国特有のキャラクターのような非標準キャラクターをどのように取り扱 うかも決定します。この設定は、テキストファイルフォーマット(SDF、Mol2、PDB ファイル) での分子構造のインポートとエクスポート時、他のテキストファイル 'mvdresults' や 'mvdscript' ファイルでの作業時に使用されます。MVD の内部 MVDML ファイルフォーマットの ような XML ファイルは、常に、UTF-8 としてストアされます。

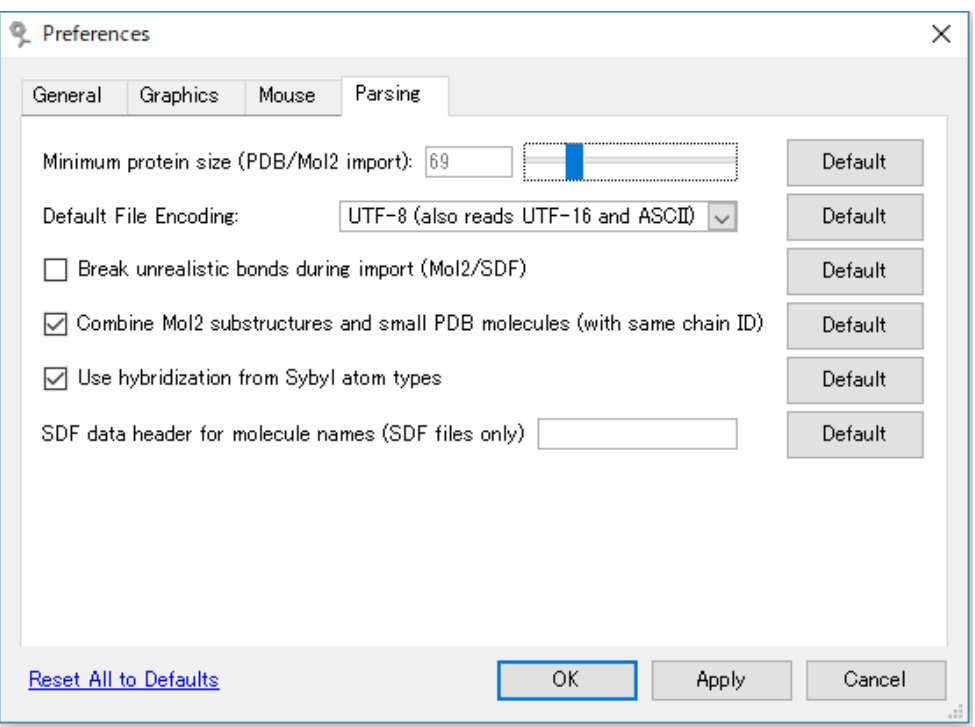

Figure 49: Parsing の preferences.

**Default File Encoding** ドロップダウンボックスで、どのエンコーディングが使われるかを選 択できます。デフォルト設定である UTF-8 ユニコードを使用することを推奨します。UTF-8 エン コーディングを用いることで、すべてのユニコードキャラクターをエンコードすることができ、分 子データファイルは特別なキャラクターを滅多に含んでいないので UTF-16(各キャラクターで 2 バイト使用される)よりもさらに空間効率が良いといえます。また、8-bit ANSI/ASCII としてス トアされたファイルは、特別なキャラクターさえ含んでいなければ、ユニコードとして正しくイン ポートされることになり、UTF-16 も自動的にこのモードで認識されます。データを Locale 8-bit でストアすることも可能です。このエンコーディングでは、すべてのキャラクターがシングルバイ トでストアされ 256 キャラクターだけが表現されます。このセットに含まれる実際のキャラクタ ーは、現在使用しているマシンの、国コードページ設定に依存します。このオプションは、ユニコ ードを解釈することができない旧タイプのソフトウエアにデータをエクスポートするときにのみ使 用するとよいでしょう。

**Break unrealistic bonds during import (Mol2/SDF)** インポート時に Mol2 や SDF ファ イルから解釈された非現実的な結合を無視するかどうかを決めます。もし結合しているふたつの原 子の結合間距離がそれらの共有結合半径の合計プラス 0.7Åより大きければその結合は、非現実的 (*unrealistic*)と見なされます。

**Combine Mol2 substructures and small PDB molecules (with same chain ID)**オ プションは、インポート時に分子フラグメントを連結するかどうかを決めるために用います。ひと つのフラグメントにあるいずれかの原子が別のフラグメントにあるいずれかの別の原子と共有結合 を形成するのであれは、分子フラグメントは連結されます。分子フラグメントは、Mol2 サブスト ラクチャ ID または PDB ファイルの場合チェーン ID のどちらかをシェアする場合にのみ連結され ます。

プリファレンス設定は MMV の終了時に保存されます。設定は、レジストリーに保存されます。

# **6.2** コマンドラインパラメーター

現在、次のコマンドラインパラメーターが利用できます:

<filename>

-currentPath

<filename>パラメーターは、MMV 起動時の、分子ファイルのインポートに使われます。複数のファイル が(スペースで区切られて)与えられた場合は、各ファイルがインポートされます。

例:/Molegro/MMV/bin/mmv 1stp.pdb

-currentPath パラメーターは、general preference 設定で指定された作業ディレクトリーを 無効にして現在のパスを使用するために使われます。これは、異なる作業ディレクトリー(ターミ ナルのウィンドウを用いて)から MMV を動かしているとき、もしくは、MMV の起動にスクリプ トを使っているとき、特に有効です。

例: /Molegro/MMV/bin/mmv –currentPath

# **7 Appendix I: 対応ファイルフォーマット**

MMV は、以下の分子構造フォーマットに対応しています:

- PDB (タンパク質データバンク). サポートファイル拡張子: pdb/ent.
- Mol2 (Sybyl Mol2 フォーマット). サポートファイル拡張子: mol2.
- SDF (MDL フォーマット). サポートファイル拡張子: sdf/sd (分子構造が複数の場 合)、mol/mdl(分子構造がひとつの場合)。

現在、以下の情報は、分子構造のインポートの際に無視されます:

- ローンペアとダミー原子 (全てのファイルフォーマット)。
- 代替原子がある場合、最初の代替のみが使われます。残りは、無視されます(全ファイル フォーマットで)。他のこれに代るものを用いなければならない場合は、インポートの前に ファイル内のその出現順序を変えてください。
- CONNECT レコード (PDB フォーマットの場合)。
- SUBSTRUCTURE レコードは、インポート時に無視されますが、構造がエクスポートされ る(Mol2 フォーマット)ときには作成されます。

注意:インポートとエクスポートに関して、これらのファイルフォーマットの広範囲なテストと検 証は行われていますが、解読エラーが発生する可能性はないとは言い切れません。ファイルフォー マット標準/プロトコルへの準拠は、この種の問題を大きく減少させることになります。用いられ るインポート/エクスポートルーチンは、ファイルフォーマットプロトコルからのずれを処理する ように拡張されています。しかし、解釈時のエラーは、まだ発生することが考えられます。ファイ ル読み込み時のエラーを発見された場合は、Molexus 社または弊社までご連絡ください。

さらに、Molegro Molecular Viewer と Molegro Virtual Docker では、独自のファイルフォーマ ットである MVDML ファイルフォーマットが使用されます。MVDML は、*Molegro Virtual Docker Markup Language* の簡略表記で、XML‐ベースのファイルフォーマットです。一般に、 MVDML は、以下の情報を保存するために用いられます:

■ 分子構造(原子座標、原子タイプ、部分チャージ、結合次数、混成状態、…)。
- 束縛(位置、種類、束縛パラメーター)。
- サーチ空間 (中心と半径)。
- 状態の情報 (Workspace properties など)。
- キャビティ (位置、キャビティグリッドポイント)。
- カメラ設定(位置と角度)。
- 可視化設定(例えば、分子のスタイル、カラー、レンダリングオプション、水素結合、静 電相互作用。全設定の概要については、Visualization Settings ダイアログの記述を参照 してください)。

注意:全くのグラフィックスであるオブジェクト(例えば、ラベル、相互作用、注釈、バックボー ン、サーフェス)は、セーブされません。

## **8 Appendix II:** 自動プレパレーション

MMV の自動プレパレーションの背景となるルールは、以下のとおりです。

#### 芳香族性

- 全ての環(閉じたループ)が、識別されます。
- これらの環は、(環の結合全てをカバーできる) 最も小さなサブセットが残るまで、余分な ものが取り除かれます。
- これらの環が、芳香族であると見なされるかどうかは: 1) 5 員環については :平均トーション角が、9.5°より小さい時。 2) 6 員環については :平均トーション角が、12°より小さい時。
- 芳香族環が面外の結合を持つ原子を含むならば、それは非芳香族と見なされます。

注意:これらは、芳香族についての幾何学的なチェックのみです。これは、Huckel 則のような、 より高度な基準を含んでおらず、オーバーラップする環系では役に立たない可能性があります。

#### 混成の割り当て

- 平均結合角度 > 155°、を持つ全ての原子は、SP1 としています。
- 平均結合角度 > 115°、を持つ全ての原子は、SP2 としています。
- 残りのすべての原子は、SP3 としています。
- 芳香族環部分の全ての原子は、SP2 として示されています。
- ある原子が SP2、または、SP であるならば、それは他の SP、SP2、または、ターミナル 原子と必ずつながっていなければなりません。他の場合は、その原子は、等級を下げられ ます(すなわち、SP2 -> SP3)。
- SP2 原子を囲む幾何構造は、平面であるべきで、そうでなければ、それは、SP3 として扱 われます。

#### 結合次数

■ 全ての原子結合は、'unknown' に設定されます。全ての implicit な水素は、'-1' に設定

されます。

- SP3 原子への全ての結合は、単結合に設定されます。
- 次に、標準化学モチーフ (-POO-,C(NH2)(NH2),...) を含んでいるテンプレートファイル が処理されます。そのテンプレートは、次のファイル内に置かれています: ¥misc¥data¥preparationTemplates.xml
- 平面構造 (10°未満)に含まれる全ての未設定の SP2-SP2 結合は、二重結合になるよう に設定されます。
- 次に、全ての SP2 原子について、隣接原子への二重結合が可能であるかどうかがチェック されます。いくつかの原子結合が可能であるならば、最も高い電気陰性度を持つ原子が選 択されます。これでもまだいくつかの可能性があるのであれば、現在のものに最も近い位 置にある原子が選択されることになります。

### **9 Appendix III: MolDock** スコアリング関数

MVD によって使われる MolDock スコアリング関数(MolDock Score)は、最初、Gehlhaar ら [GEHLHAAR 1995,1998]によって提案された PLP スコアリング関数から導かれており、後に、 Yang らによって拡張されました[YANG 2004]。MolDock スコアリング関数は、これらのスコア リング関数を、新しい水素結合の項と新しいチャージスキームによって更に改良したものです。ド ッキングスコアリング関数、*Escore* は、次のエネルギー項によって定義されます:

$$
E_{score} = E_{inter} + E_{intra}
$$

ここで *Einter* は、リガンド‐タンパク質相互作用エネルギーで:

$$
E_{\text{inter}} = \sum_{i \in ligand} \sum_{j \in \text{protein}} \left[ E_{PLP}(r_{ij}) + 332.0 \frac{q_i q_j}{4r_{ij}^2} \right]
$$

総和は、存在するあらゆる補因子原子と水分子原子を含むタンパク質の全ての重原子とリガンド内 の全ての重原子に渡っています。*EPLP* 項は、以下で記載される区分線形ポテンシャルです。第 2 の 項は、帯電原子間の静電相互作用を示しており、*D(r) = 4r* で与えられた距離依存の誘電率による クーロンポテンシャルとなります。332.0 の値は、静電エネルギーの単位を kcal/mol においたも のです。衝突ペナルティより高いエネルギー寄与があり得ないことを保障するために、静電エネル ギーは、2.0Å未満の距離については 2.0Åの距離に相当するレベルでカットオフされます。

注意:静電エネルギーの寄与は理論的に予測された大きさを持ちますが、他のエネルギー項は、経 験的に動機づけられ、その全エネルギーは、真のバインディングアフィニティと必ずしも相関があ るとは限りません。

チャージは、Table 3 にリストされたスキームに従って設定されます。金属イオンは、+1(*Na* な

ど)、または、+2(*Zn*、*C*α、*Fe* など)のチャージが割り当てられます。

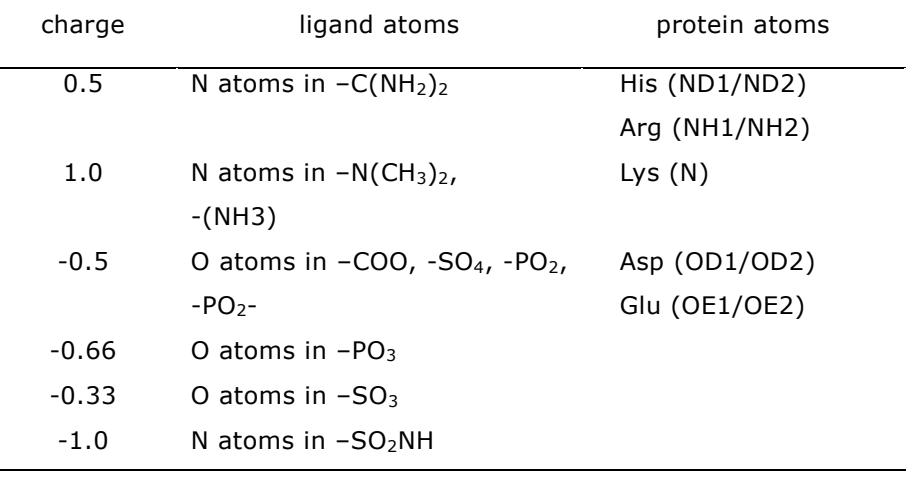

Table 2 : チャージテンプレート

*EPLP* は、パラメーターの異なる 2 つのセットを用いる"区分線形ポテンシャル":原子間の立体 の項(ファン・デル・ワールス)を近似するセットと水素結合についてのより強いポテンシャルの セットです。線形ポテンシャルは、次の関数形で定義されます:

 $E_{PLP}(0) = A_0$ ,  $E_{PLP}(R_1) = 0$ ,  $E_{PLP}(R_2) = E_{PLP}(R_3) = A_1$ ,  $E_{PLP}(r) = 0$  for  $r \ge R_4$ 

これらの値の間を線形に補間されます。ここで使われたパラメーター(Table 5 参照)は、 GEMDOCK [YANG 2004]から採用したものです。

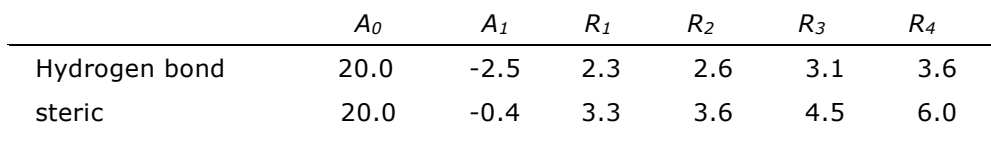

Table 3: PLP パラメーター。

原子のうちのひとつが水素原子を供与することができ、もう一方の原子が受け入れることができる ならば、結合は、水素結合であると見なされます。原子タイプは、Table 5 で示されたスキームに 従って割り当てられます。

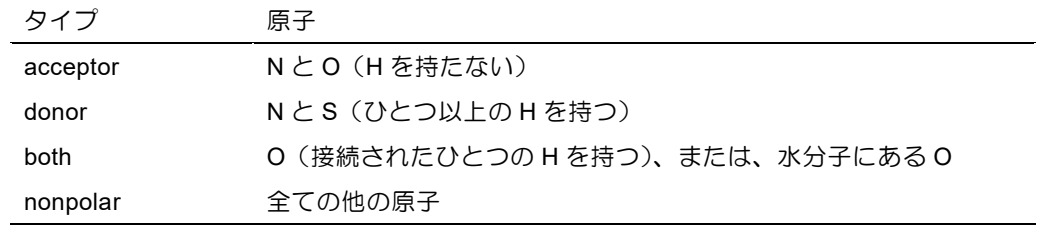

Table 4 :水素結合タイプ

上で説明された PLP 水素結合項は、原子間の距離にのみ依存しています。水素結合の指向性を考 慮するために、水素結合のジオメトリーが検討され、次のようなファクター *Hfactor* が、PLP 水素 結合力に乗じられます:

*Hfactor* = Φ(∠*D-H-A*;90°;150°)・Φ (∠*H-A-AA*;90°;100°)・ Φ (∠*D-A-AA*;90°;100°)

ここで *AA*(Acceptor Antecedent)は、受容体(A)と結びつく重原子を意味し、*D* はドナーを、*H* は供与された水素原子を、それぞれ意味しています。傾斜関数Φは、*A<Amin* の場合Φ(*A; Amin; Amax*) = 0 であり、*A*>*Amax* のときΦ(*A; Amin ; Amax*) = 1 と定義され、*Amin< A < Amax* では、 これらの値の間で線形に補間されます。これらの要素のひとつが計算不可能の場合は、それは、省 略されます。これは、例えば、ドッキング中に水素の正確な位置を調べられない水酸基ローターの ような場合で、ふたつの最初の要素が計算されません。上の角度チェックは、McDonald と Thornton [MCDONALD 1994]によってとられたアプローチを参考にしたものです。

*Eintra* は、リガンドの内部のエネルギーで:

$$
E_{intra} = \sum_{i \in ligand} \sum_{j \in ligand} E_{PLP}(r_{ij}) + \sum_{flexible\ bonds} A[1 - \cos(m \cdot \theta - \theta_0)] + E_{clash}
$$

ダブルサンメーションは、ふたつ以下の結合によってつながっている原子対を除いたリガンドの全 原子対間のものです。第 2 の項は、結合した原子の混成タイプに従ってパラメーター化されたト ーションエネルギー項です(Table 5)。θは、結合のトーション角です。この角度が必ずしもユ ニークに決定されるとは限らないことに注意しましょう。いくつかのトーションが決定されるなら ば、トーションエネルギー結合寄与の平均が使われます。最後の項、*Eclash* は、2 つの重原子(ふ たつの結合よりも離れている)間の距離が 2.0Åより近い場合、1000 のペナルティを割り当てま す。このように *Eclash* 項は、実行不能なリガンドコンフォメーションにペナルティを科す役割をし ます。最後に、もしリガンドの重原子がバインディングサイト領域(サーチ空間の球によって定義 される)の外に置かれているのであれば、10000 の定数ペナルティがトータルエネルギーに割り 当てられます(注意:このペナルティスキームは、MolDock スコアのグリッドベース版について のみ使用されます)。

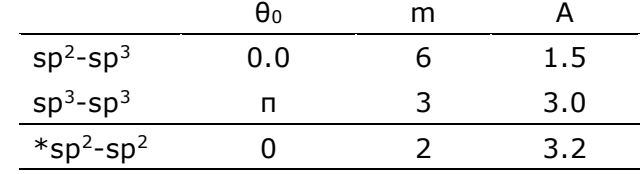

Table 5: Torsional パラメーター

(*\*sp2 -sp2* 項は、デフォルトでは有効ではありません)

### **'.mvdresults'** ファイル内の項について

MVD が MolDock スコアを用いて、見込みのあるポーズを一つ以上予測した後、いくつかの追加 のエネルギー項が計算されます。これらの項のすべては、ドッキング計算の終わりに、 DockingResults.mvdresults ファイルに格納されます。

'rerank score' は、これらの項の線形結合であり、'RerankingCoefficients.txt' で与えられる係 数により重み付けされています。

'.mvdresults' ファイルは、手作業で解釈されたり調べられたりするように意図されていません。 そのため、MMV または MVD 内で開かなくてはなりません(ワークスペースにそのファイルをド ラッグ&ドロップするか、'File | Import Docking Results (\*.mvdresults)...' を選択しま す)。また、Molegro Data Modeller 内でもそのファイルは開くことができ、ファイル内のエネ ルギー項に基づいた新たしい回帰モデルを生成するために利用することができます。

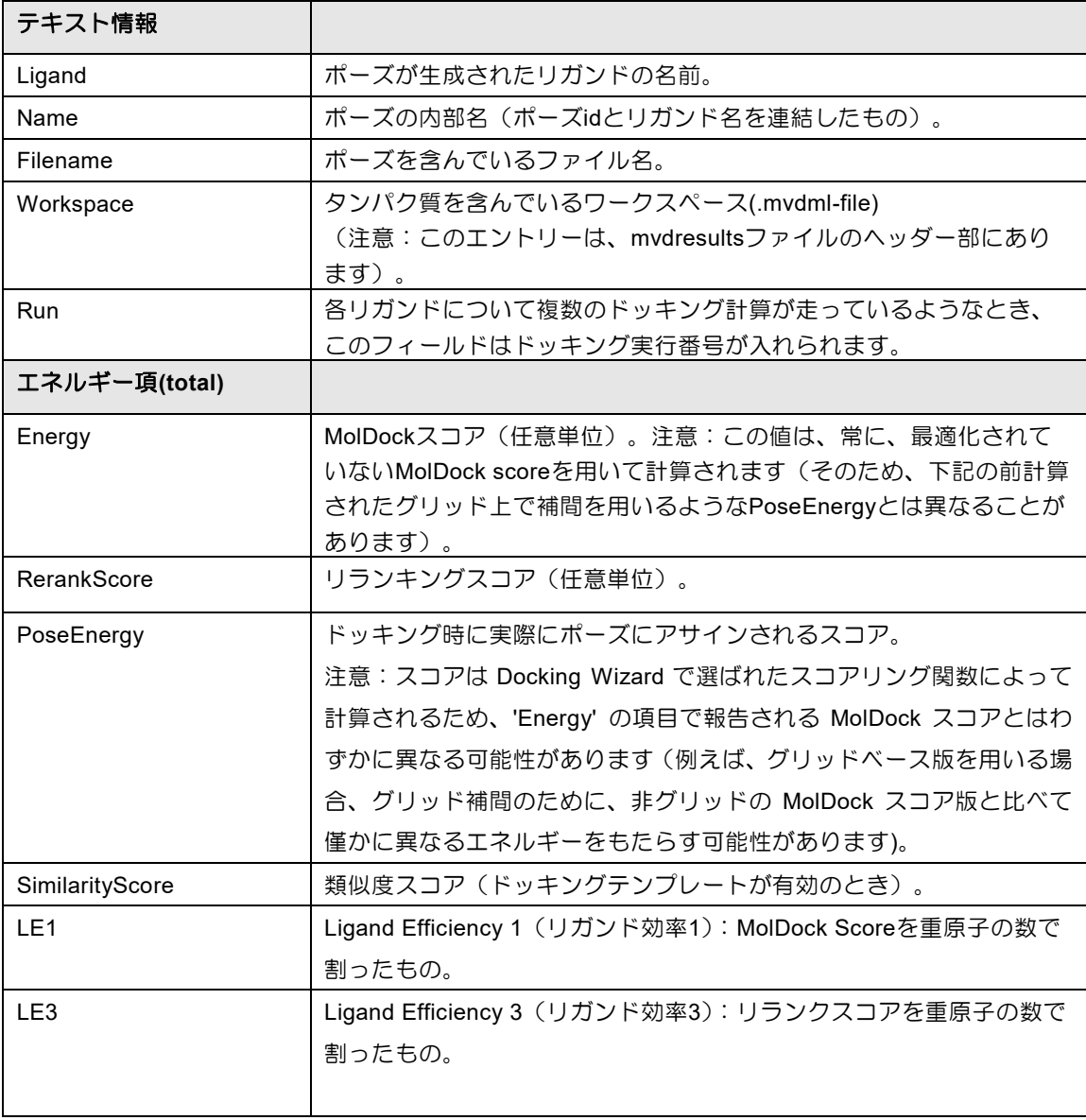

次のテーブルは、'.mvdresults' ファイルにある、いろいろな項を説明しています:

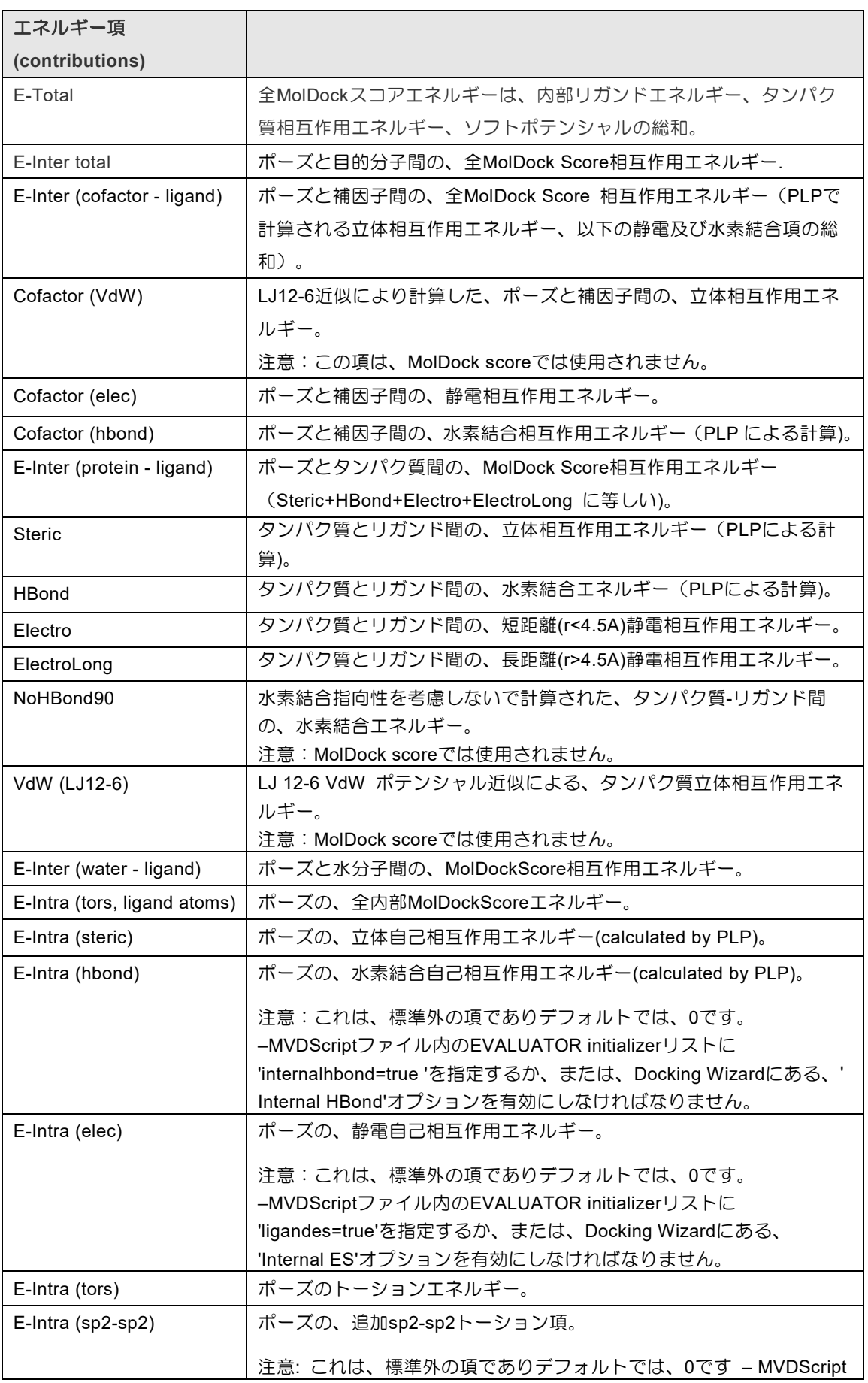

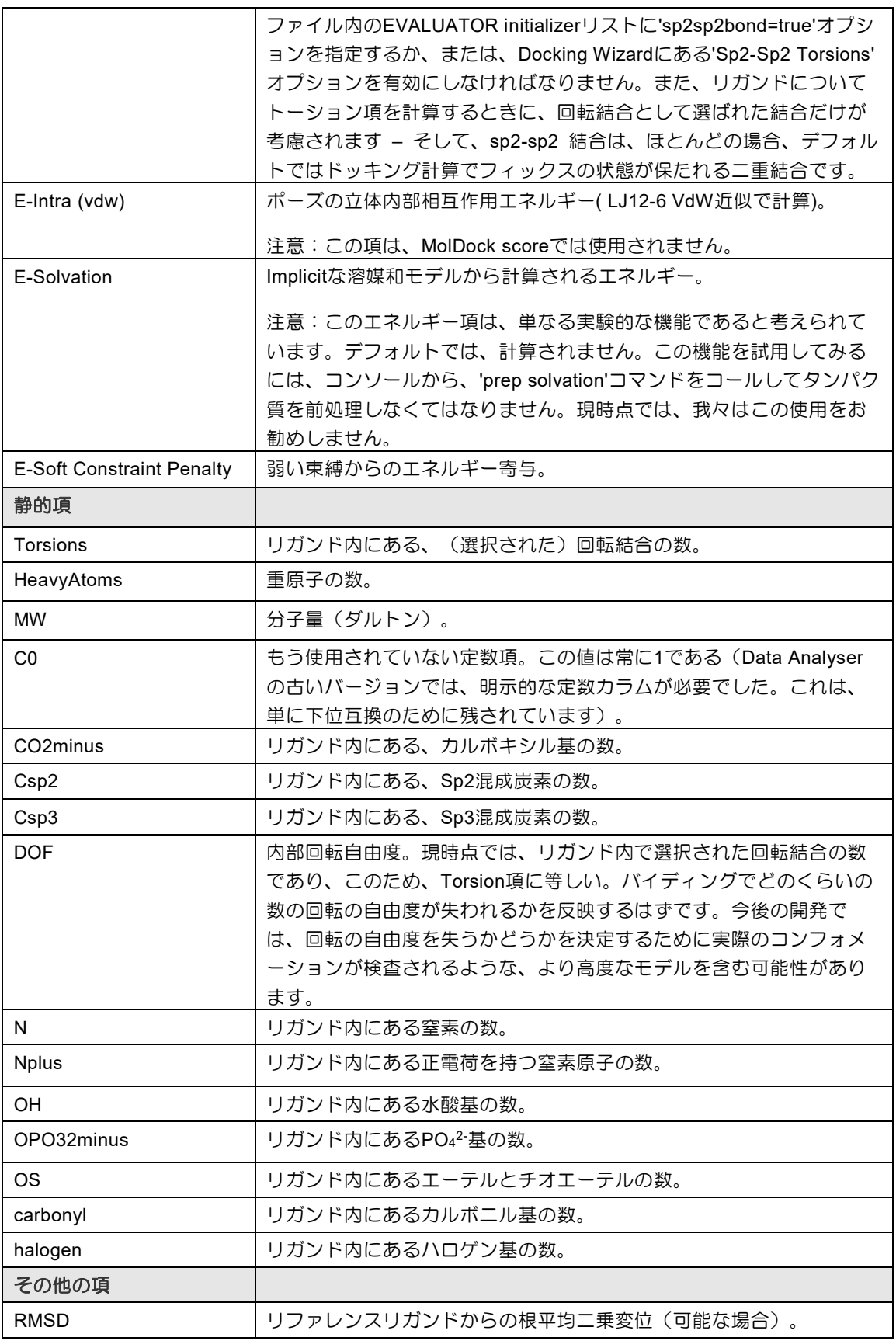

# **10 Appendix IV: PLANTS** スコアリング関数

MVD で使用される PLANTS スコアリング関数 (PLANTS Score) は、本来 Korb らによって提案 された PLANTS scoring function[KORB 2009]に由来するものです。

MolDock スコアリング関数では、新しい水素結合項と新しいチャージスキームを用いて、これら のスコアリング関数をさらに改良します。

ドッキングスコアリング関数、*Eplantsscore* は、次のようなエネルギー項で定義されます:

 $E_{\textit{plantsscore}} = f_{\textit{PLP}} + f_{\textit{clash}} + f_{\textit{tors}} + c_{\textit{site}} - 20$ 

ここで、*fPLP* は、タンパク質-リガンド相互作用を考慮する区分線形ポテンシャル(piecewise linear potential)です。PLP ポテンシャルは MolDock Score で使用されるものと似ています が、ここでは、より多くの相互作用タイプ(repulsive, buried, nonpolar, hydrogen bonding, metal)が考慮されています。一方、MolDock Score では、立体相互作用と水素結合相互作用の ふたつしか考慮されません。MVD で用いられる PLP 相互作用パラメーターは:*wplp-hb* = -2、 *wplp-met* = -4、*wplp-bur* =-0.05、*wplp-nonp* = -0.4、*wplp-rep* = 0.5、*wtors* = 1 となります(詳細 は、[KORB 2009]を参照してください)。

リガンドのクラッシュ及びトーションのポテンシャルである、*fclash* 及び *ftors* は、リガンド内の内 部リガンド衝突とフレキシブルボンドについてトーション寄与を考慮します(具体的な実装につい ての詳細は、[KORB 2009])。

C<sub>site</sub> 項は、リガンドコンフォメーション (ポーズ) が、サーチ空間球によって定義されるバインデ ィングサイトの外側に置かれた場合に計算されるペナルティを指定します。バインディングサイト の外側にあるそれぞれの重原子について、50 という定数が *Csite* 項に加えられます。さらに、もし リガンドのリファレンスポイント(すなわち、リガンドの座標系の原点)が、サーチ空間球の外側 に置かれた場合、二次のペナルティが加えられます[KORB 2009]。

エネルギーオフセットの、-20 という値は、本来、PLANTS サーチアルゴリズムでは必要とされた もので、ここでは、PLANTS スコアがオリジナルの PLANTS インプリメンテーションと同程度に なるように組み込まれました。

#### インプリメンテーションの詳細

MVD での PLANTS スコアリング関数のインプリメンテーション(実装)は、オリジナルの PLANTS インプリメンテーションとは、次の二つのケースで異なるものです:

- 1) オリジナルの PLANTS の実装は、'dummy'あるいは'S.o2'タイプの原子を扱う時、Tripos torsional potential についてのデフォルトパラメーターを無視します。これは、トーション ポテンシャルで、これらのアトムタイプに関する寄与を考慮しないという意味です。デフォル トでは、MMV/MVD での実装では、すべてのアトムタイプを考慮します(マッチしないタイ プについては、Clark ら [CLARK 1989]により説明されているデフォルトの設定が使用され ます)。
- 2) PLANTS で使用されるペナルティ項、*Csite* は、MolDockOptimizer や MolDock SE 探索アル ゴリズムに適切というわけではありません。デフォルトでは、このペナルティ項は、ペナルテ ィスキームによって置き換えられます;もしリガンドの重原子がバインディングサイト領域 (サーチスペース球で定義される)の外側に置かれた場合、定数ペナルティ 1000 がトータル エネルギーに割り当てられます。

Ligand Energy Inspector ダイアログで Use original Plants setup オプションを有効にしてこ とにより、リガンドとポーズの再評価を行うとき、オリジナル PLANTS のインプリメンテーショ ンの設定を MMV でも使用することができます。

## **11 Appendix V:** キーボードショートカット

以下のリストは、MMV で利用できるキーボードショートカットの一覧です。

- Ctrl+0 分子のインポート
- Ctrl+Shift+0 Workspace を開く
- Ctrl+Shift+C Workspace をクリアする
- Ctrl+S Workspace をセーブする
- Ctrl+F フルスクリーンへの切り替え
- Ctrl+H ドックウィンドウへの切り替え
- Ctrl+C 補因子カテゴリーのオン/オフ切り替え
- Ctrl+L リガンドカテゴリーのオン/オフ切り替え
- Ctrl+P タンパク質カテゴリーのオン/オフ切り替え
- Ctrl+W 水カテゴリーのオン/オフ切り替え
- Ctrl+Z Undo
- Ctrl+Y Redo
- Ctrl+0 MMV を終了する
- Ctrl+1~7 いろいろな視覚化ビューへの切り替え (メインメニューView に相当)
- F2, F7, F8, F9 いろいろなダイアログを呼び出す

### **12 Appendix VI:** コンソールコマンド

コンソールにコマンドを入力する場合、以下のコマンドを利用することができます。

注意:いくつかのコマンドでは、分子ターグットが必要となります:これらについては以下の文法 を用いて記述されます:

**Ligand[0]** - ID 0 をもつリガンド

**Ligand[4,5,6]** – ID 4、5、6 のリガンド。複数の ID はカンマで区切られます。

**Ligands** – すべてのリガンド。カテゴリーの複数形が用いることにより、その中のすべての分子 が選択されます。カテゴリーは: Pose、Cofactor、Protein、WaterLigand.

**Poses;Cofactors;Proteins;Ligands;Water[0]** -すべての、Poses、Cofactors、 Proteins、Ligands 及び最初の Water 分子。複数のターゲットの場合は、セミコロンでつなぐこ とができます。

注意:分子の ID は対応する **Workspace Explorer** カテゴリーに出現する順序に基づいていま す。たとえば、**Ligands** カテゴリーにリストされるリガンド分子は、インデックス 0 で始まり、 1 つずつ増えていきます(すなわち、0、1、2、3、…)。もし分子がワークスペースから削除さ れた場合、分子の ID は、リスト内の新しい出現順序に追従するように変更されます。

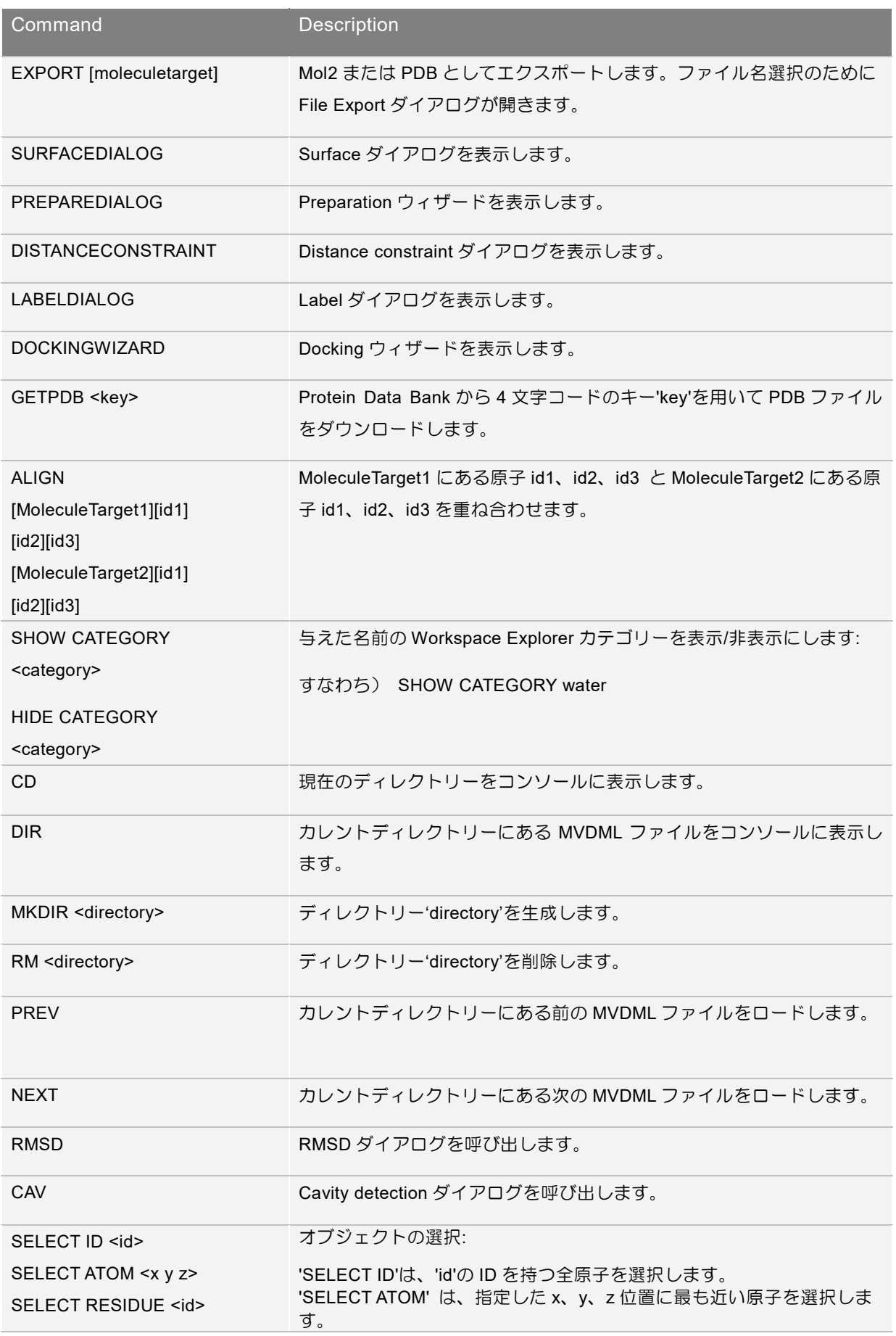

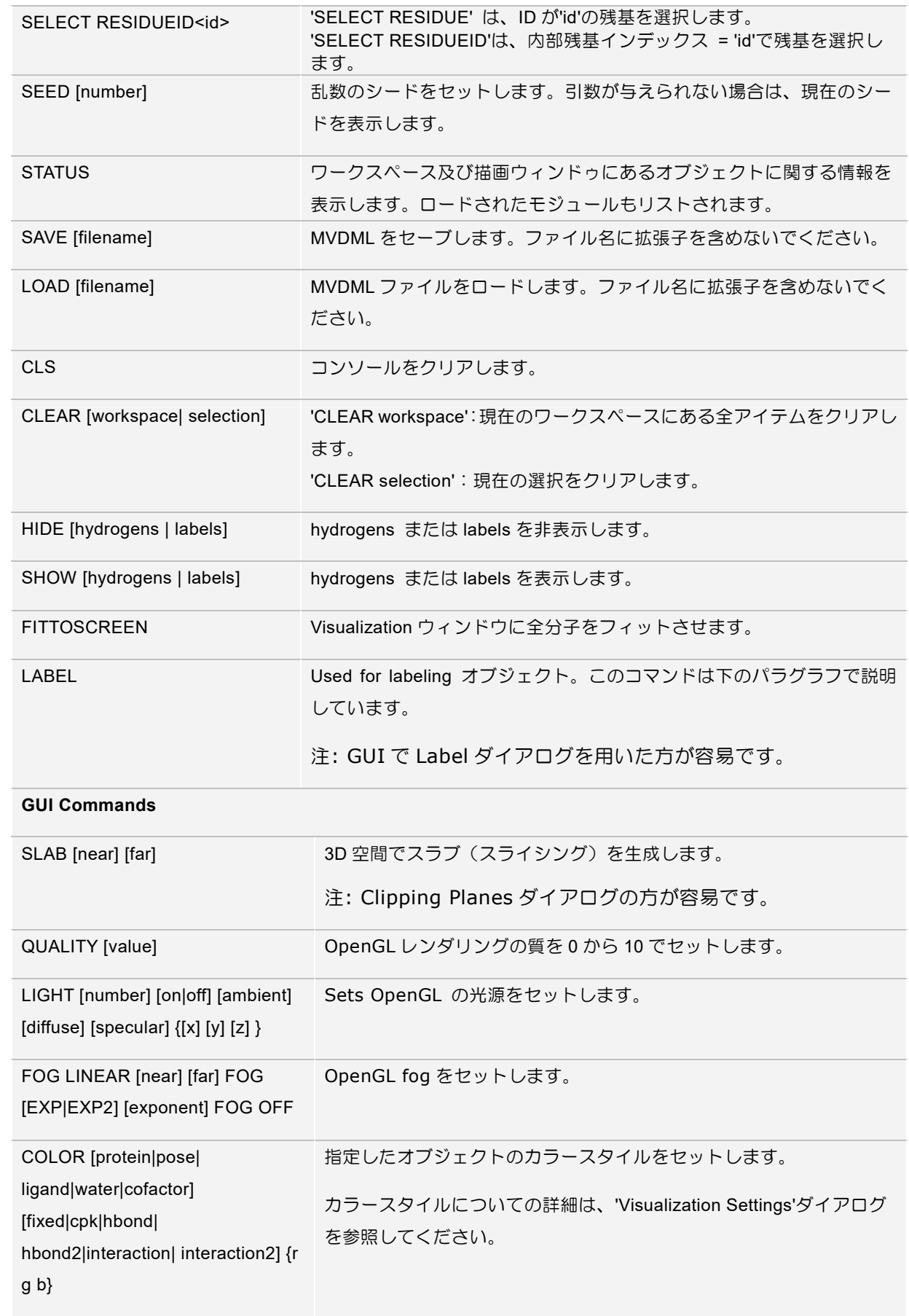

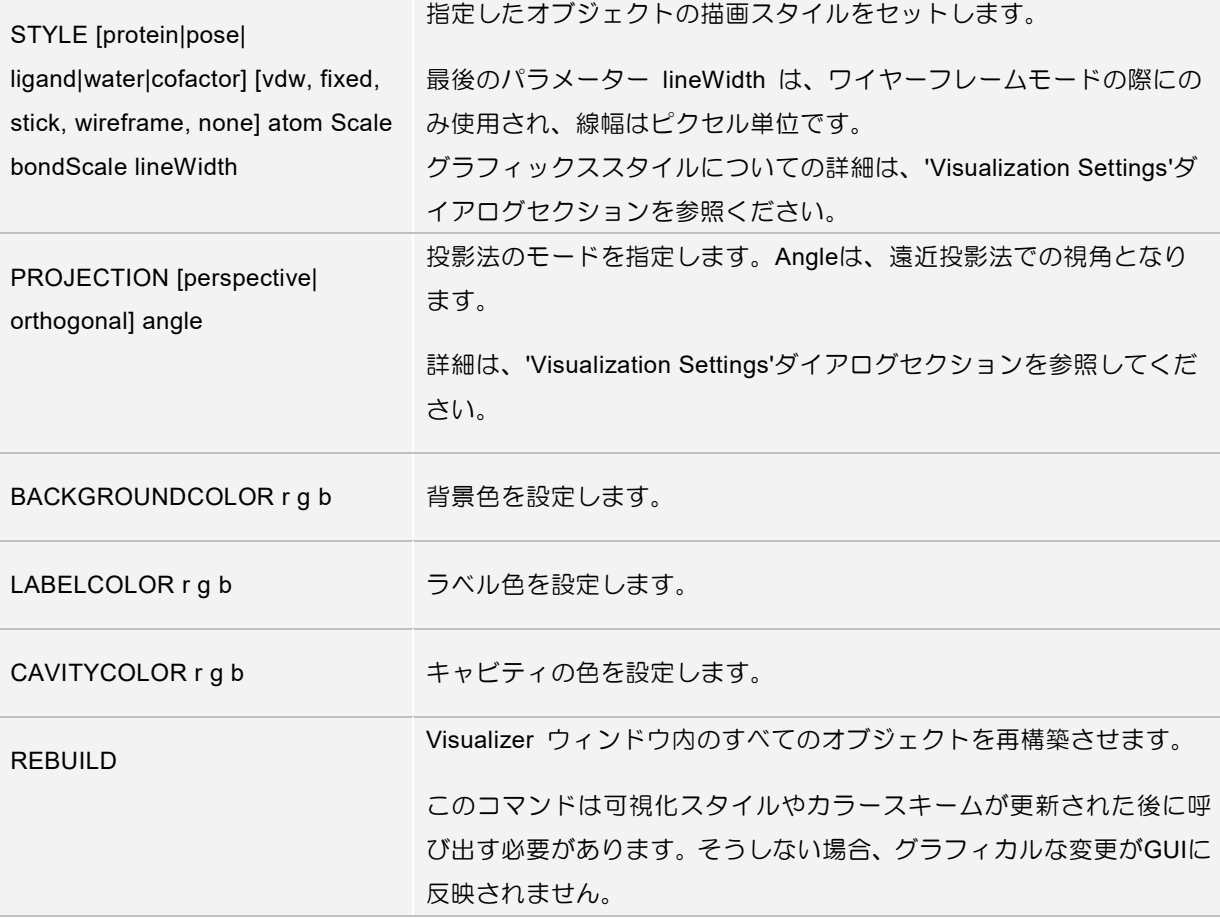

addlabel コマンドは、以下のように働きます: 知られている変数 (ID、HYB、ELE -以下参照) について入力文字列をスキャンし、それらを値に置き換えます。すなわち、コマンド 'label bond bond\_number:id'は、すべての結合に'bond number x'タイプのラベルを追加します(アンダー スコア '\_' は、スペースで置き換えられます)。

ラベルを全てクリアするには、引数なしで、'label'を用います。

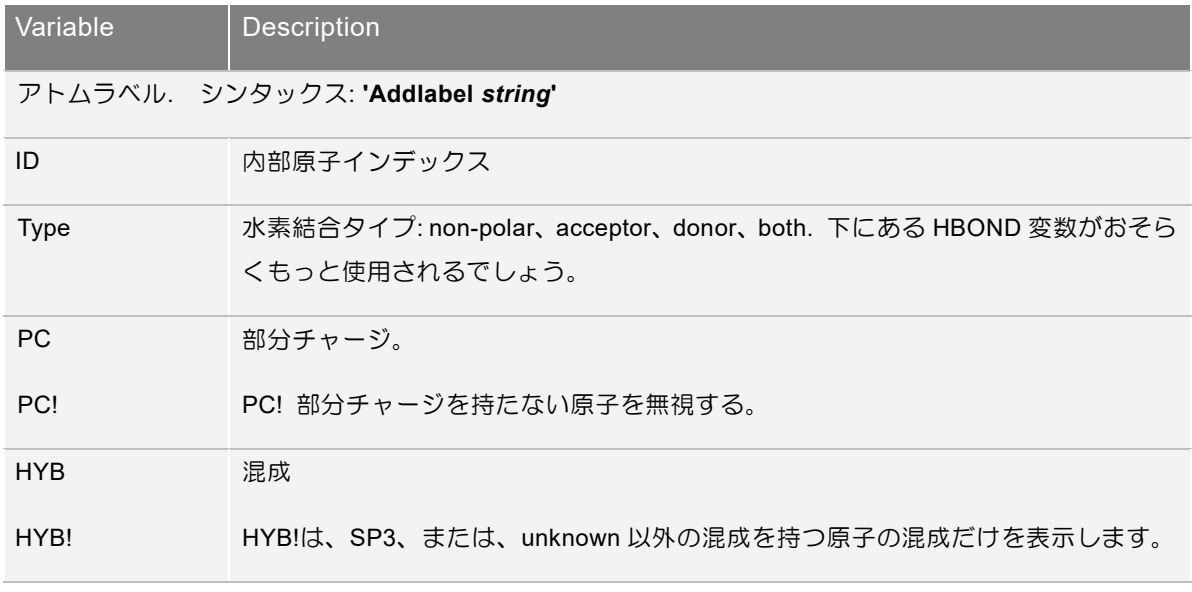

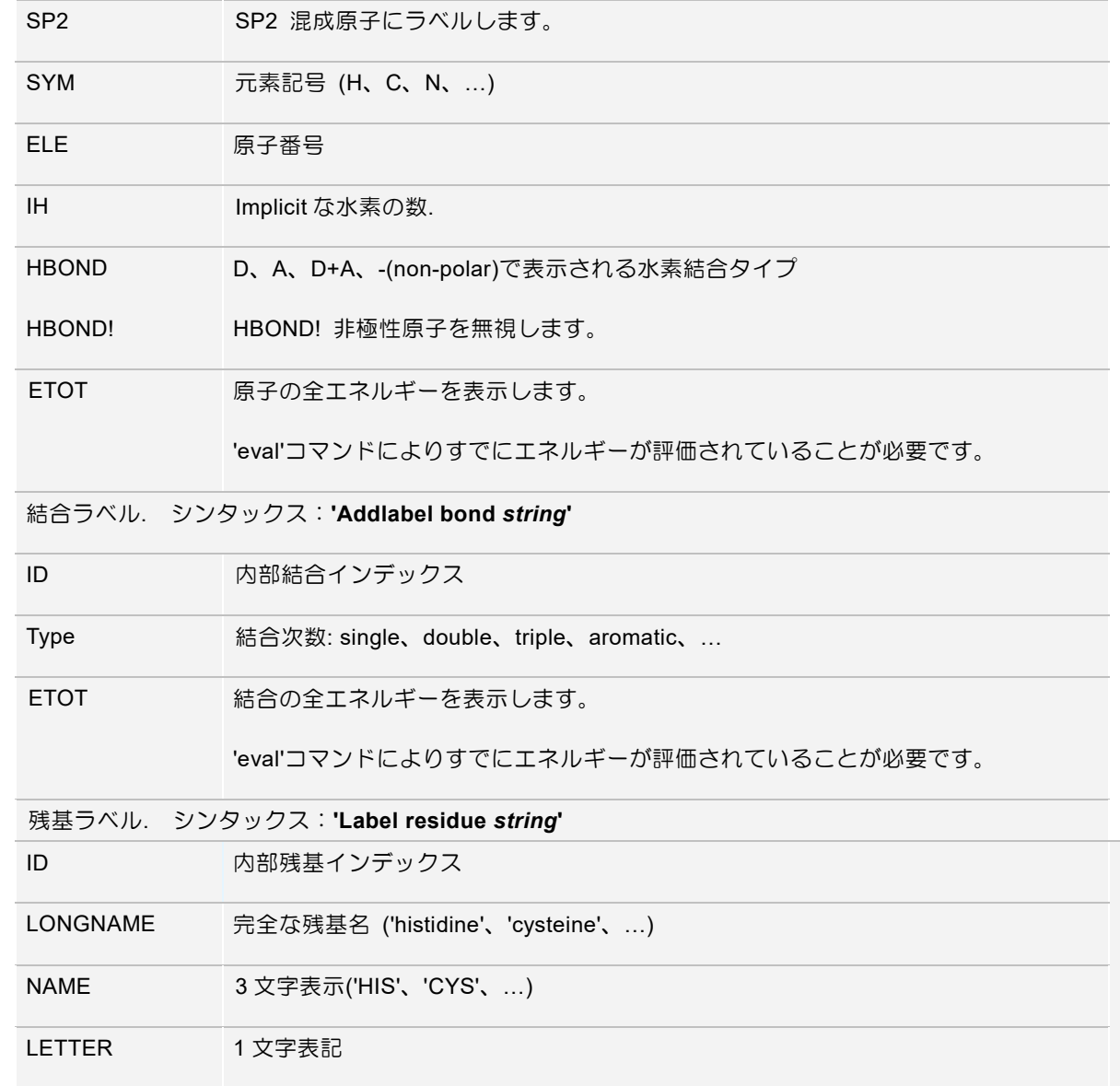

## **13 Appendix VII: Copyrights**

#### **Molegro Copyrights & Trademarks**

Copyright c 2018 QIAGEN Aarhus A/S. All rights reserved.

Molegro Virtual Docker (MVD), Molegro Data Modeller (MDM), and MolDock are trademarks of QIAGEN Aarhus A/S.

Molexus IVS has the rights to develop, distribute, sub-distribute, and use the software commercially.

All other trademarks mentioned in this user manual are the property of their respective owners.

All trademarks are acknowledged.

### **Third Party Copyrights**

アイコン

MMV では、以下から得たアイコンセットを利用しています。

タンゴアイコンライブラリ: http://tango.freedesktop.org/Tango\_Desktop\_Project

これらは、'Creative Commons Share-Alike license'の元でリリースされています:

**http**://**creativecommons**.**org**/**licenses**/**by**-**sa**/2.5/

# **14 Appendix VIII: References**

**[THOMSEN 2006]** Thomsen, R.; Christensen, M. H. MolDock: A New Technique for High-Accuracy Molecular Docking. *J. Med. Chem.*, 2006, 49(11), 3315-3321.

**[CCG]** Chemical Computing Group, www.chemcomp.com

**[SCHRODINGER]** Schrodinger, LLC, www.schrodinger.com

**[GEHLHAAR 1995]** Gehlhaar, D. K.; Verkhivker, G.; Rejto, P. A.; Fogel, D. B.; Fogel, L. J.; Freer, S. T. Docking Conformationally Flexible Small Molecules Into a Protein Binding Site Through Evolutionary Programming. Proceedings of the Fourth International Conference on Evolutionary Programming 1995, 615- 627.

**[GEHLHAAR 1998]** Gehlhaar, D. K.; Bouzida, D.; Rejto, P. A. Fully Automated And Rapid Flexible Docking of Inhibitors Covalently Bound to Serine Proteases.Proceedings of the Seventh International Conference on Evolutionary Programming 1998, 449-461.

**[YANG 2004]** Yang, J-M.; Chen, C-C. GEMDOCK: A Generic Evolutionary Method for Molecular Docking. Proteins 2004, 55, 288-304.

**[MCDONALD 1994]** McDonald, I. K.; Thornton, J. M. Satisfying Hydrogen Bonding Potential in Proteins. J. Mol. Biol. 1994, 238, 777-793.

**[MICHALEWICZ 1992]** Michalewicz, Z. Genetic Algorithms + Data Structures = Evolution Programs; Springer-Verlag: Berlin, 1992.

**[MICHALEWICZ 2000]** Michalewicz, Z.; Fogel, D. B. How to Solve It: Modern Heuristics; Springer-Verlag: Berlin, 2000.

**[STORN 1995]** Storn, R.; Price, K. Differential Evolution -A Simple And Efficient Adaptive Scheme for Global Optimization over Continuous Spaces. Tech-report, International Computer Science Institute, Berkley, 1995.

**[SHOEMAKE 1992]** Shoemake, K. Uniform Random Rotations. In Graphics Gems III, 1st ed.; Kirk, D., Ed.; AP Professional (Academic Press); Boston, 1992; pp. 124-132.

**[HAYKIN 1999]** Haykin, S. Neural Networks: A Comprehensive Foundation. Prentice-

Hall, Inc.: New Jersey, 1999.

**[SELWOOD 1990]** Selwood, D. L.; Livingstone, D. J.; Comley, J. C. W.; O'Dowd, A.B. ; Hudson, A. T.; Jackson, P.; Jandu, K. S.; Rose, V. S.; Stables, J. N. Structure-Activity Relationships of Antifilarial Antimycin Analogues: A Multivariate Pattern Recognition Study, J. Med. Chem., 1990, 33(1), 136-142.

**[KORB 2009]** Korb, O.; Stutzle, T.; Exner, T. E. Empirical Scoring Functions for Advanced Protein-Ligand Docking with PLANTS, J. Chem. Inf. Model., 2009, 49(1), 84- 96.

**[CLARK 1989]** Clark, M.; Cramer III, R. D.;Opdenbosch, N. Van. Validation of the General Purpose Tripos 5.2 Force Field, J. Comp. Chem., 1989, 10(8), 982-1012.

Molegro Molecular Viewer – user manual 日本語版

MMV 6.5.0

2018年12月1日 Rev. 1.0

ノーザンサイエンスコンサルティング株式会社

www.northernsc.co.jp